# FIT制度·FIP制度 – 奈桑鼻令奉 再生可能エネルギー電子申請

### 操作マニュアル 【事後変更届出】 太陽光・風力・水力・地熱・バイオマス

第46版 2025年4月14日

1-1.ログイン/ログアウト(共通)

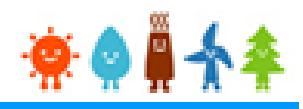

□ 電子申請マイページ

Э

できない方

ログイン

新規登録

> ログインID・パスワードを忘れ

> インターネットを通じた申請が

認定申請・定期報告

申請手続き等を行う場合

再生可能エネルギー電子申請ホームページ

にアクセスし、ログインを行います

※対応ブラウザ: Microsoft Edge、Google Chrome、Firefox、Safari

ログイン方法

FIT制度·FIP制度 ※● ■ 个 全 再生可能エネルギー電子申請

[ログイン]をクリックします

ログイン画面へ進みます

※旧システムにてログインID・パスワードを付与されている方は、当該ログインID・ パスワードにて、本システムにログインできます

電子申請は[PDF]又は[ZIP]形式にて[ファイル]を添付し、 申請を行います

[PDF]又は[ZIP]形式にてファイルの添付ができない方 こちらを参照の上、申請書類を紙面にて提出します

**複数の変更手続きを同時に行うことはできませんので手続きの順番はお気を付けください。 提出した手続きが認定・受理されてから次の手続きを行ってください。**

1-1.ログイン/ログアウト(共通)

#### 発行済みのユーザ名、パスワードを入力します

ログイン方法 RP制度 ※●● → 再生可能エネルギー電子申請

ログイン

(1)新規の設備認定申請を行う際には、必要書類のファイル (PDF、ZIP) が必須となります。 ファイル添付ができない場合は申請ができませんので、ご注意ください。

(2)平成28年度までに認定を受けている方は、設備認定申請を行った際に付与 (設備設置者のID·パスワードは、手続を行った登録者に発行しております。) されている ログインID·パスワードにてログインをお願いいたします。

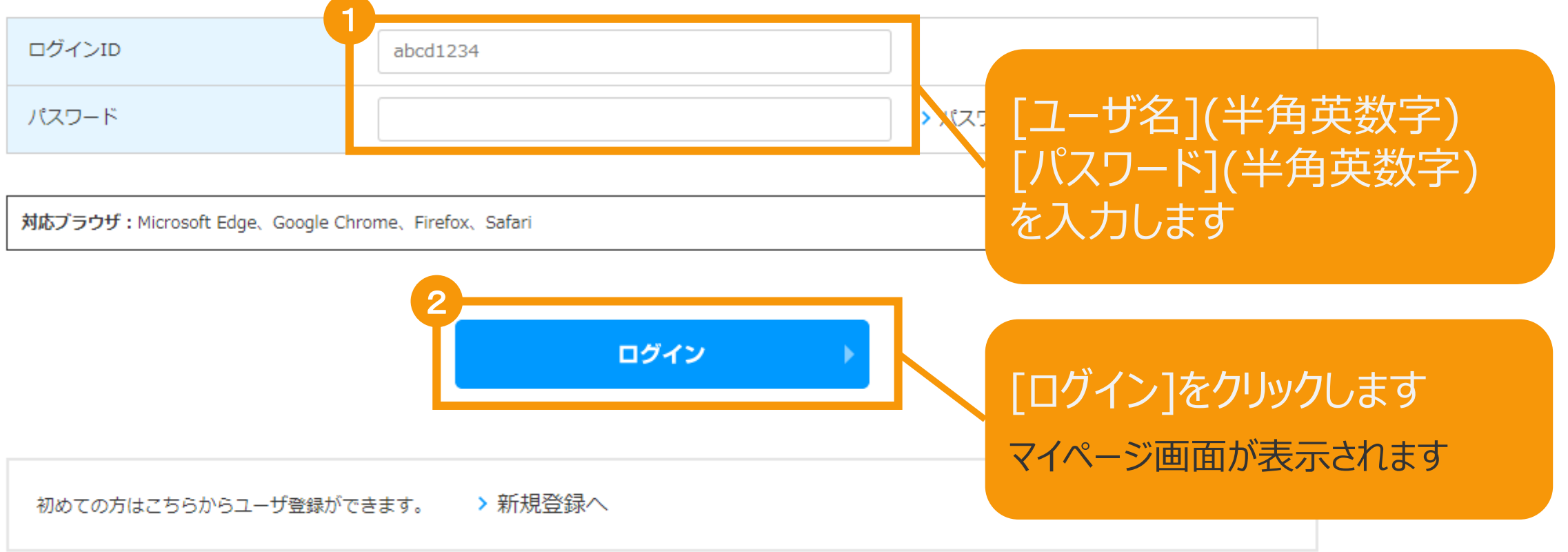

# 1-1.ログイン/ログアウト

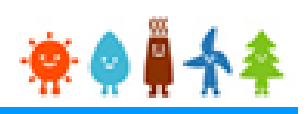

#### [ログイン]に成功するとマイページが表示されます

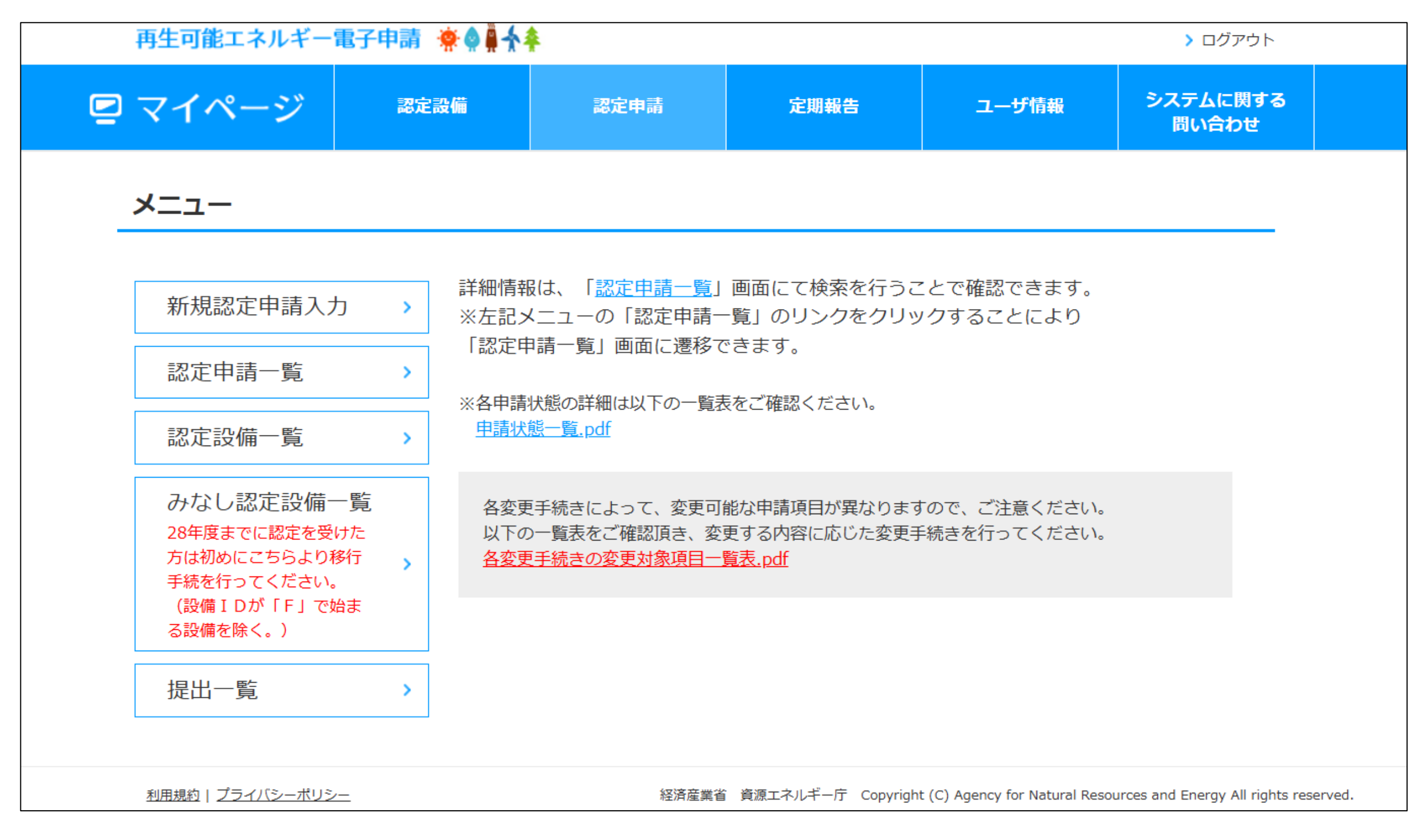

### 2-1.変更手続/共通

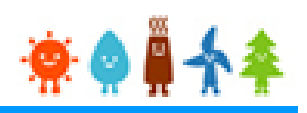

### マイページにログインしている状態で操作を行います

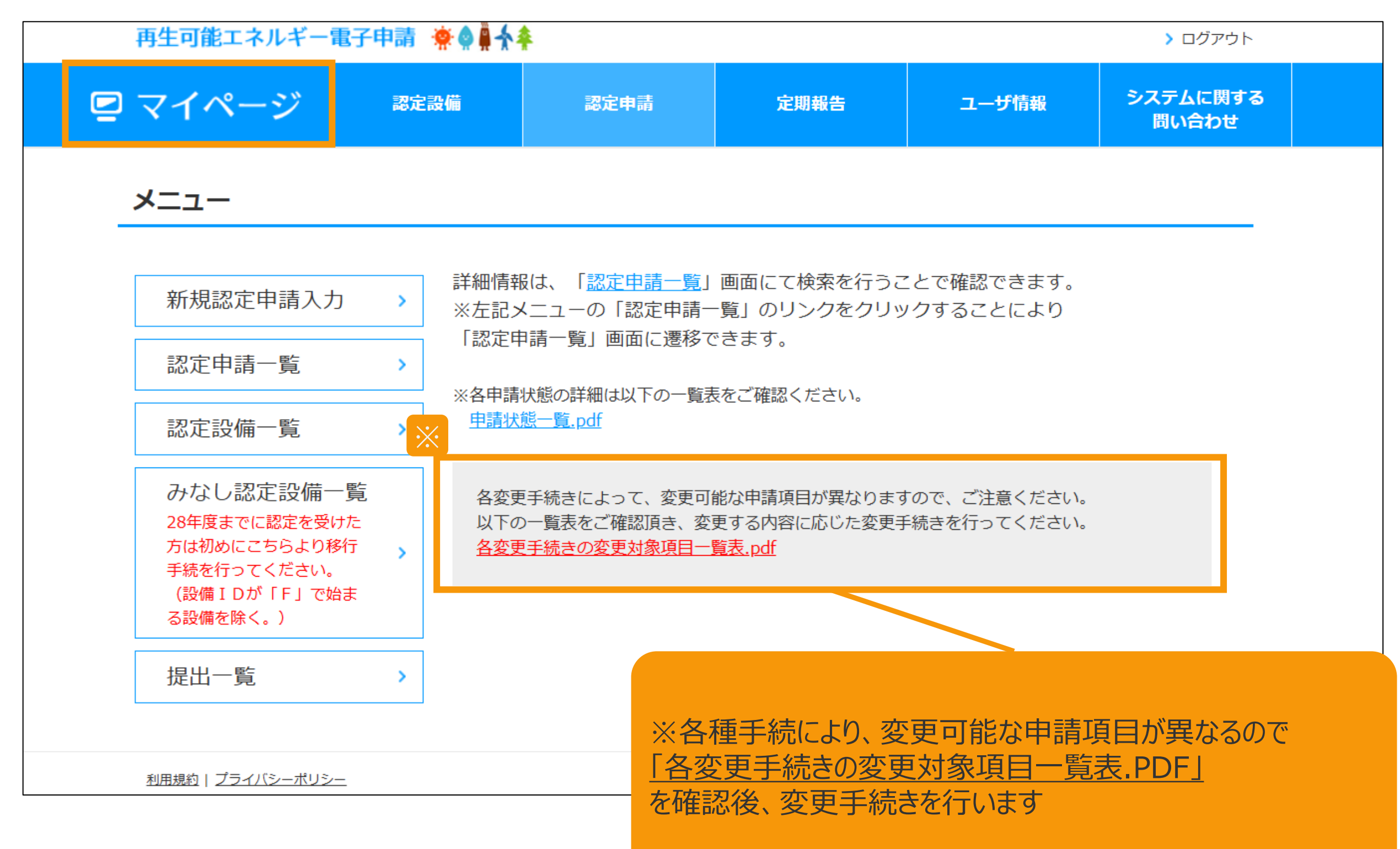

#### **(留意事項)**

- 1.認定を受けた事業計画を変更する場合、①変更認定申請、②事前変更届出、③事後変更届出、④卒FIT事前 変更届出のうち変更する事業計画の項目に応じていずれかを行う必要があります。
- 2. 申請について、○は調達価格/基準価格が変わらないもの、●は調達価格/基準価格が変わる可能性があるものです。 詳細は、下記のURLをご覧ください。

(参考)調達価格/基準価格が変更される事業計画の変更整理表:

https://www.enecho.meti.go.jp/category/saving\_and\_new/saiene/kaitori/dl/fit\_2017/henkou\_ninte i seirihyou.pdf

- 3.運転開始をした後、最初に変更手続(変更認定申請、事前変更届出、事後変更届出)をする際には、受給が開始 されたことを証する電力会社発行の書類等(受給開始日が分かるもの)を添付し、運転開始日を入力してください。
- 4.電子で手続きを行う場合、変更届出事項を変更認定申請で変更することはできませんので、申請と届出の手続きを分 けて行ってください。その際、同じ事業計画について、複数の種類の変更手続を同時に行うことはできません。
- 5. 原則として申請毎に委任状が必要です。
- 6.申請日は、電子申請の場合は申請状態が「申請書出力済」または「申請書出力済(認証済)」になった日、50kW 未満太陽光発電設備の電子申請の場合は申請状態が「設置者承諾済」になった日、紙申請の場合は申請書類が担 当部署へ到達した日となります。

#### **(添付書類等について)**

- 1.添付書類については、以下の書類が基本となりますが、個別の案件ごとに異なる書類が必要となる場合もあります。
- 2. 公的機関の発行する書類については、被相続人(亡くなられた方)の戸除籍謄本を除き、申請(届出)日より3カ月 前から当該申請(届出)日までの間に発行された書類に限ります。

なお、登記簿謄本については、法的証明が備わっている履歴事項全部証明書が必要なため、登記事項要約書又は一般 財団法人民事法務協会がWEB上で行っている登記情報提供サービスからのデータの写しは、法的証明力が担保され ないことから認められません。

- 3.実印を押印した資料が添付されていない場合でも、本人の意思確認書類として、印鑑証明を求める場合があります。
- 4.電力会社との「接続の同意を証する書類」の添付が必要な項目の変更については、以下のフローで手続をしてください。 ①変更する内容で電力会社に接続・特定契約申込みをする。 ②接続同意書類が電力会社から発行された後、事業者は当該書類を添付して変更認定申請・届出をする。(接続同 意書類の内容と申請(届出)内容が異なる場合には、申請不備とする) ③変更認定申請の場合は、変更認定通知書発行後にその写しを、事前変更届出の場合は受理印が押された届出書/ 事前変更届出が受理されたことが分かる画面の写しを電力会社に提出し、特定契約を締結する。
- 5.名義変更など、変更手続に伴い特定契約の変更が必要になる場合は、「変更認定通知書の写し」または 「事前/事後変更届出の受理日が分かるもの」が必要となるため、電力会社へ提出してください。
- 6.卒FIT事前変更届出においては添付書類が不要です。ただし事業者から委任を受けた代行事業者が申請する場合 は、事業者からの委任状及び印鑑証明書(申請日より3ヶ月前から当該申請日までの間に発行された原本に限る。) の添付が必要になります。
- 7.調達期間終了後の事業計画であっても、事後変更届出事由に該当する場合には様式第6による届出が必要です。ただ し、その場合の添付書類は不要ですが、事業者から委任を受けた代行事業者が申請する場合のみ、事業者からの委任 状及び印鑑証明書(申請日より3ヶ月前から当該申請日までの間に発行された原本に限る。)の添付が必要になります。
- 8.申請・届出には、申請事業者の印鑑証明書、代行申請の場合は代行申請事業者の印鑑証明書も必要となります。 GビズIDを使用している場合、添付不要となる場合があります。
- 9.変更認定申請に伴う説明会の開催又は事前周知措置の実施が必要な場合は、当該説明会の開催又は事前周知措置の 実施に関連する資料も別途提出が必要となります。詳細は、関係省令及び「説明会及び事前周知措置実施ガイドライン」を ご確認ください。(**[https://www.enecho.meti.go.jp/category/saving\\_and\\_new/saiene/kaitori/dl/fit\\_2017/legal/guideline\\_setsumeikai.pdf](https://www.enecho.meti.go.jp/category/saving_and_new/saiene/kaitori/dl/fit_2017/legal/guideline_setsumeikai.pdf)**)

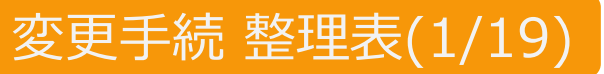

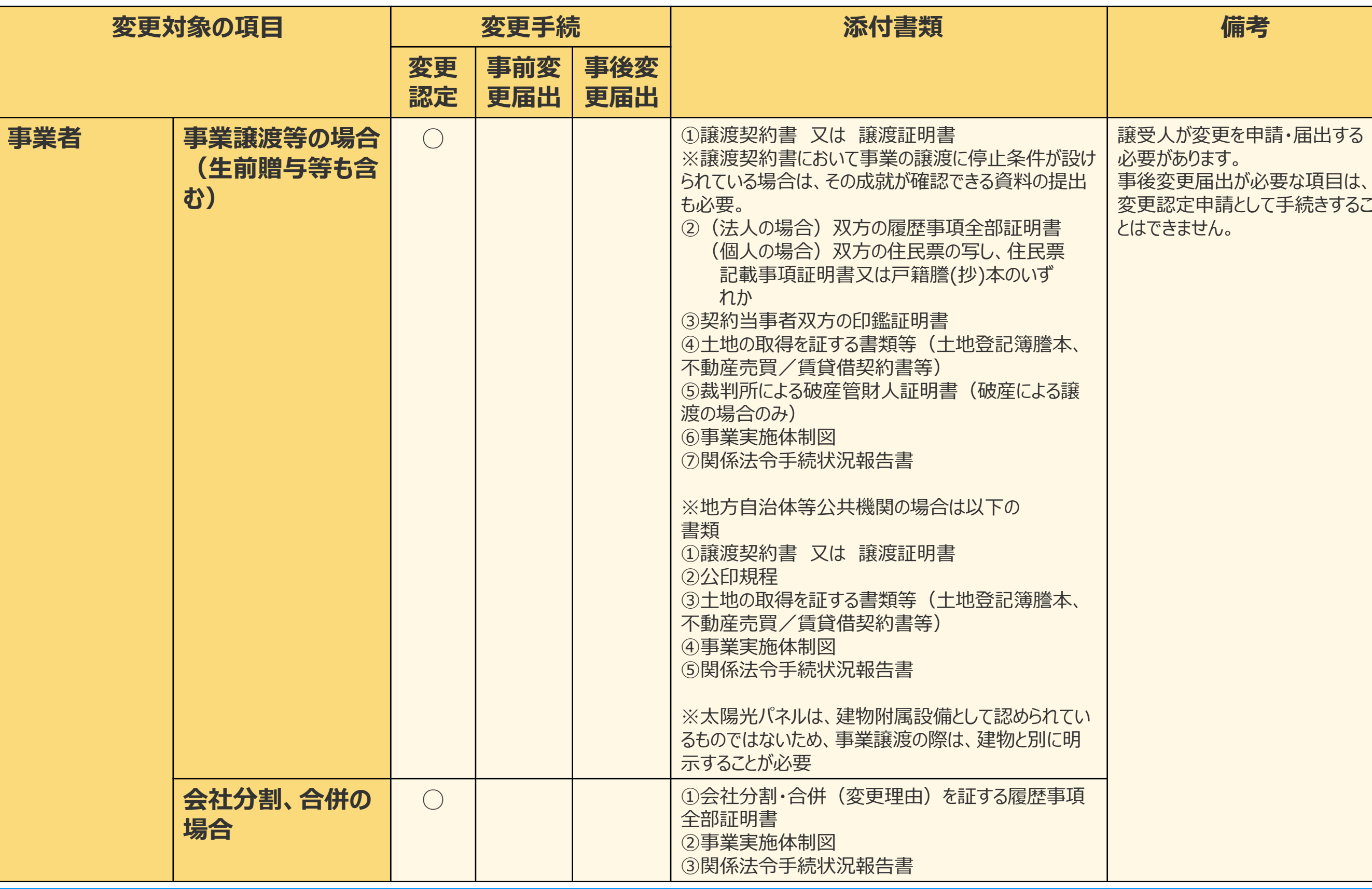

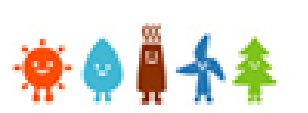

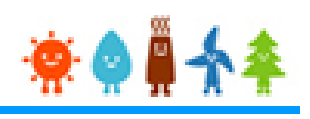

### 変更手続 整理表(2/19)

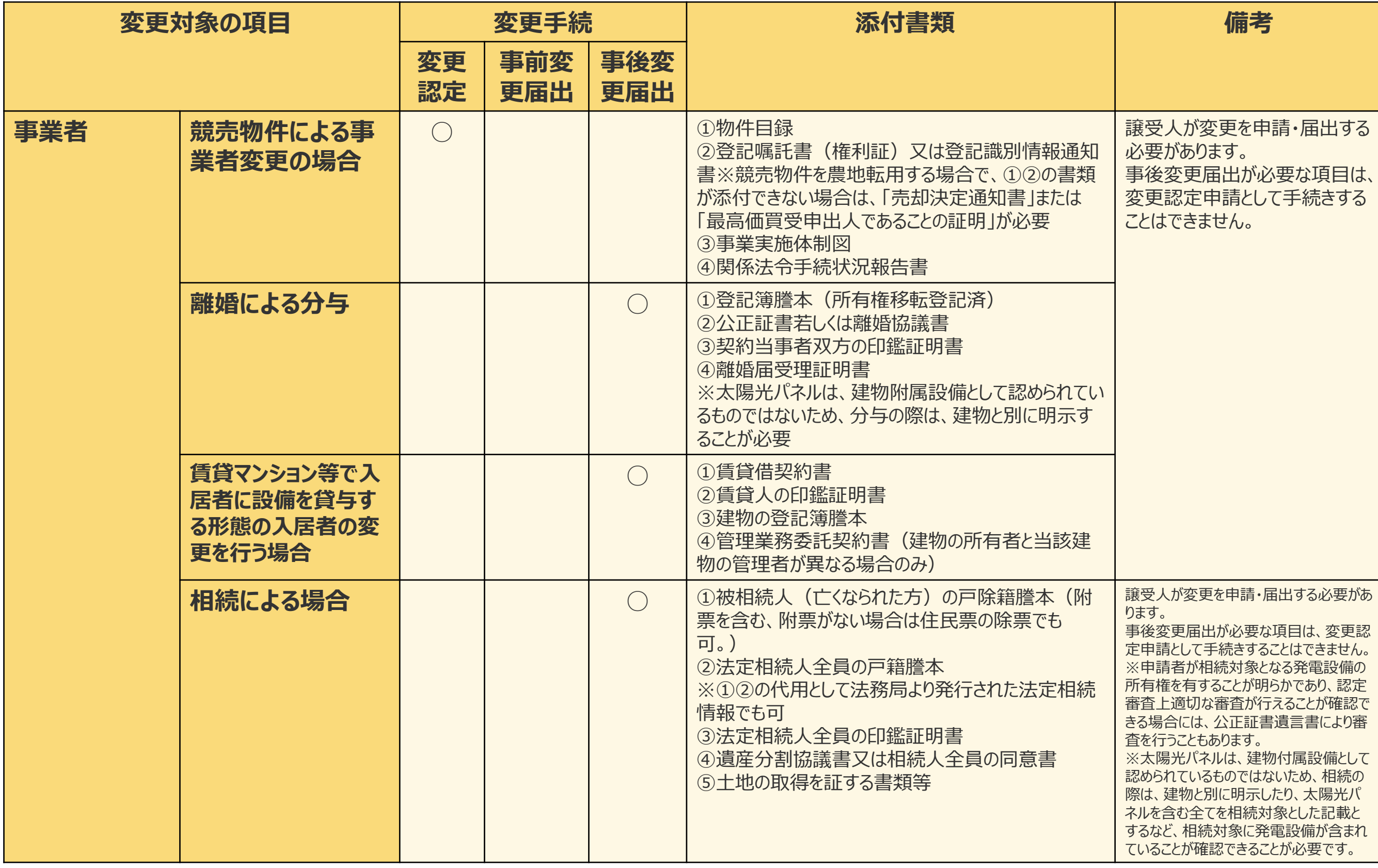

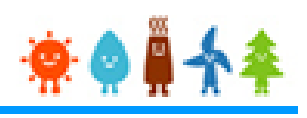

### 変更手続 整理表(3/19)

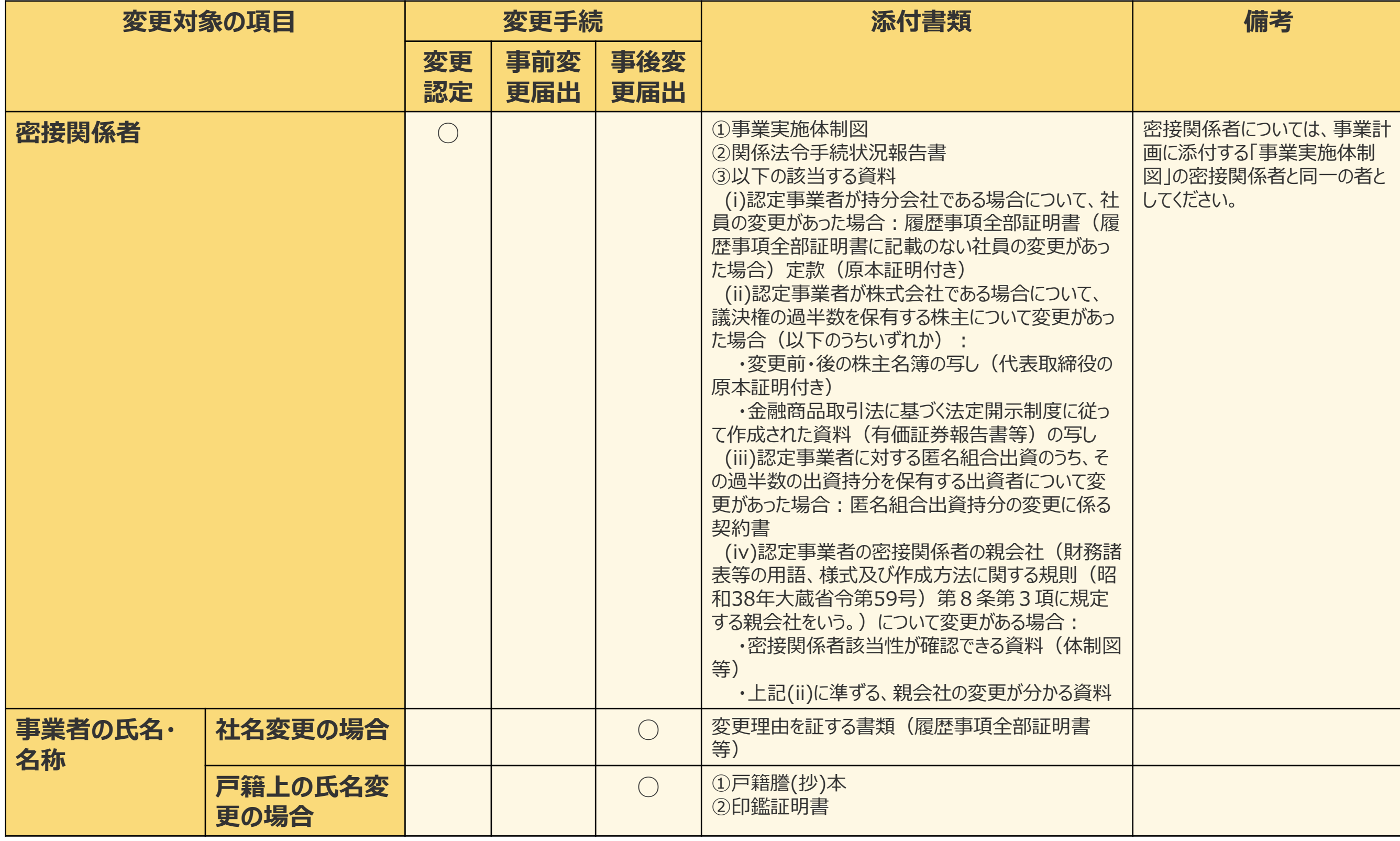

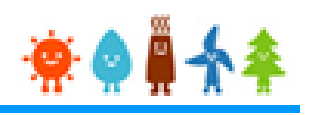

### 変更手続 整理表(4/19)

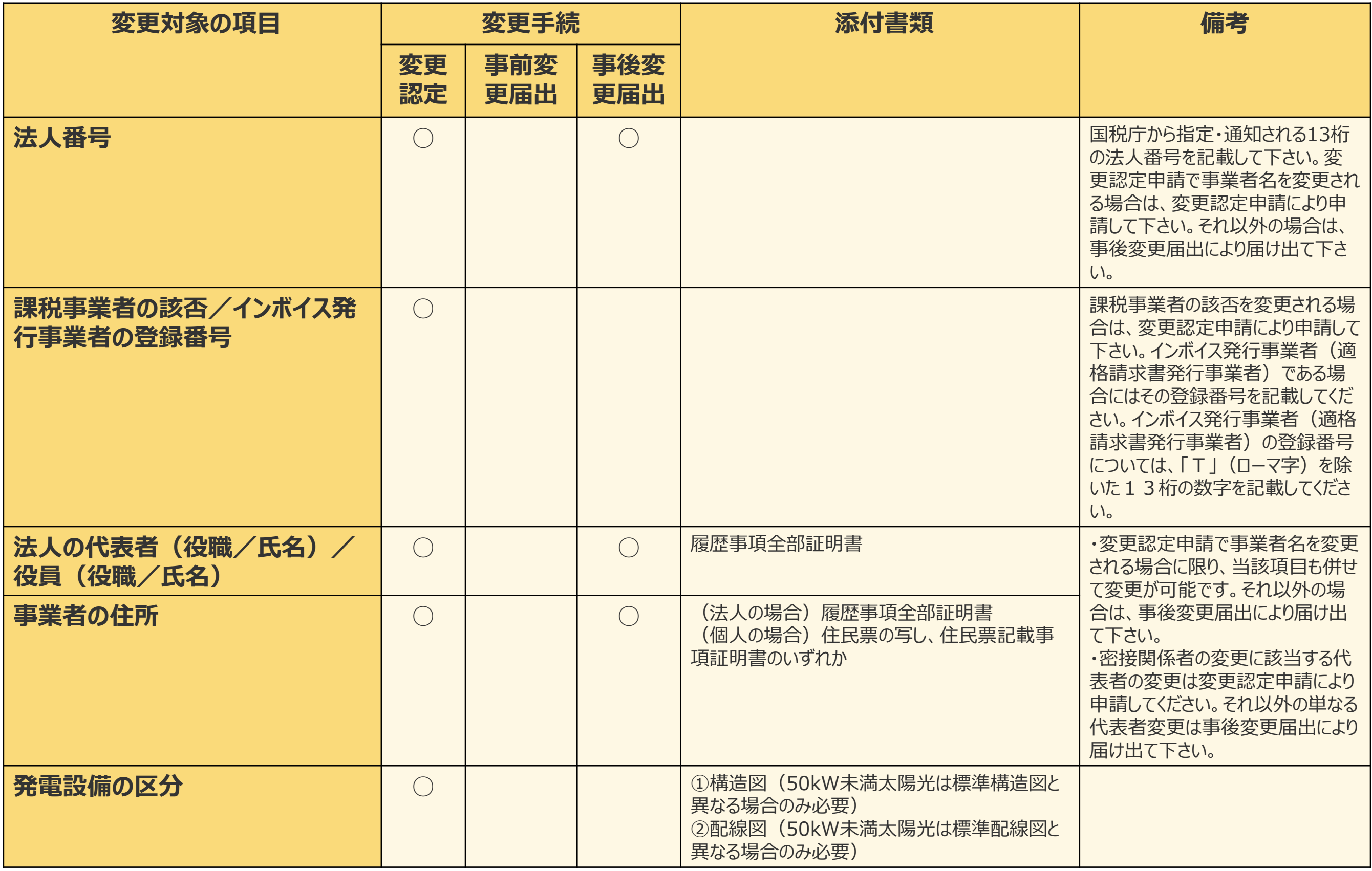

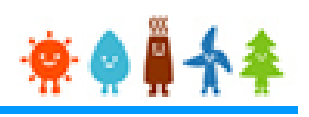

### 変更手続 整理表(5/19)

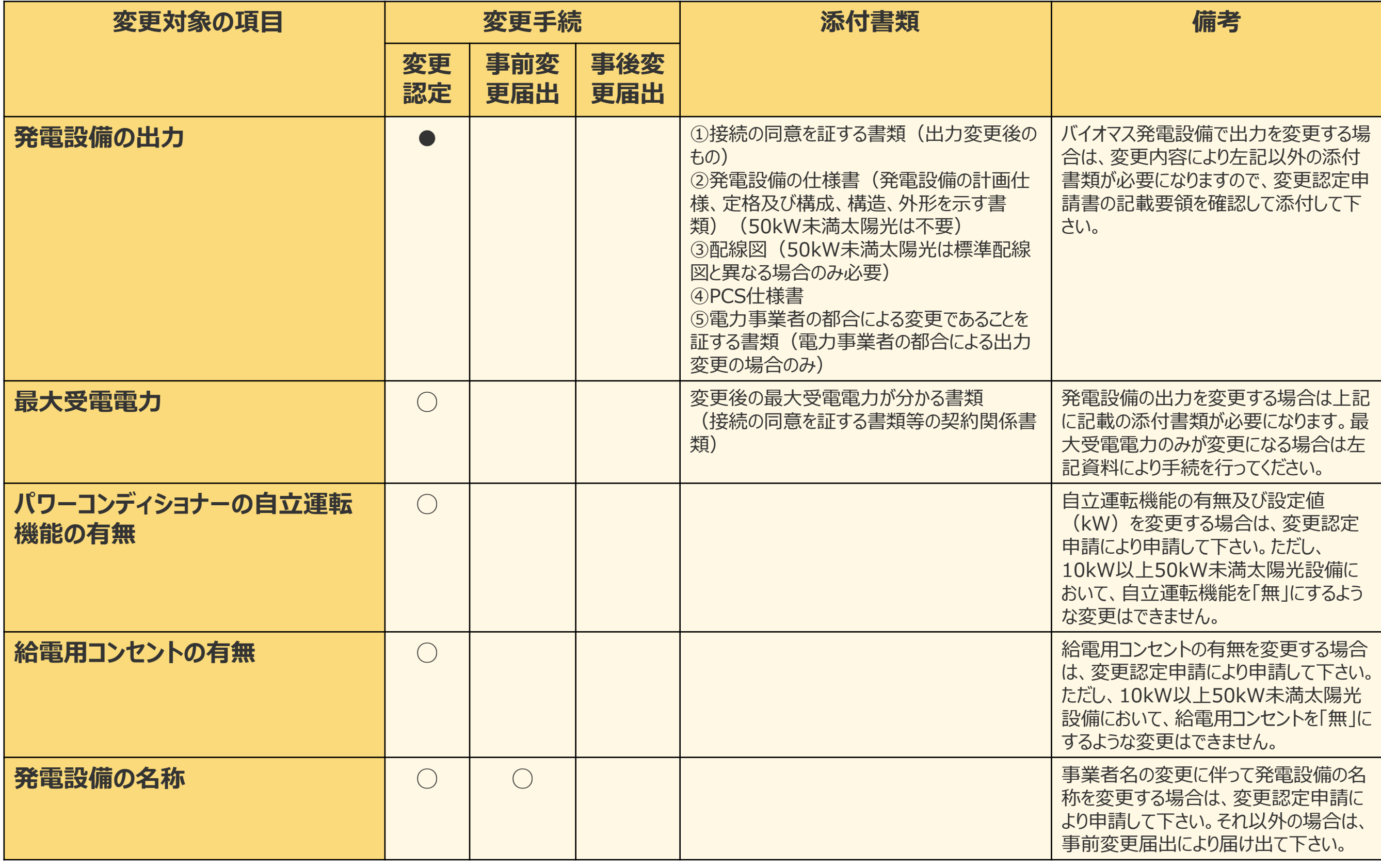

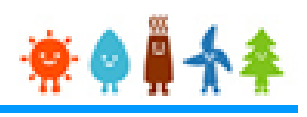

### 変更手続 整理表(6/19)

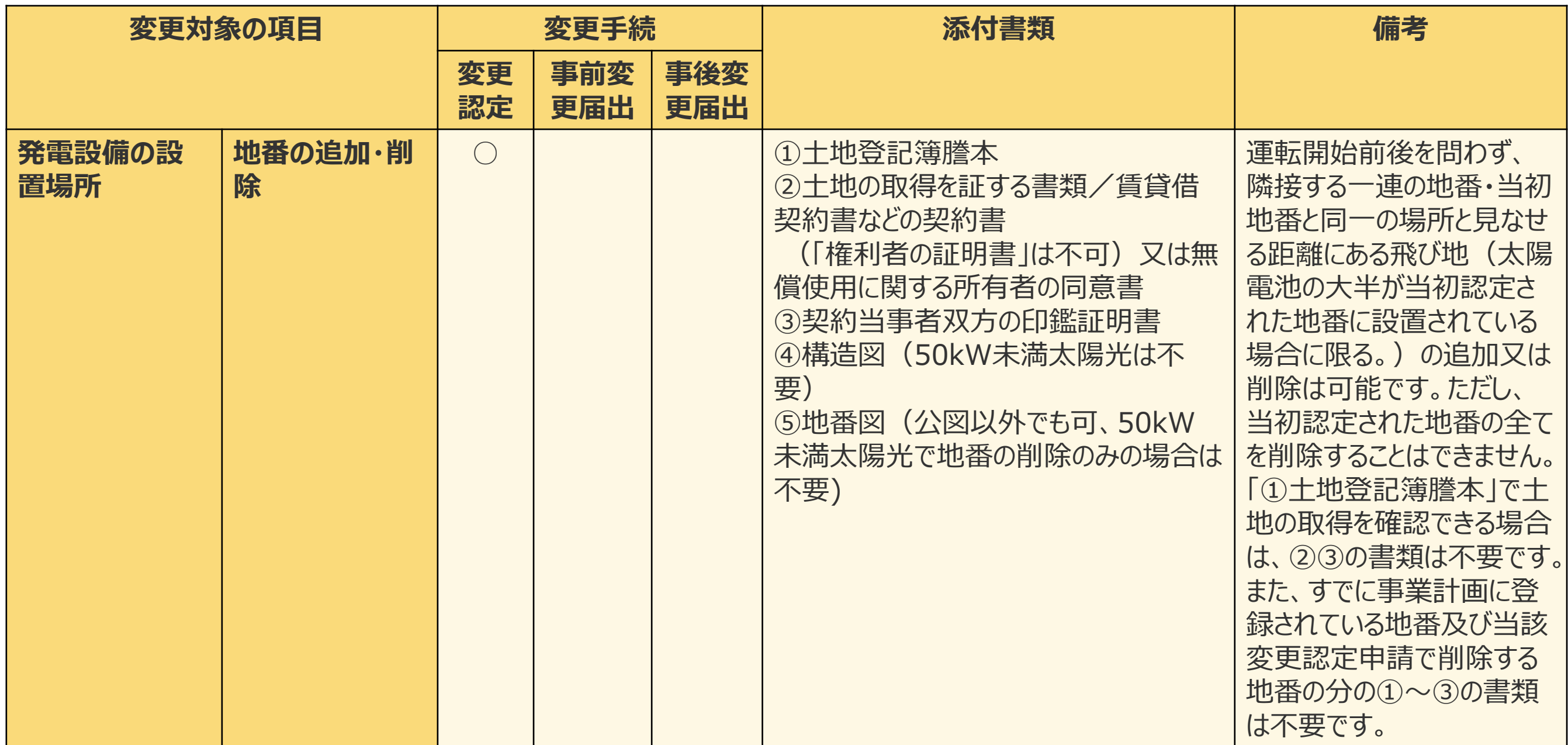

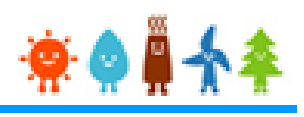

#### 変更手続 整理表(7/19)

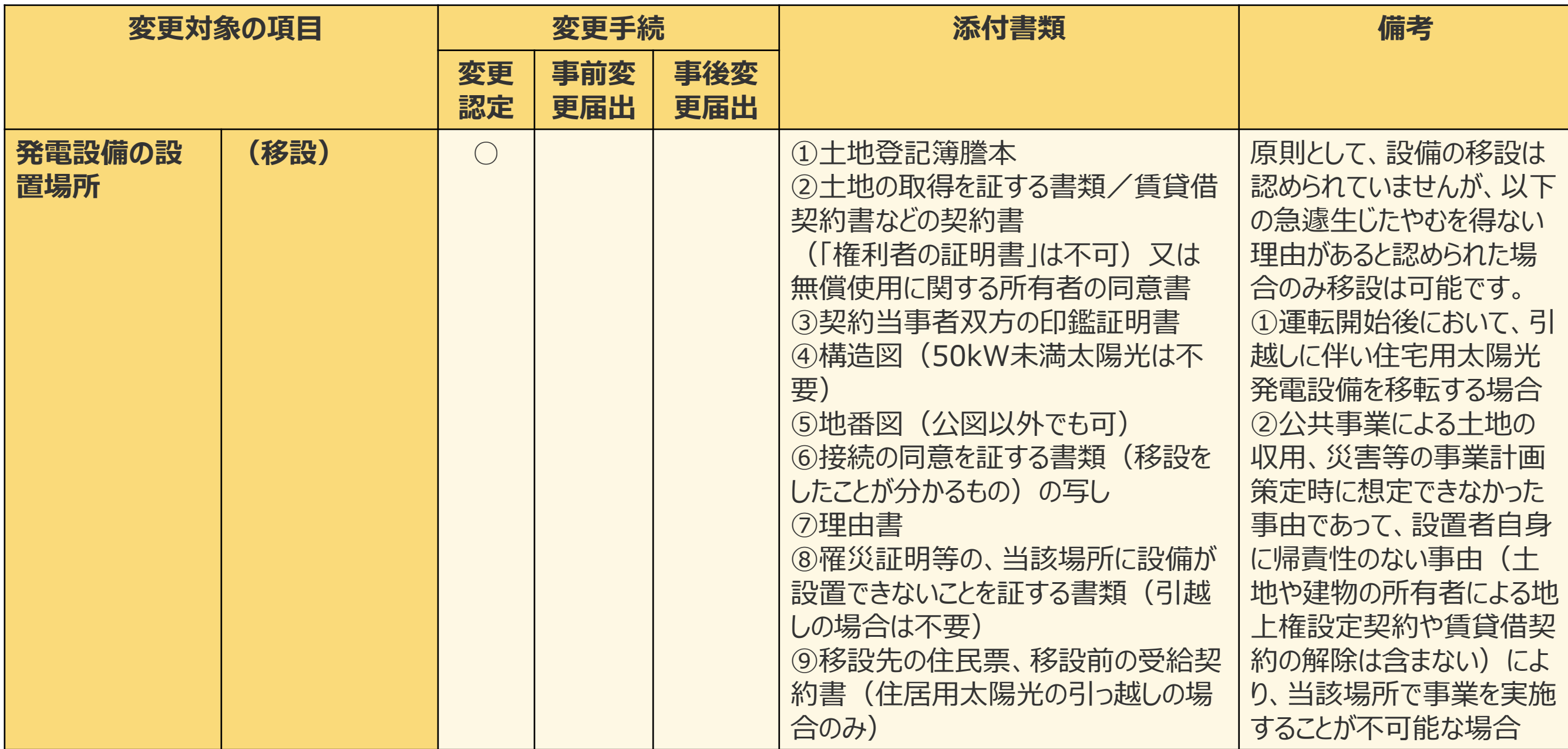

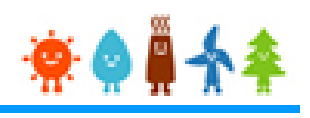

### 変更手続 整理表(8/19)

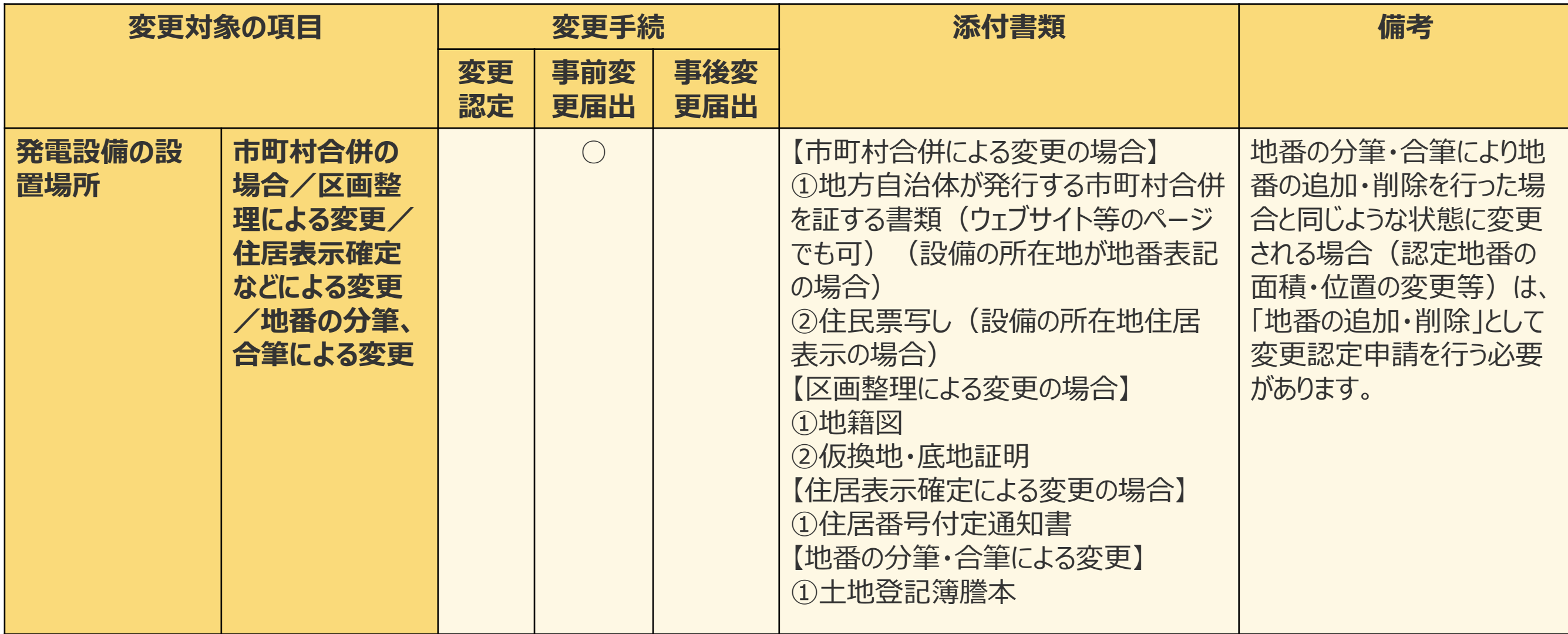

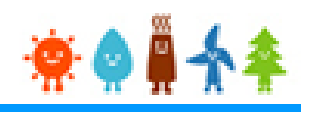

### 変更手続 整理表(9/19)

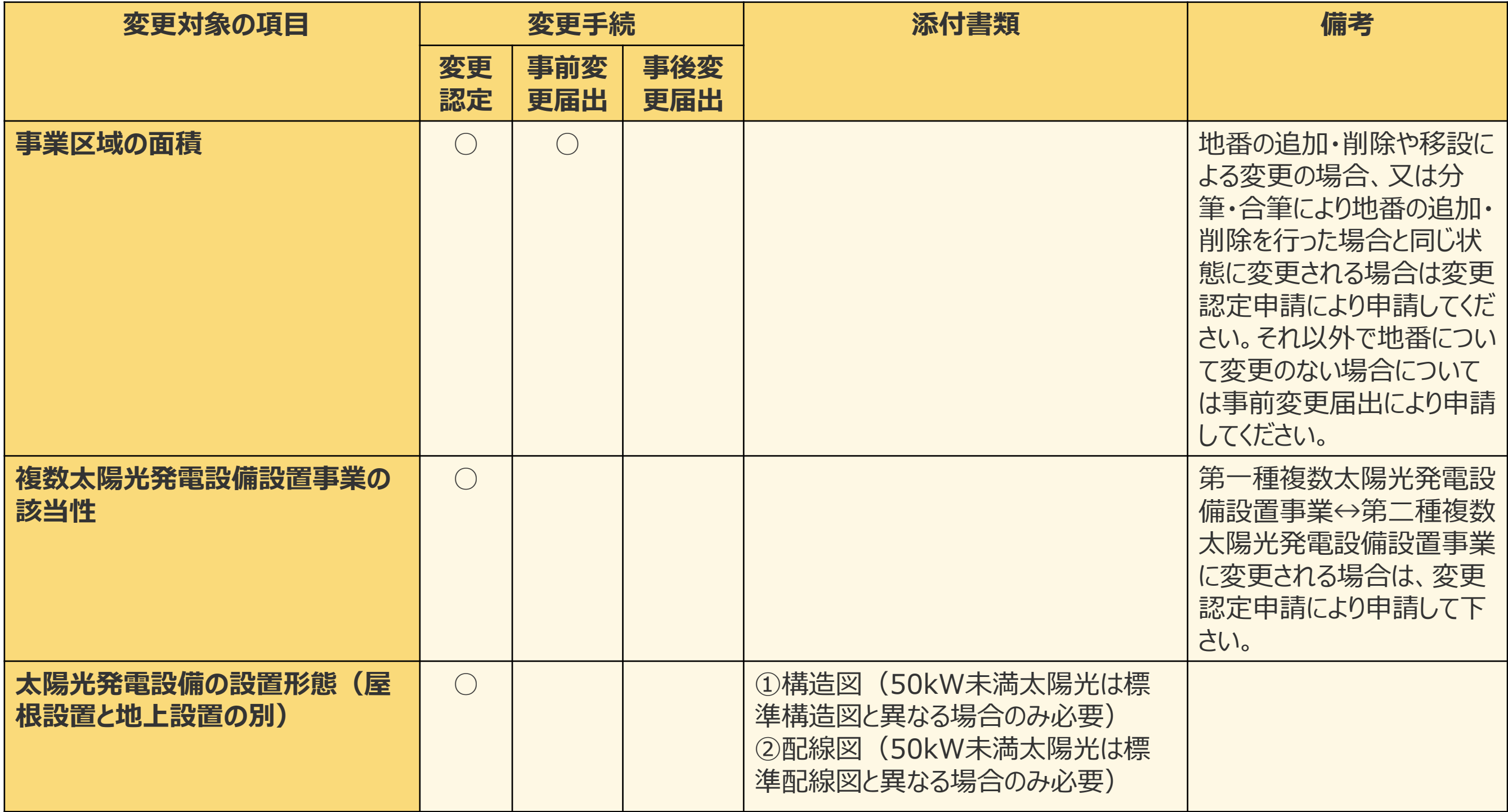

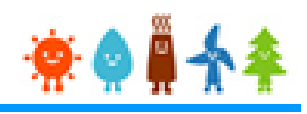

### 変更手続 整理表(10/19)

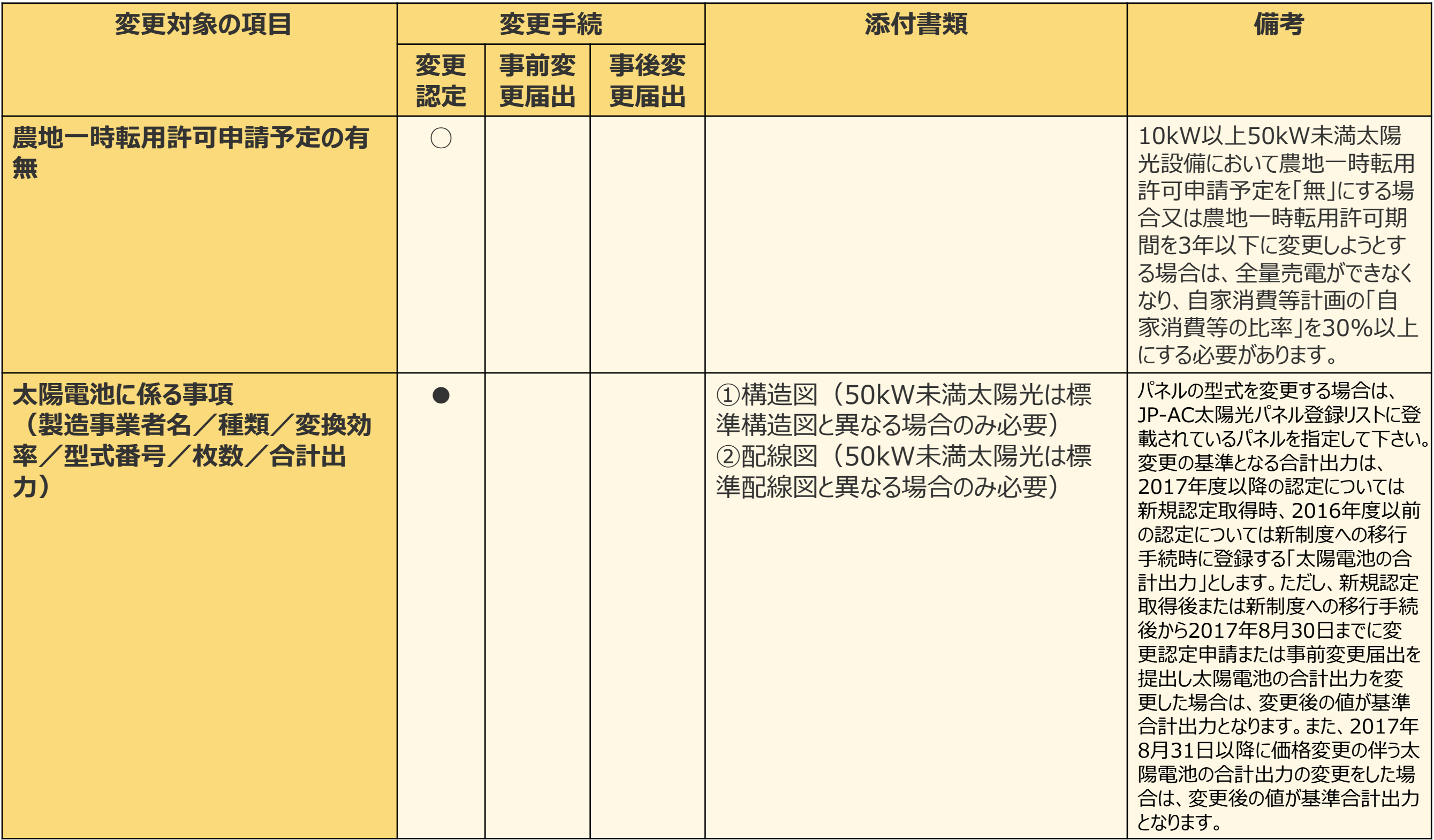

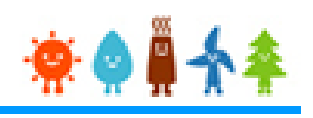

### 変更手続 整理表(11/19)

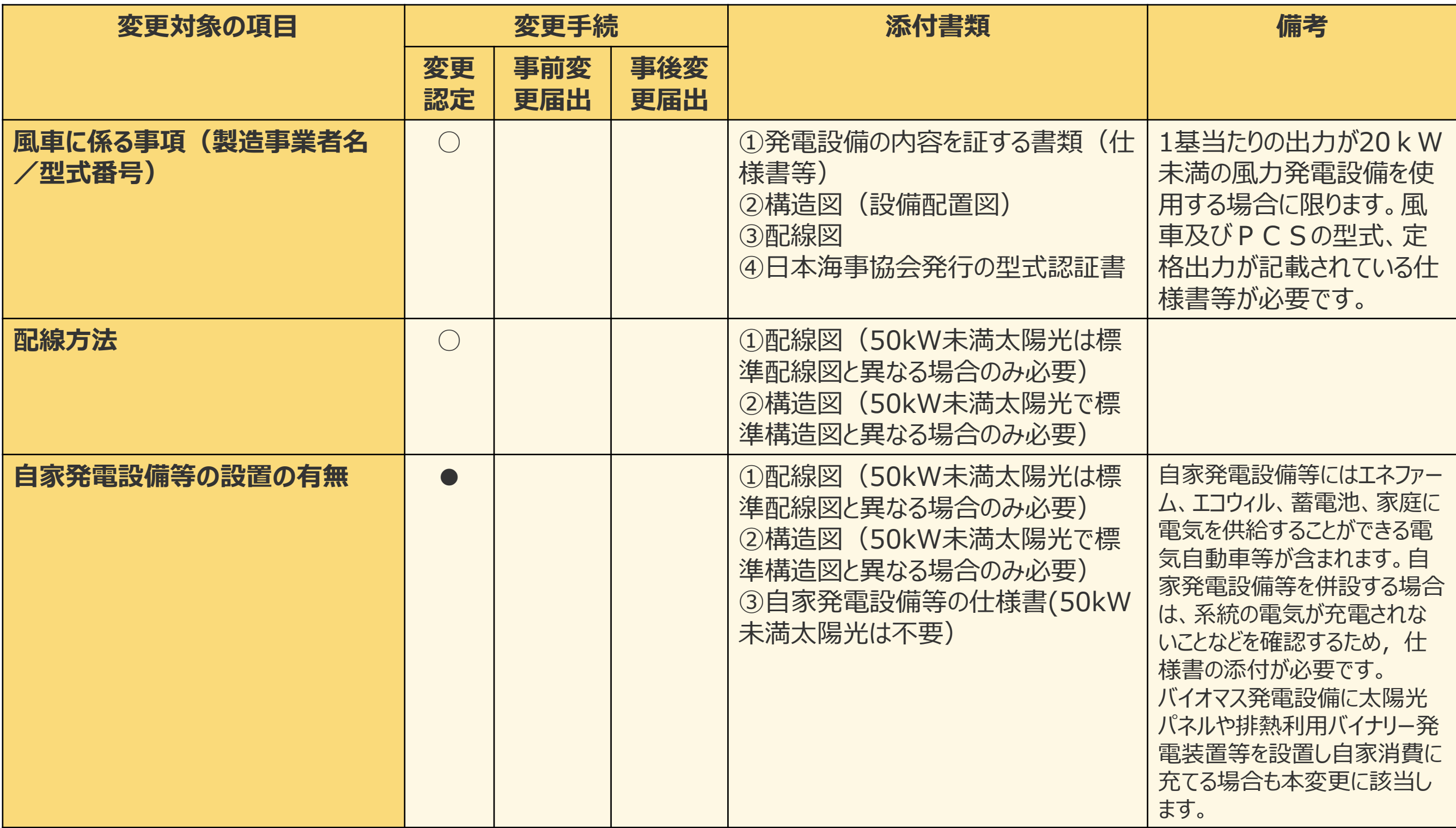

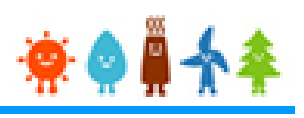

### 変更手続 整理表(12/19)

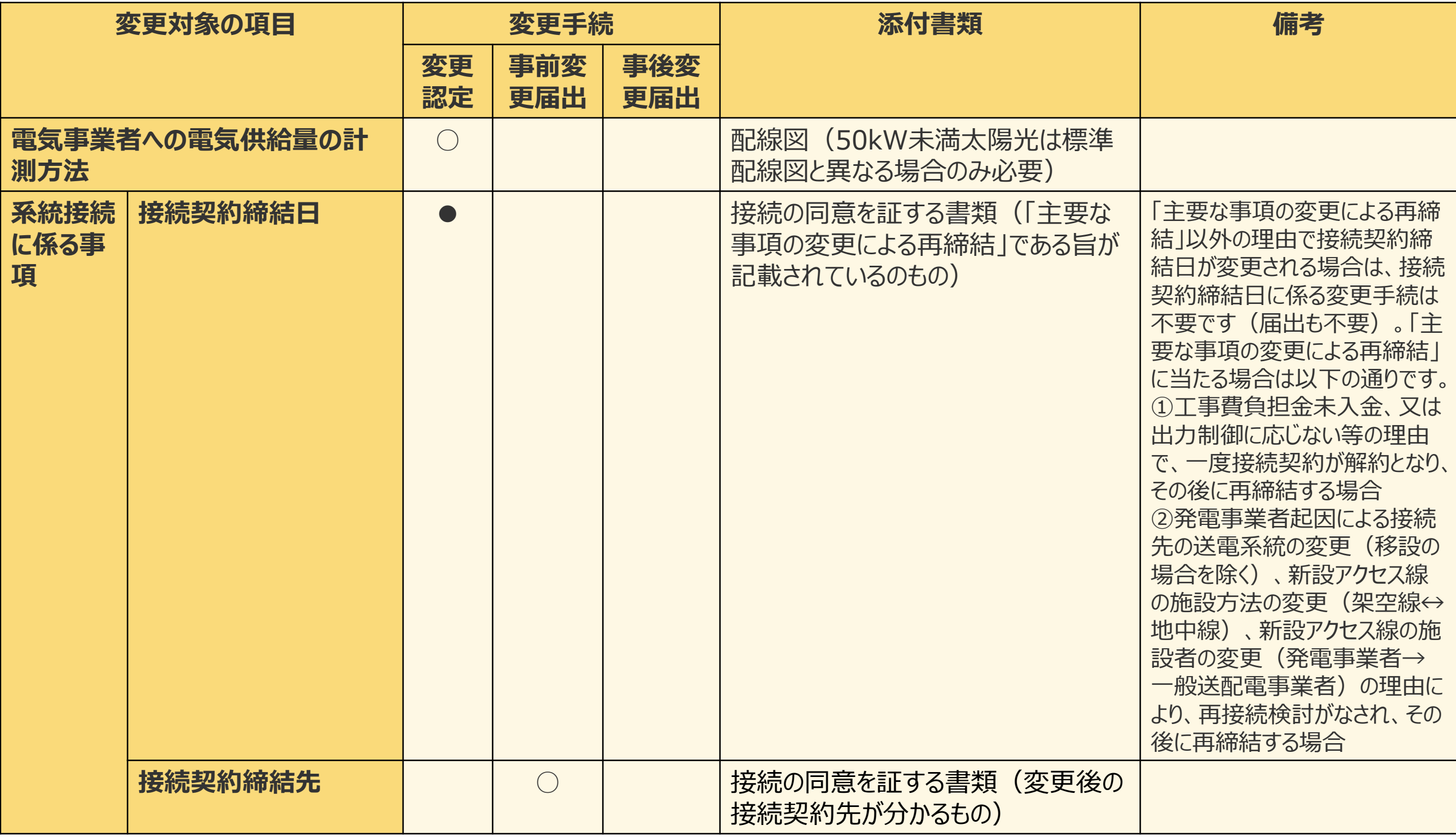

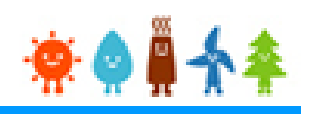

### 変更手続 整理表(13/19)

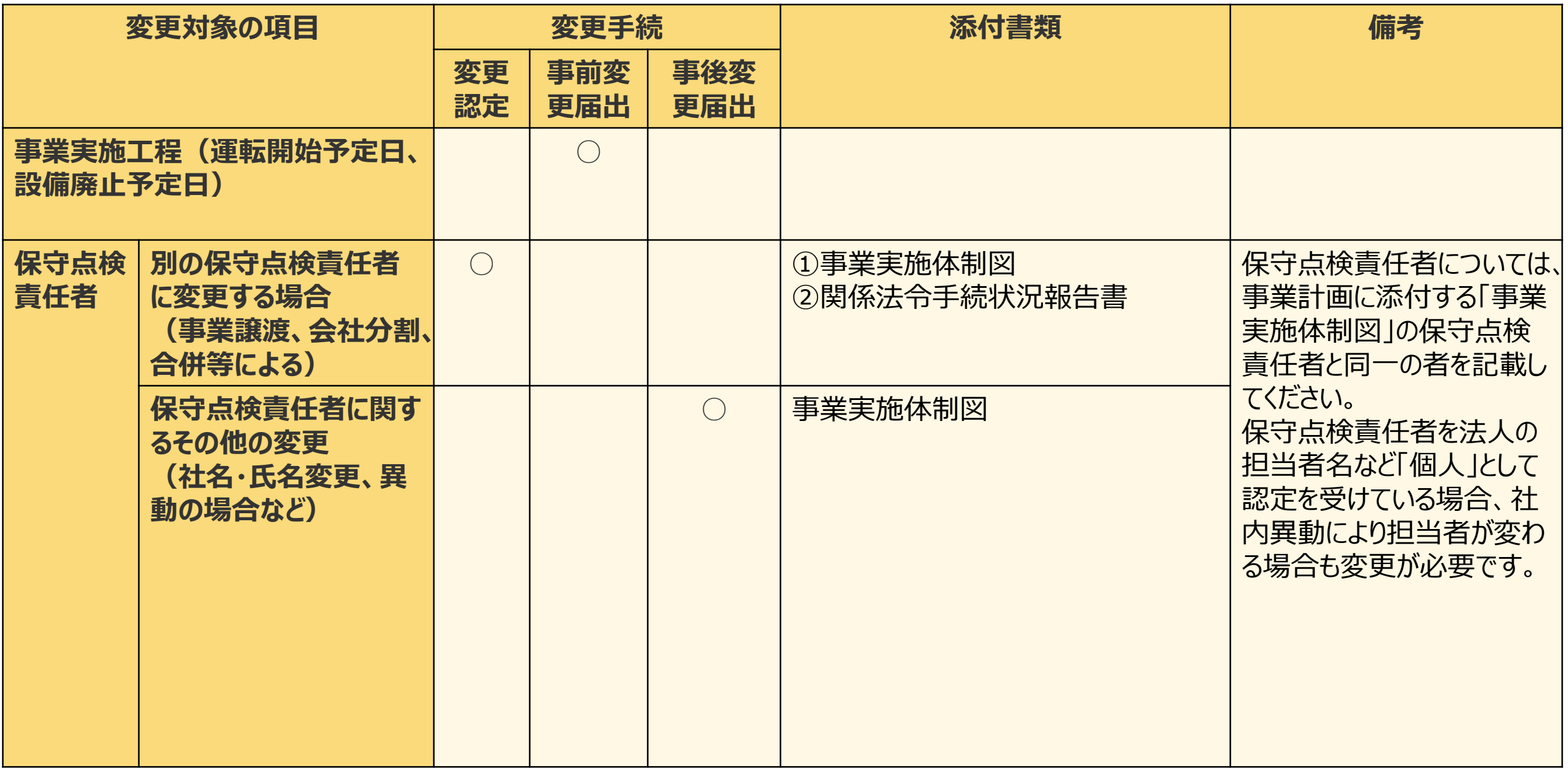

#### 変更手続 整理表(14/19)

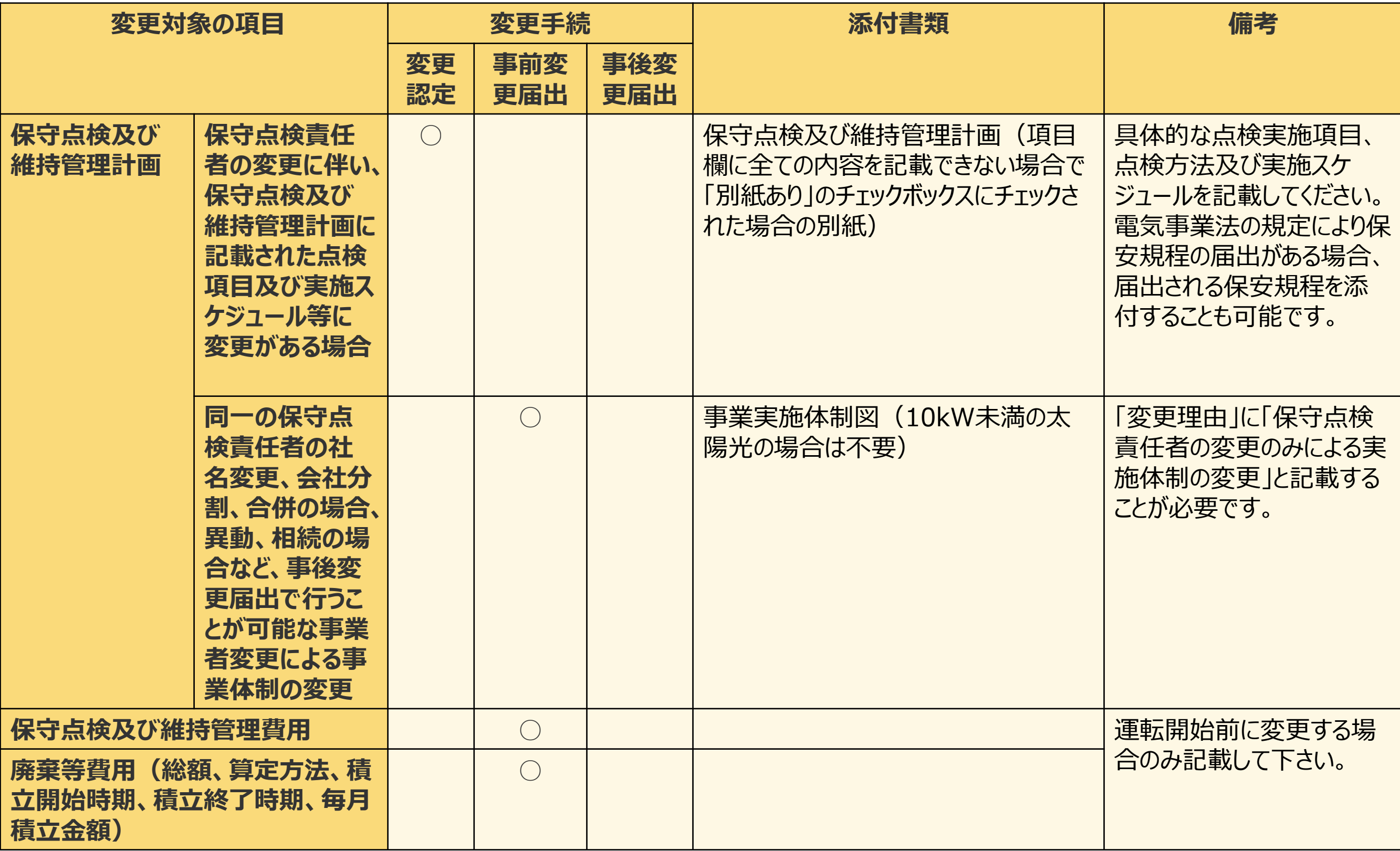

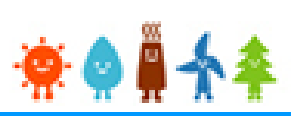

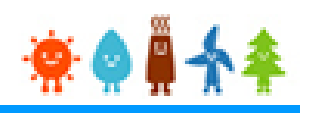

### 変更手続 整理表(15/19)

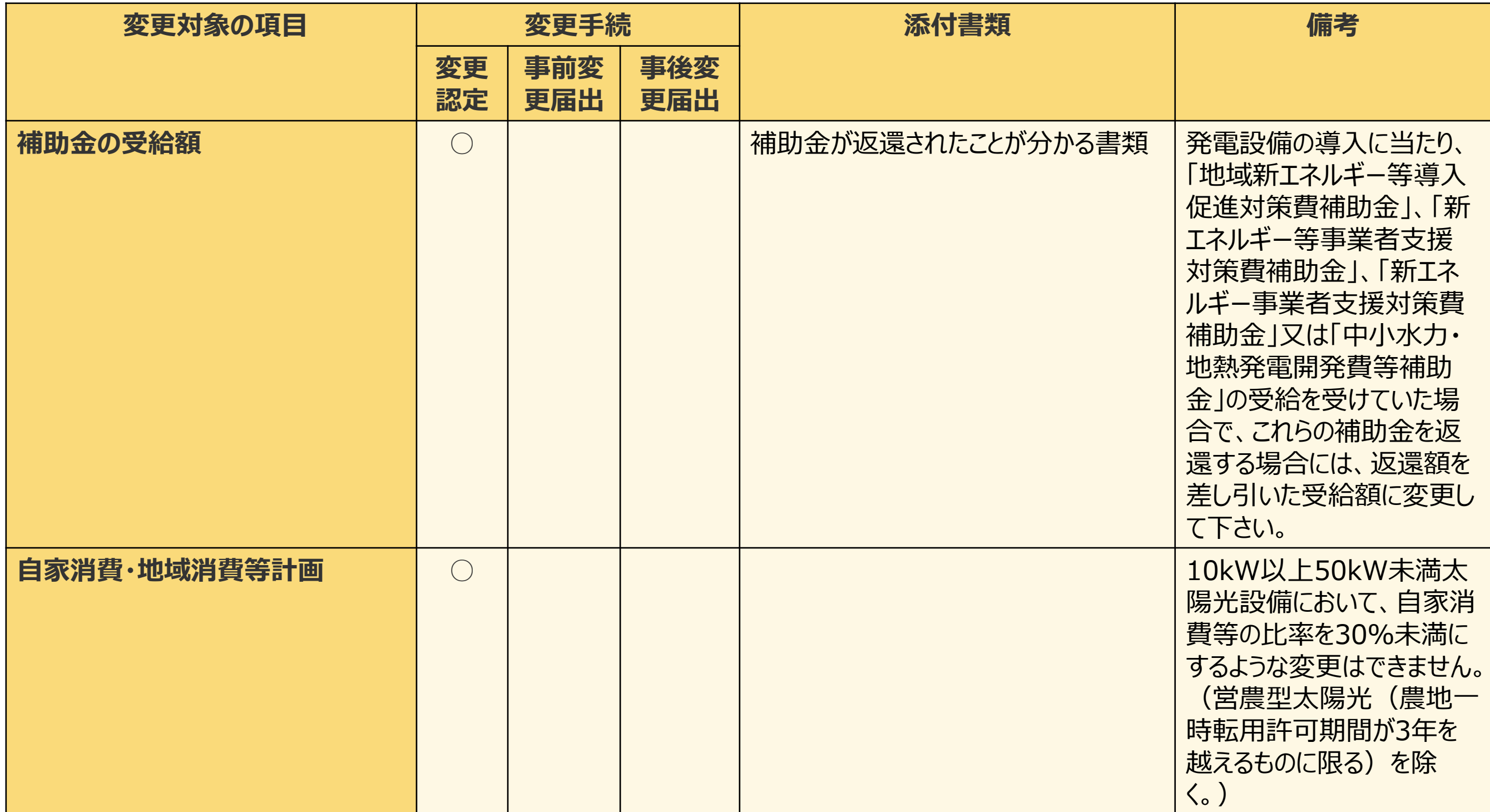

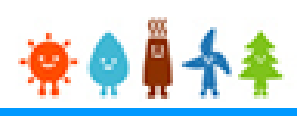

### 変更手続 整理表(16/19)

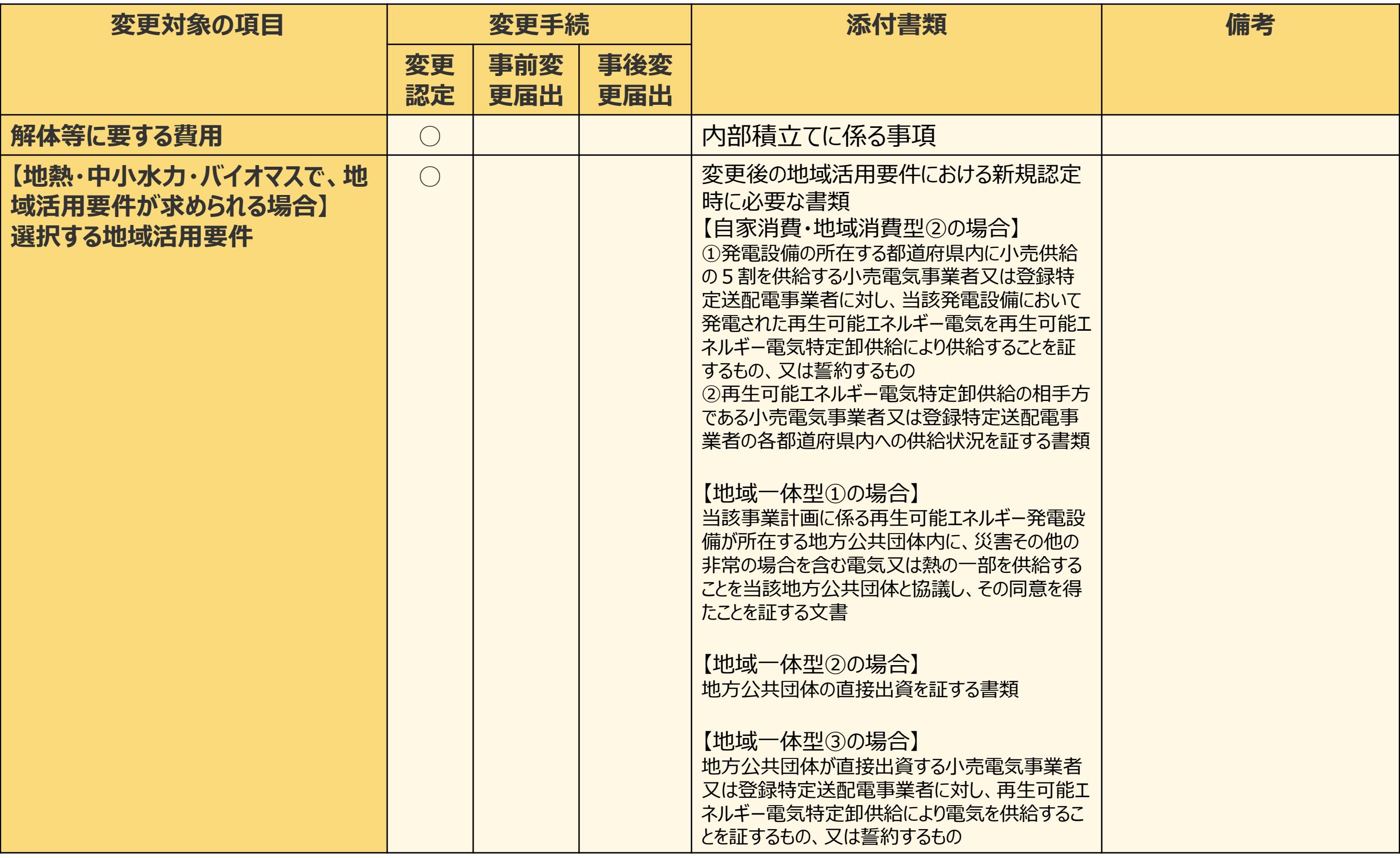

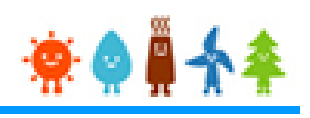

### 変更手続 整理表(17/19)

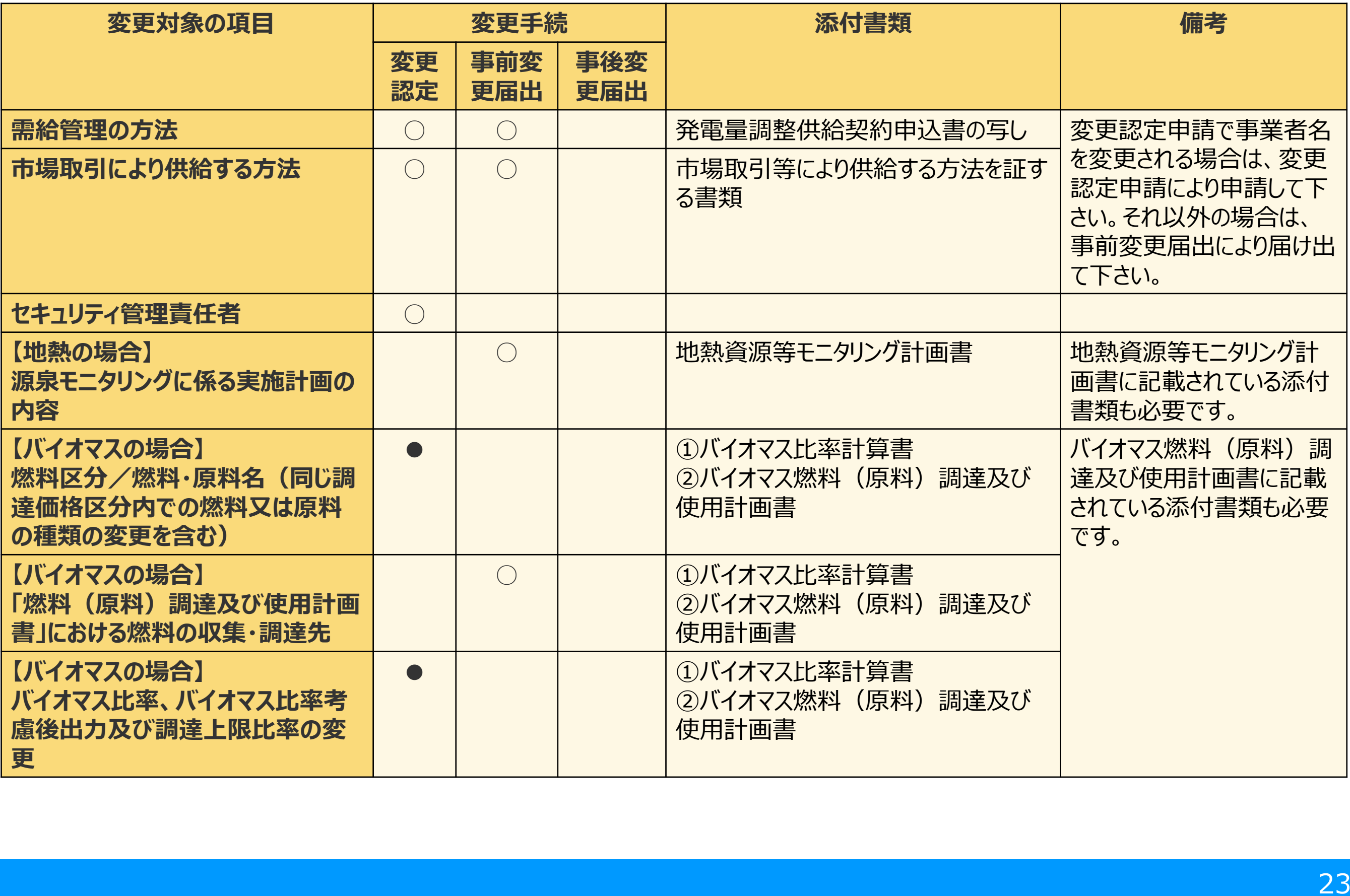

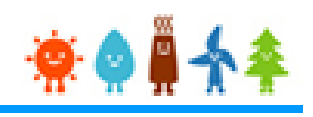

### 変更手続 整理表(18/19)

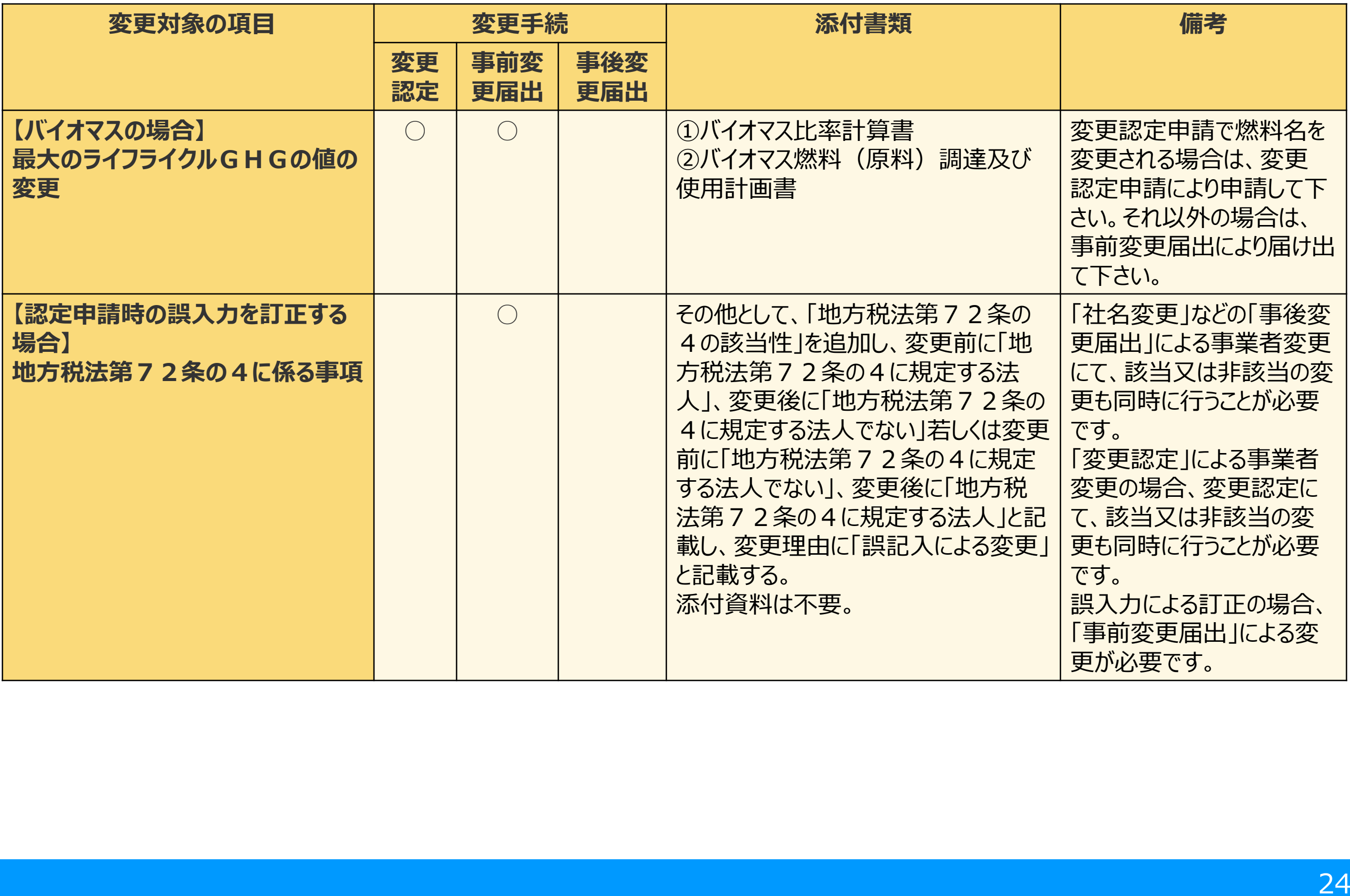

### 変更手続 整理表(19/19)

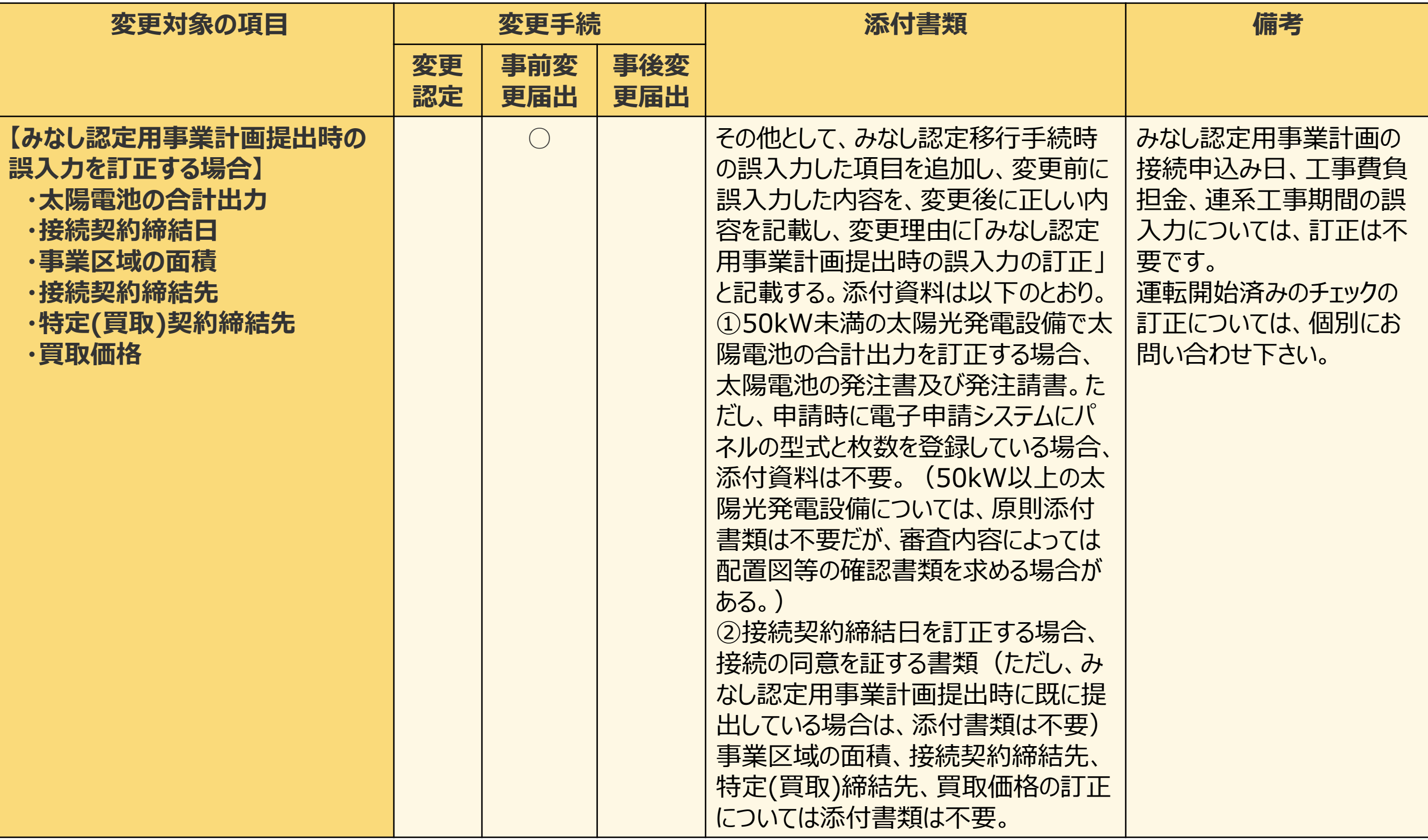

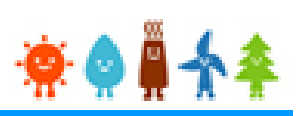

### 2-3.変更手続/共通

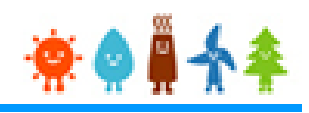

#### 変更手続を行います

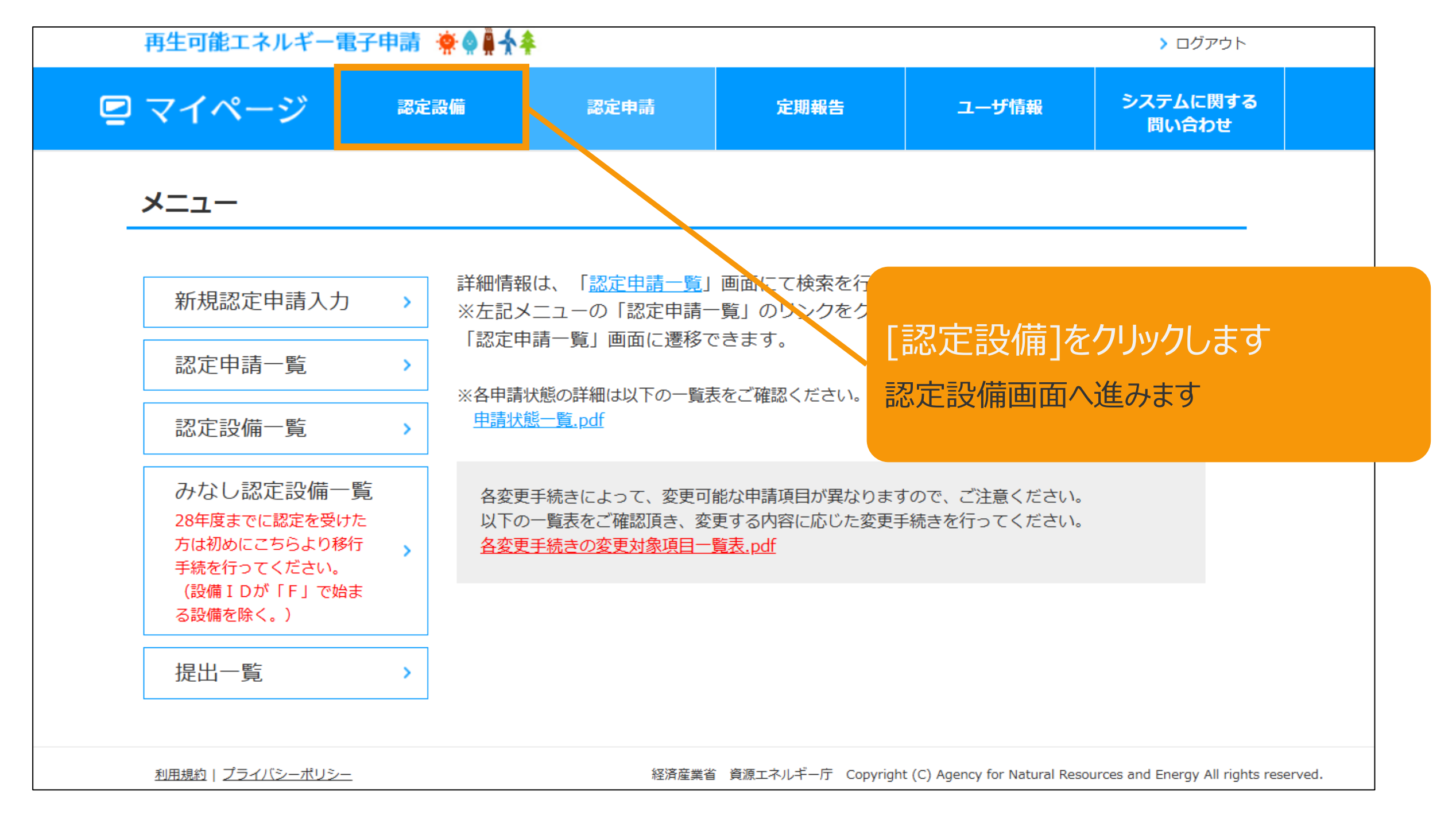

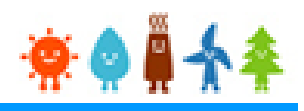

### メニューの選択をします

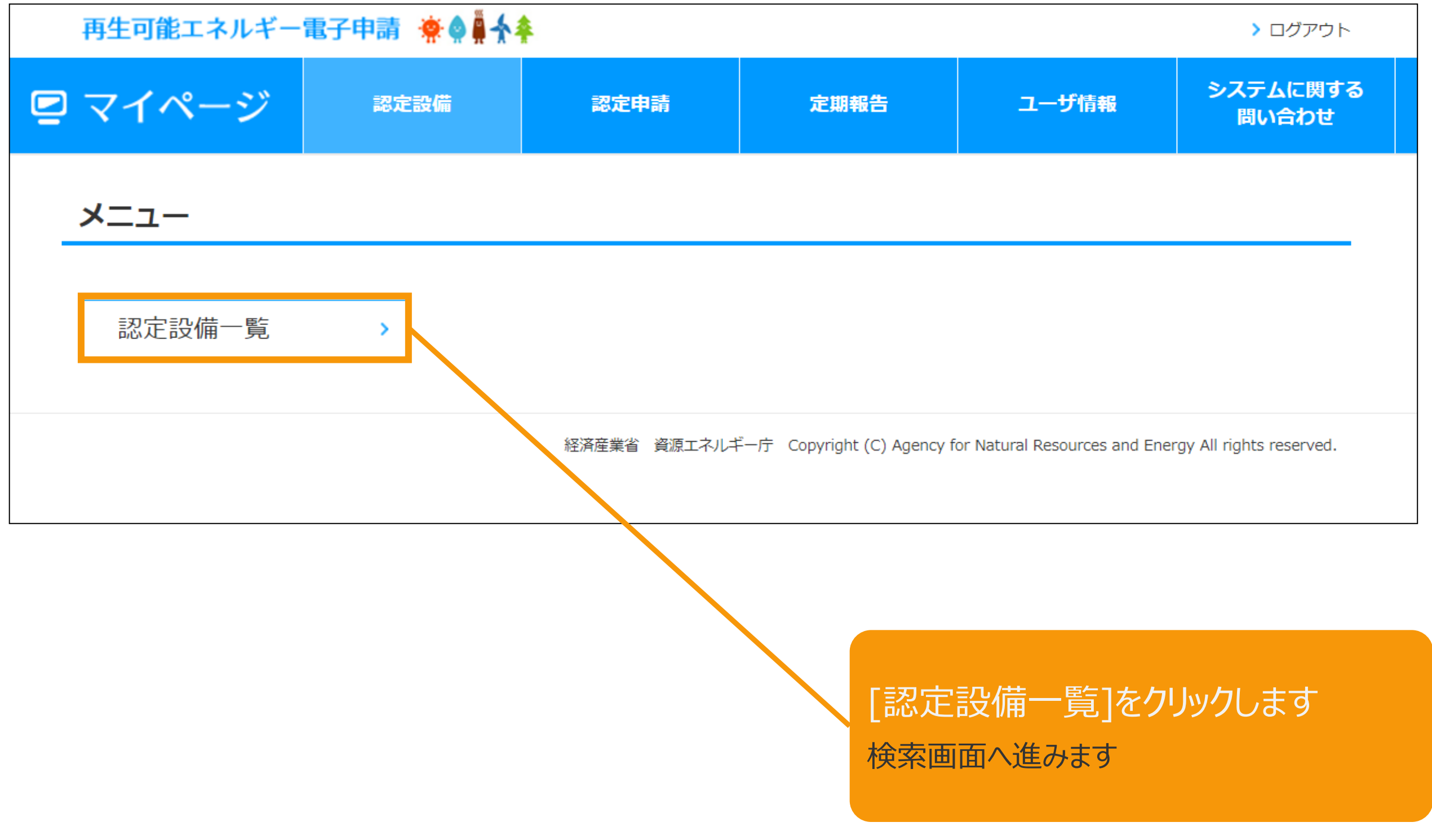

#### 変更手続を行います

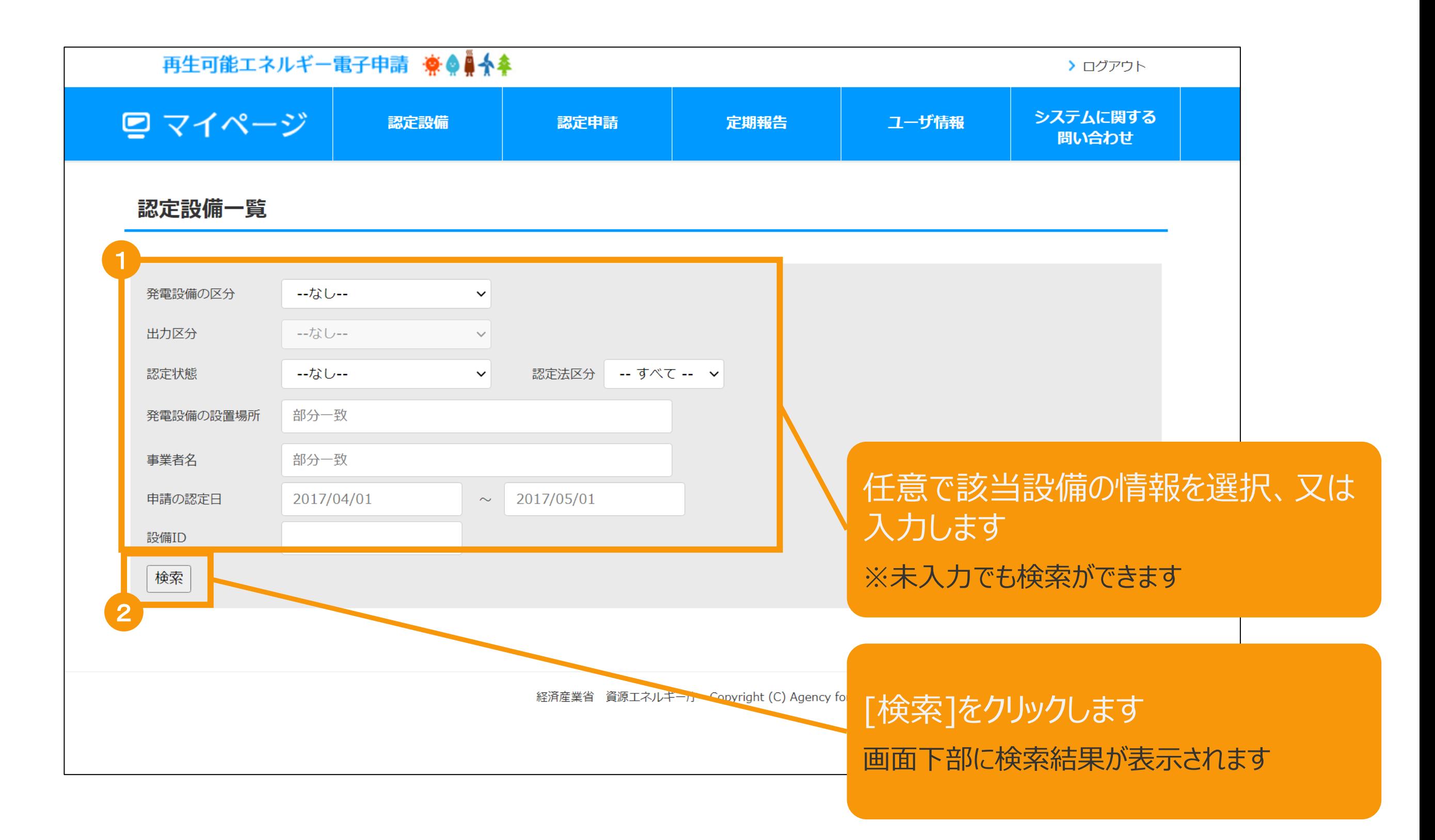

2-3.変更手続/共通

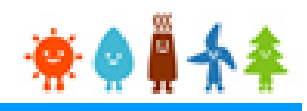

#### 該当設備を選択します

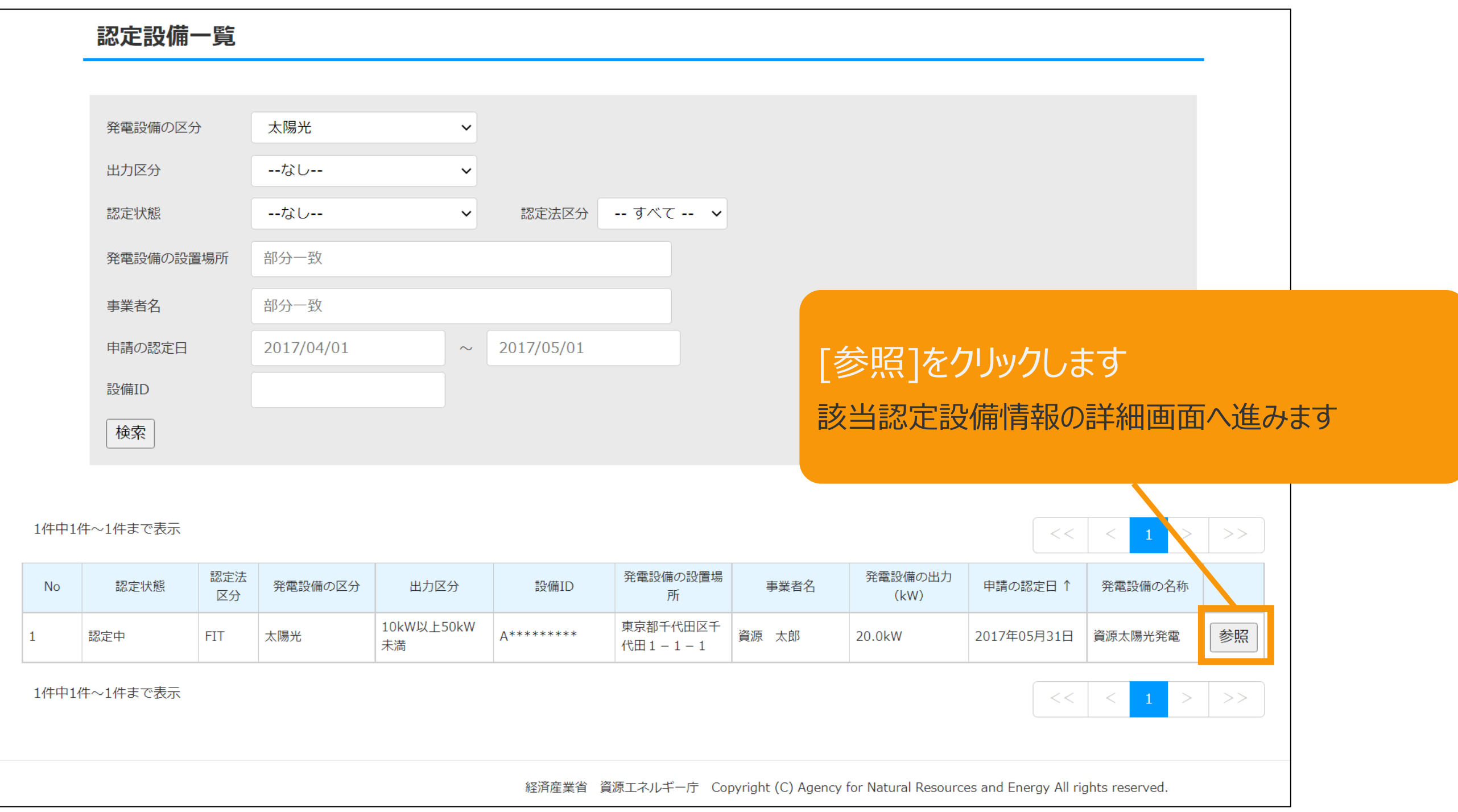

#### 表示された該当認定設備の画面下部の「事後変更届出」ボタンを押下します

#### 事業内容

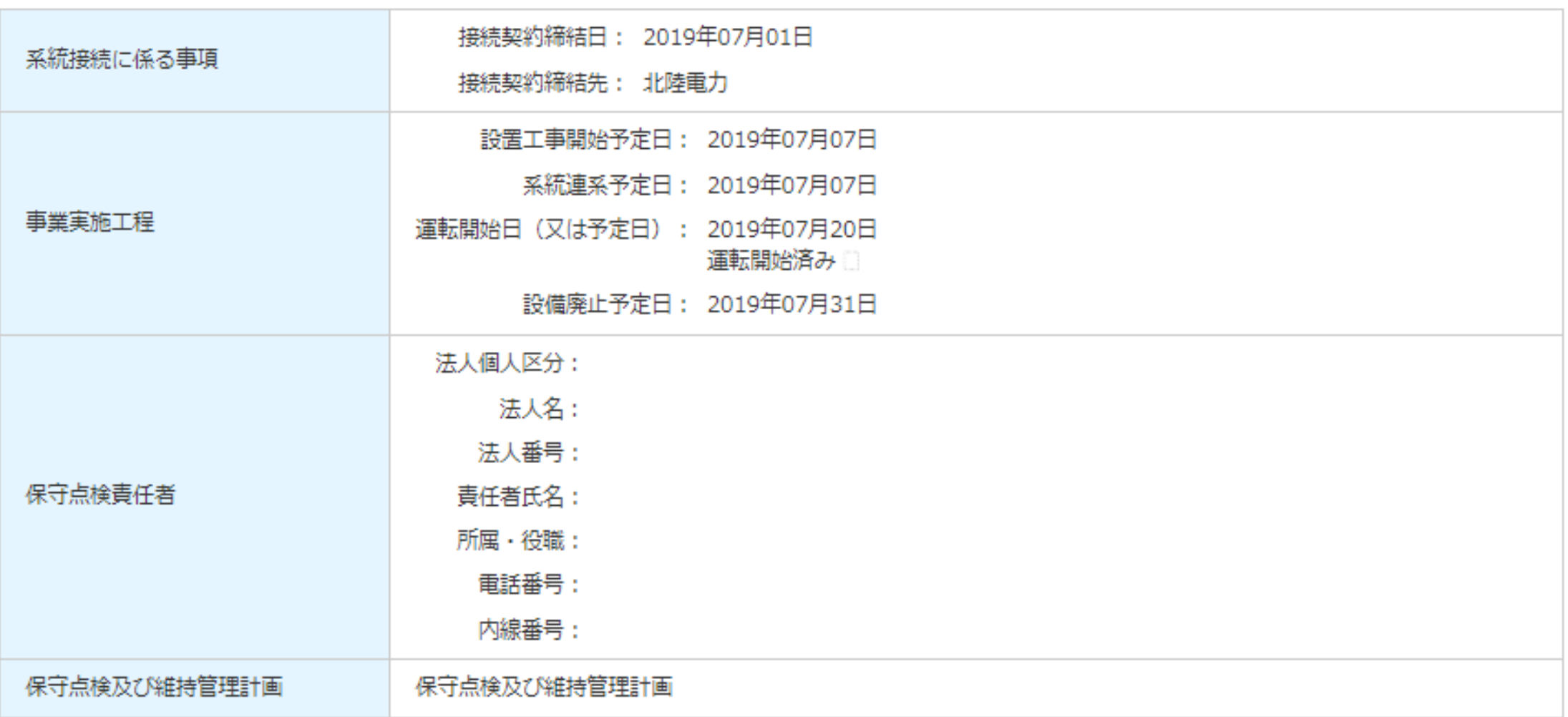

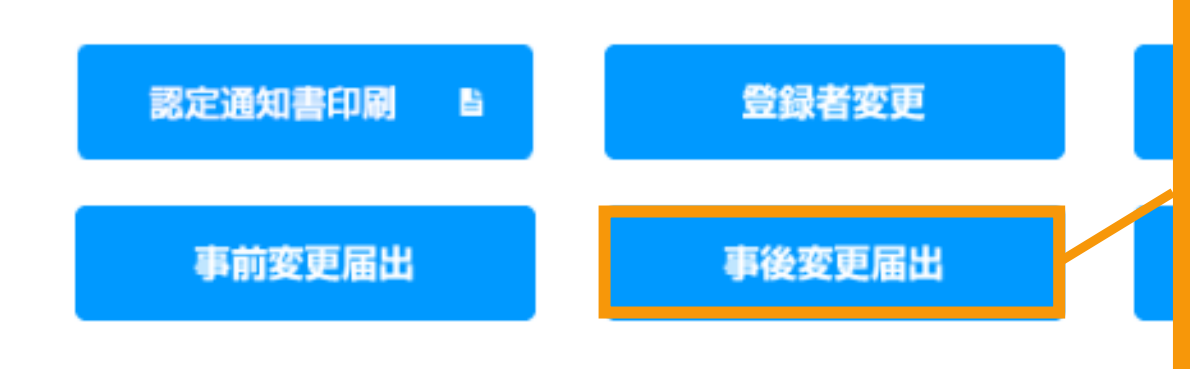

「事後変更届出」ボタンをクリックします ※各種手続きにより、変更可能な申請項目が異なります

「各変更手続きの変更対象項目一覧表.PDF」参照 (マニュアルP5~P25に同様の一覧表があります)

2-4.変更手続/情報入力

#### 該当設備情報が表示されます

※下記画面サンプルは一部省略しています

#### 事業者情報、保守点検責任者以外の項目を変更する場合は変更整理表を参照の上、変更認定申請又は変更届出を行ってください。 事業者情報

登記簿上の記載内容と一致させること。

字名まで必ず入力してください。

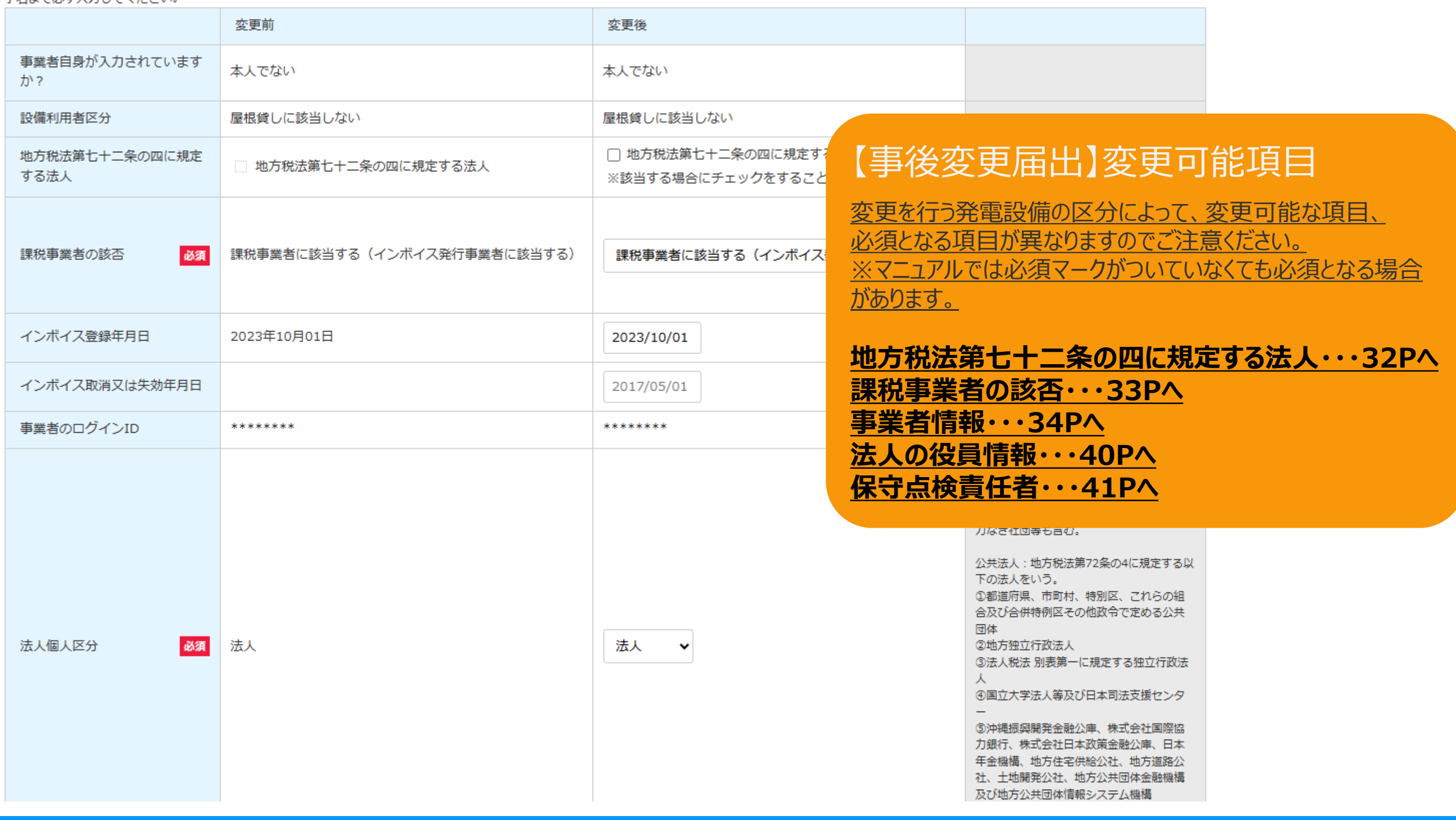

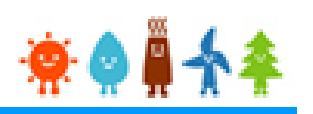

### <span id="page-32-0"></span>[地方税法第七十二条の四に規定する法人]を変更する場合

#### 事業者情報、保守点検責任者以外の項目を変更する場合は変更整理表 を参照の上、変更認定申請又は変更届出を行ってください。 事業者情報

#### 登記簿上の記載内容と一致させること。 字名まで必ず入力してください。

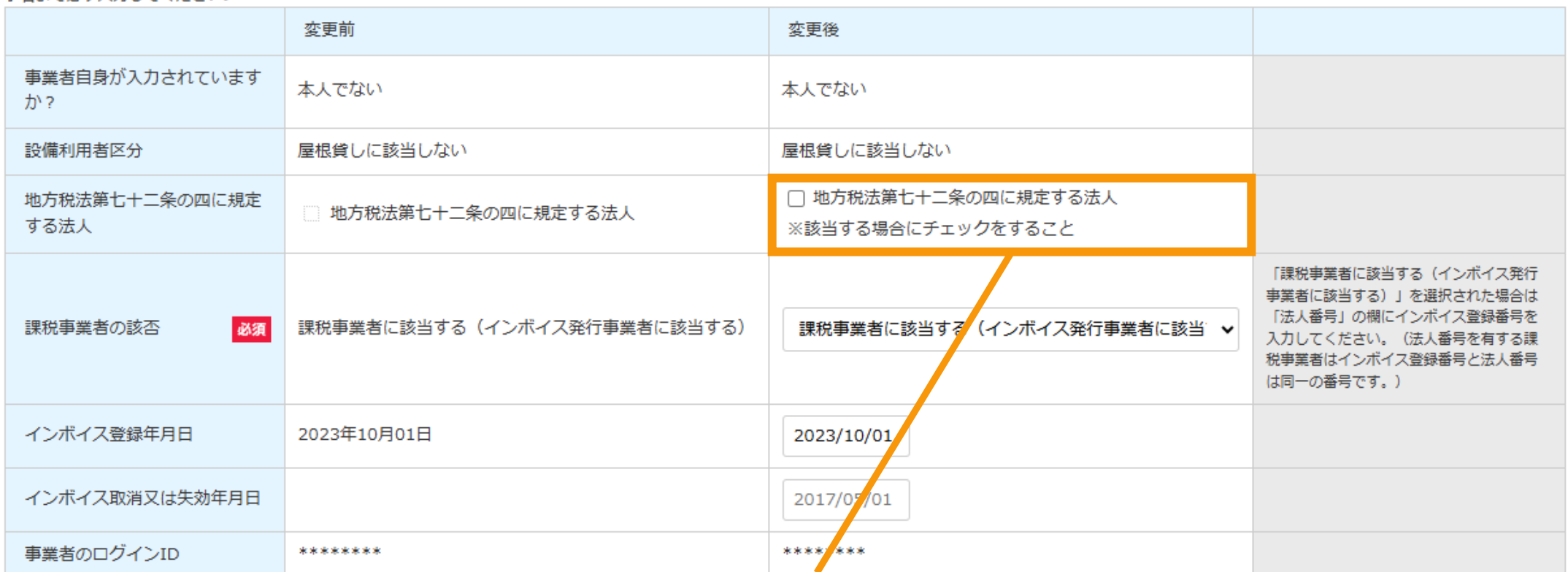

#### [地方税法第七十二条の四に規定する法人]を変更

#### ・事業者を変更した場合などで、地方税法第七十二条の四に該当する法人などが事業者となる場合、 チェックを入れてください。

#### **・該当する場合のみ、チェックを入れてください。**

**※注意**

**該当しないのにチェックが入っている場合、電力会社で認めない可能性があります。 該当しない場合は必ずチェックを外してください。**

> 社、土地開発公社、地万公共団体金融機構 及び地方公共団体情報システム機構

# <span id="page-33-0"></span>2-4.変更手続/情報入力[課税事業者の該否]

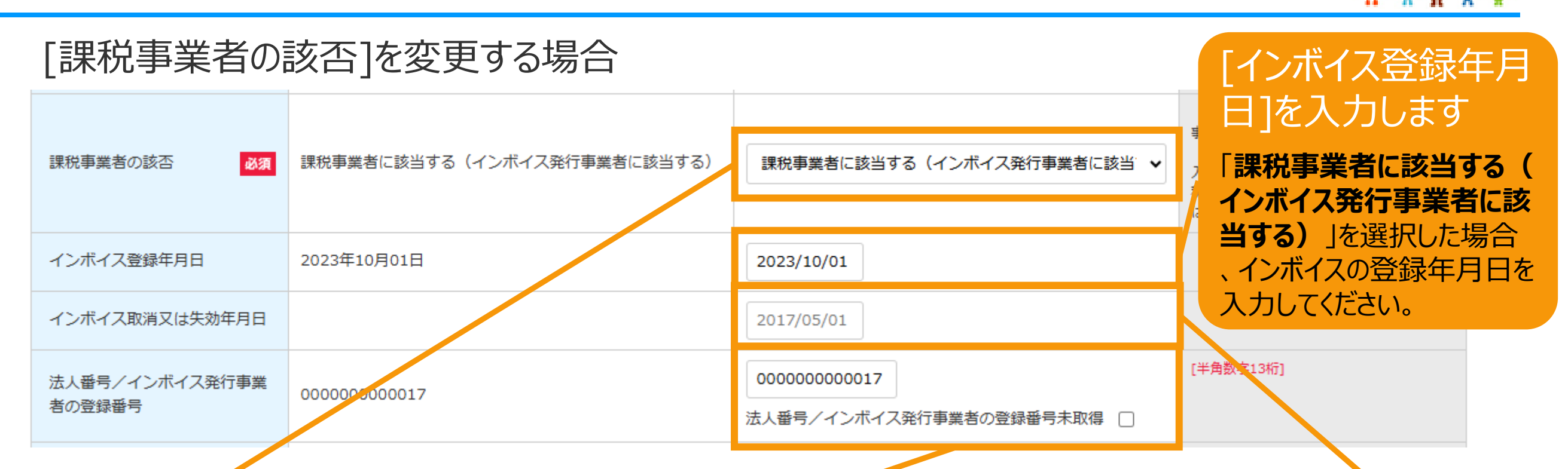

#### [課税事業者の該否]の変更

事業者の変更に伴って[課税事業者の該 否]が変更となる場合は該当する選択肢を 選択します。

消費税法(昭和六十三年法律第百八号 )第五条第一項の規定により消費税を納 める義務がある事業者であって、同法第九 条第一項本文の規定により消費税を納め る義務が免除される事業者でない場合には 、インボイス発行事業者(適格請求書発 行事業者)としての登録を受けた事業者に 該当することを確認の上、 「**課税事業者に 該当する(インボイス発行事業者に該当 する)**」を選択してください。

### [法人番号/インボイス発行事業者の登 録番号1の変更

「**課税事業者に該当する(インボイス発行事業者に 該当する)**」を選択した場合、**法人番号**がある場合に は**国税庁から指定・通知される13桁の法人番号**を、 **インボイス発行事業者(適格請求書発行事業者)** である場合にはその**登録番号(「T」(ローマ字)を 除いた13桁の数字)**を入力してください。 いずれも未取得の場合は未取得にチェックをつけてくださ い。なお「**課税事業者に該当する(インボイス発行事 業者に該当する)**」を選択している場合は未取得をチ ェックすることはできません。

※変更前または変更後の[法人個人区分]が「法人」 または「公共法人」の場合、当該欄は事業者名欄の下 に表示されます。(**[P.36](#page-36-0)参照**)

### [インボイス取消又は 失効年月日]を入力 します

法人番号/インボイス発行 事業者の登録番号を変更 セず「課税事業者に該当す **る(インボイス発行事業者 に該当する)**」から「**課税 事業者に該当しない**」へ変 更する場合、インボイスの取 消又は失効年月日を入力 してください。

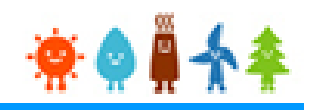

#### <span id="page-34-0"></span>[事業者情報]を変更する場合

#### [法人個人区分]の変更

#### ※法人個人区分を変更すると事業者情報の入力欄の表示が切り替わります

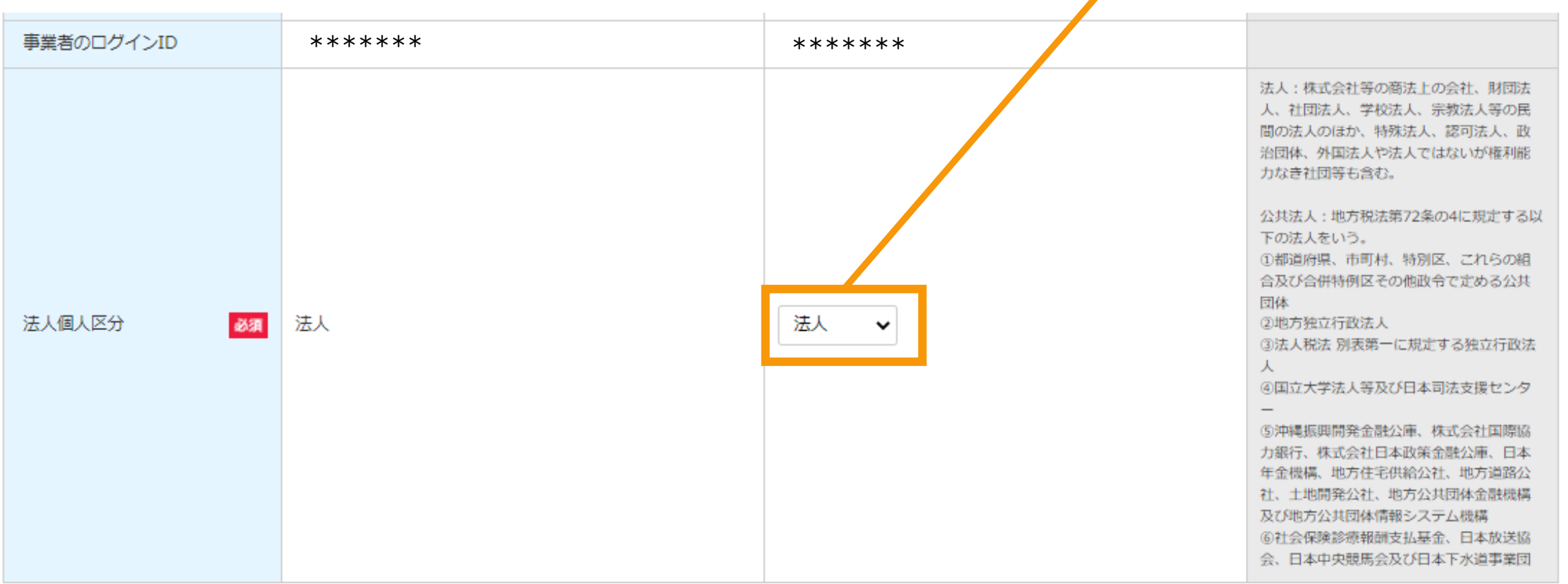

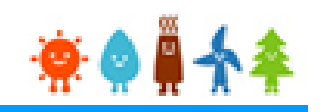

#### [事業者情報]を変更する場合

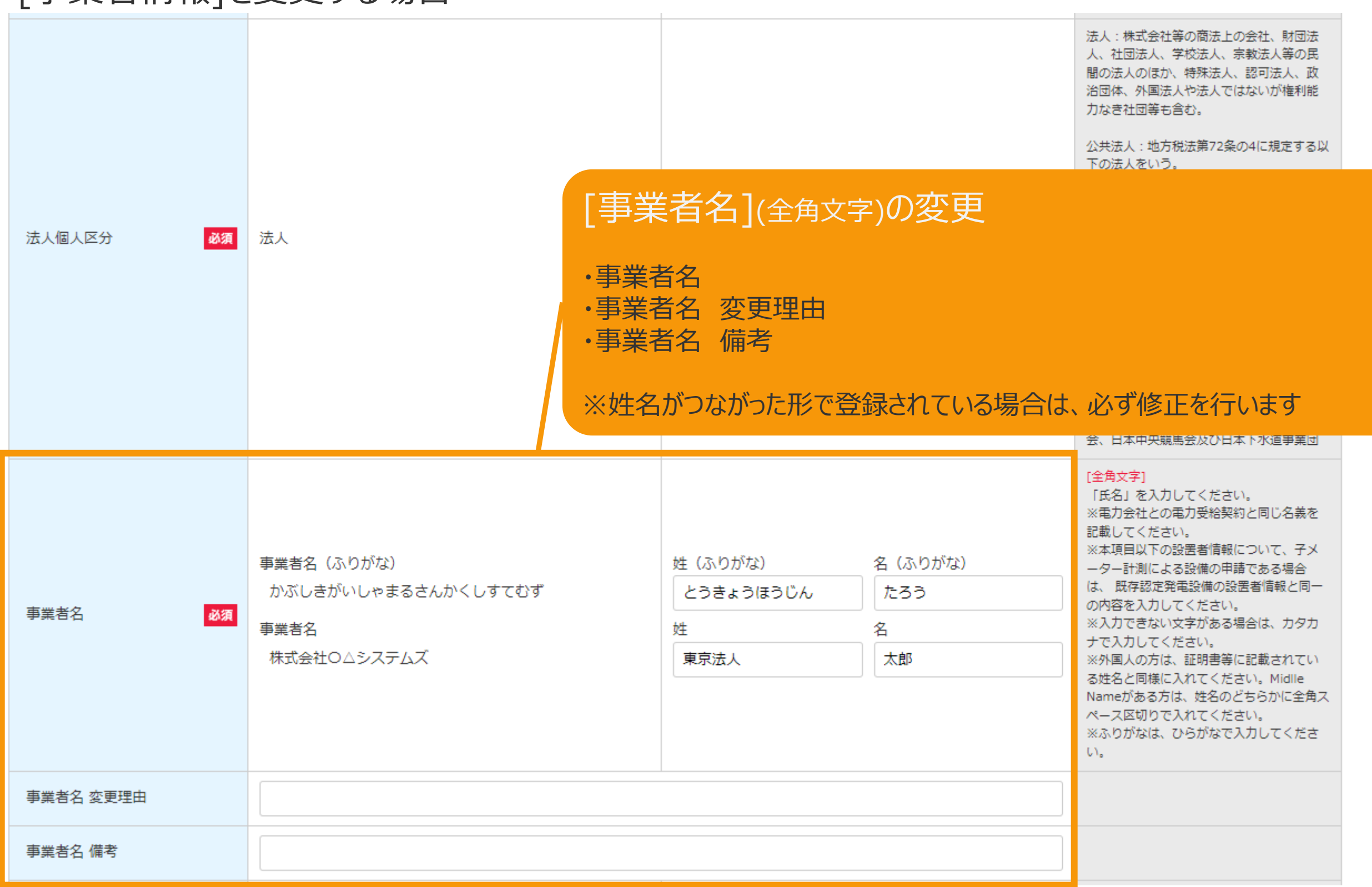
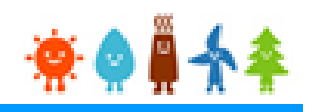

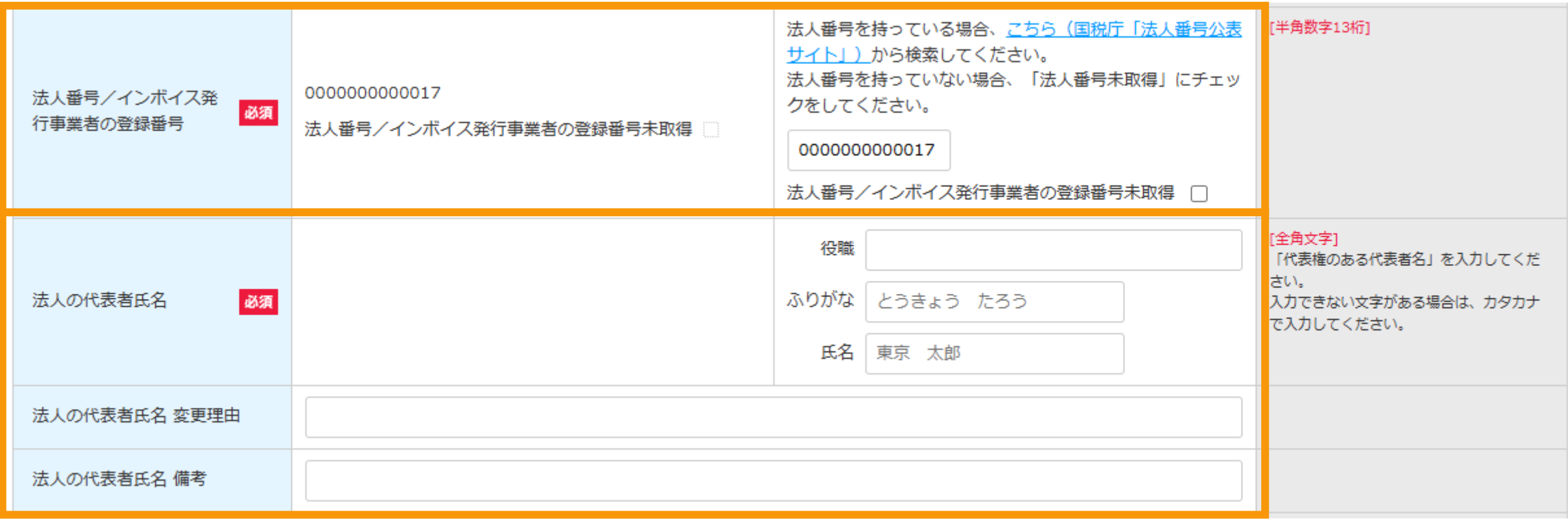

### [法人番号/インボイス発行事業者の登録番号] (半角数字13桁)の変更

※**法人番号**がある場合には**国税庁から指定・通知される13桁の法人 番号**を、課税事業者の該否で「**課税事業者に該当する(インボイス発 行事業者に該当する)**」を選択して認定を受けている**インボイス発行 事業者(適格請求書発行事業者)**である場合にはその**登録番号(「 T」(ローマ字)を除いた13桁の数字)**を入力してください。 ※法人番号が不明な場合は「国税庁(法人番号公表サイト)」のリンク より、検索し入力してください ※法人番号を持っていない場合は「未取得」にチェックをしてください。な お「課税事業者に該当する(インボイス発行事業者に該当する)」を選

択している場合は未取得をチェックすることはできません。

### [法人の代表者氏名](全角文字)の変更

・法人の代表者氏名 変更理由 ・法人の代表者氏名 備考

※法人個人区分が「個人」以外の場合、 入力可能となります

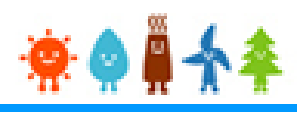

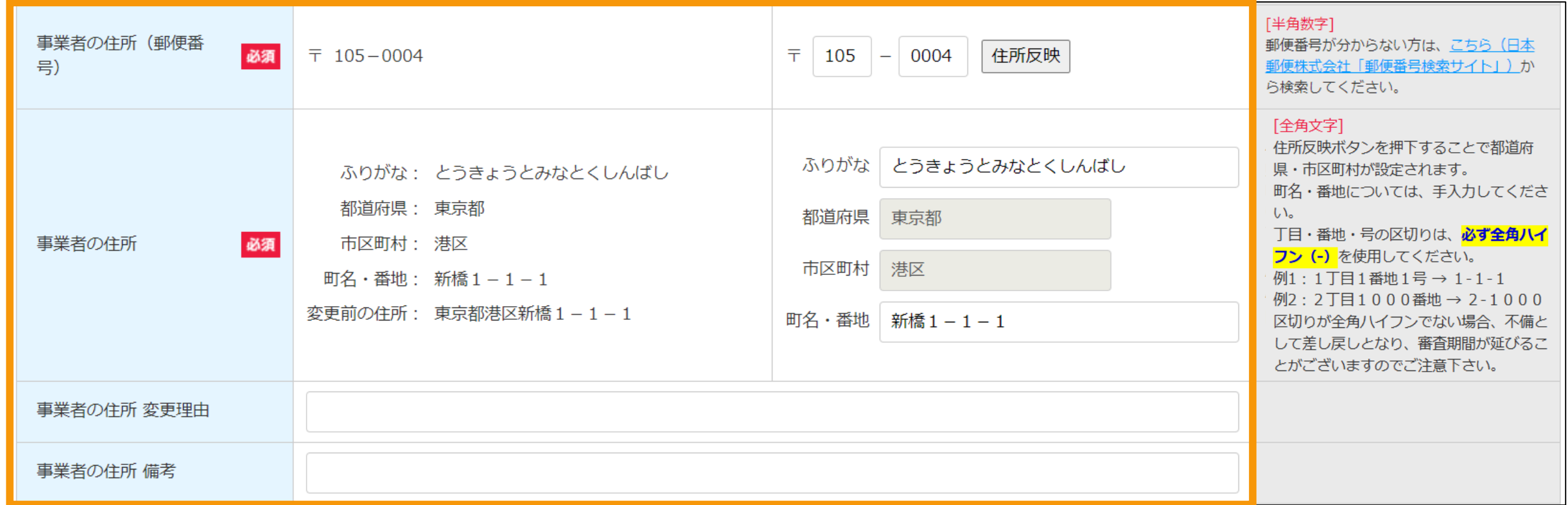

[事業者の住所(郵便番号)](半角数字) [事業者の住所](全角文字) の変更

・事業者の住所 変更理由 ・事業者の住所 備考 ※空白で表示される場合は、必ず入力をしてください

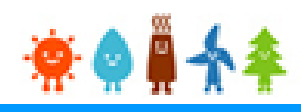

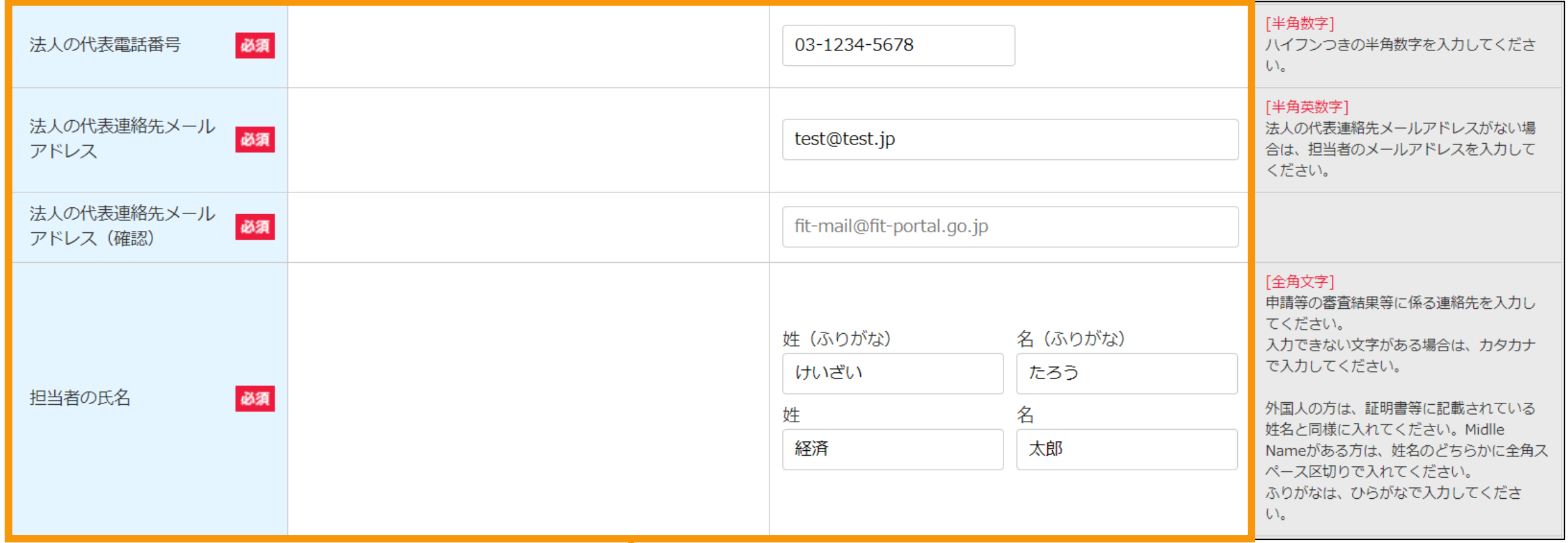

[法人の代表電話番号](半角数字) [法人の代表連絡先メールアドレス](半角英数字) [担当者の氏名](全角文字) の変更

※法人個人区分が「個人」以外の場合、入力可能となります ※空白で表示される場合は、必ず入力をしてください ※携帯電話番号は原則不可となります。 固定電話がない場合のみ携帯電話番号を入力してください。

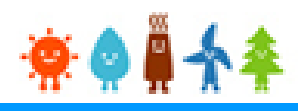

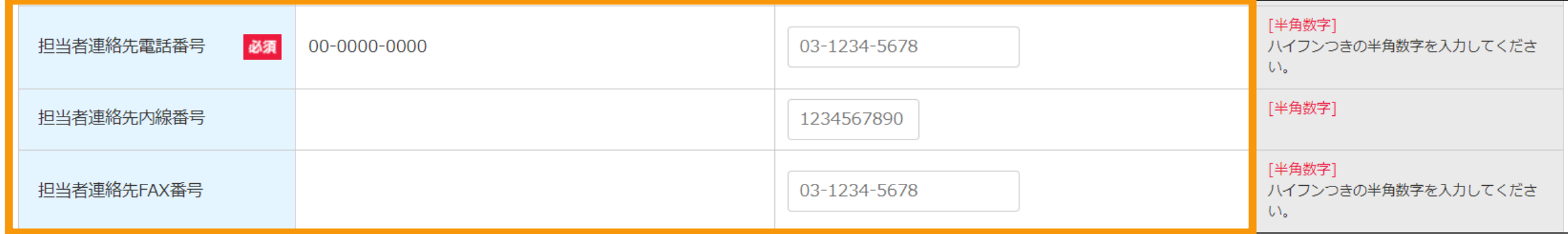

[担当者連絡先電話番号](半角数字) [担当者連絡先内線番号](半角数字) [担当者連絡先FAX番号](半角数字) の変更

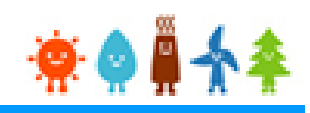

## [法人の役員情報]を変更する場合

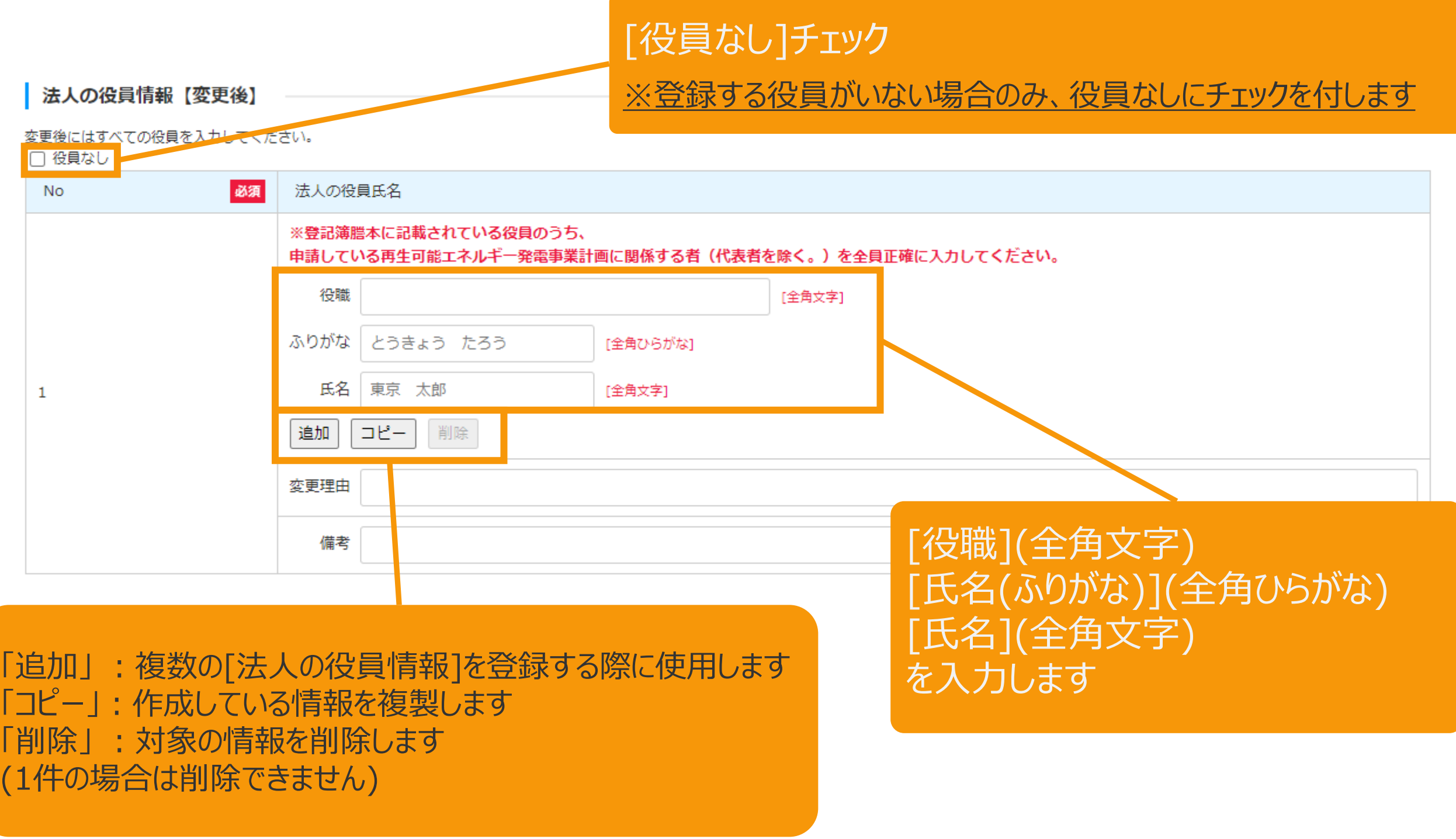

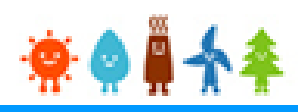

### [保守点検責任者]を変更する場合

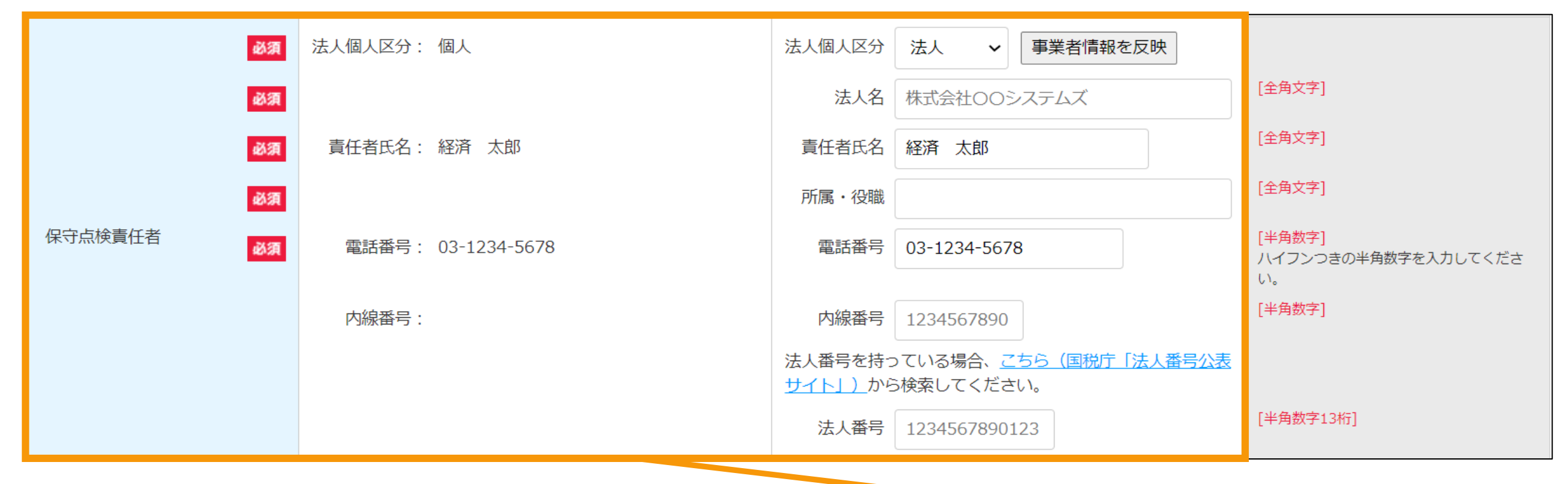

### [保守点検責任者]の変更 ・法人個人区分

- ・法人名(法人の場合)
- 法人番号(法人の場合)
- ・責任者氏名
- •所属・役職(法人の場合)
- ・電話番号
- ・内線番号

※変更前に入力がされてる場合は必須になります ※変更前に入力がされていない場合は任意になります **※変更する場合、空欄になっている項目について入力を求 められる場合があるのでその場合は入力をしてください**

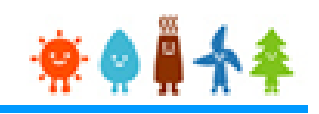

### [正確な運転開始日]を登録する場合

#### 変更内容確認

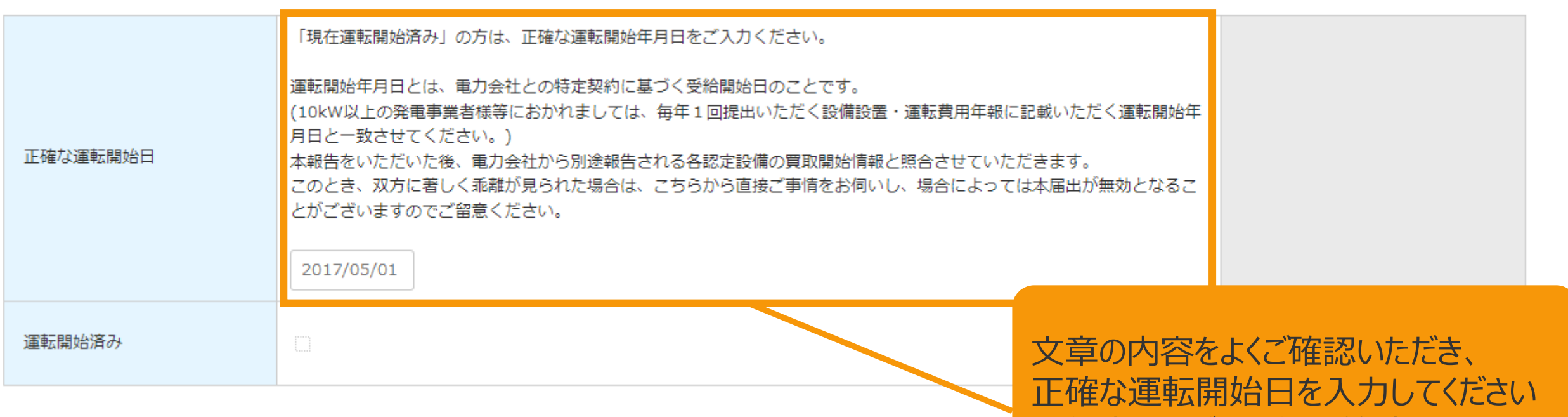

入れている場合は必須になります

※任意ですが、運転開始済みチェックを

### [正確な運転開始日]を入力

・当初の認定時から今回の変更を行うまでの間に運転を開始している場合、特定契約に基づく再生可能エネルギー 電気の供給を開始した日を「正確な運転開始日」に入力します **※正確な運転開始日には未来日を入力することはできません ※正確な運転開始日には接続契約締結日より以前の日付を入力することはできません**

## 2-4.変更手続/情報入力[代行登録者情報]

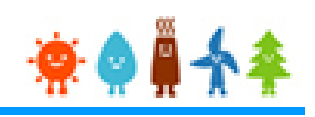

## [代行登録者情報]を入力します

## 太陽光(特例太陽光)50kW未満以外の場合

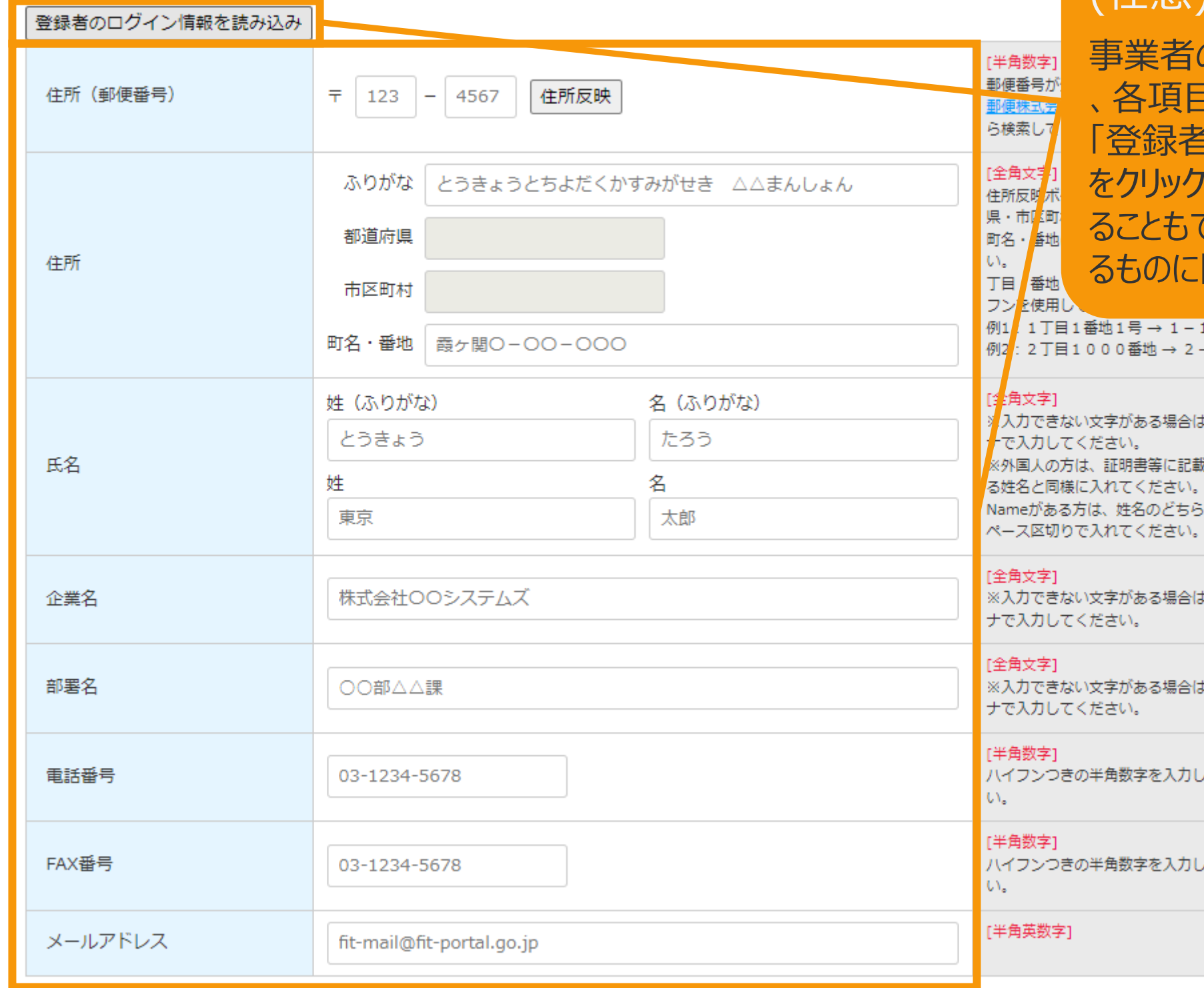

### [代行登録者情報] を入力します (任意)

の代行の方が登録をしている場合 、各項目を入力してください。 「のログイン情報を読み込み」ボタン 'すると、ログイン情報を自動入力す ることもできます。(対象の情報が確認でき 限る)

 $1-1$  $-1000$ 

、カタカ はされてい Midlle かに全角ス

カタカ

カタカ

てくださ

てくださ

## 2-4.変更手続/情報入力[印鑑証明書情報]

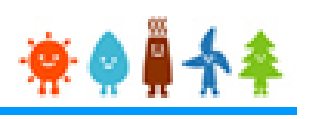

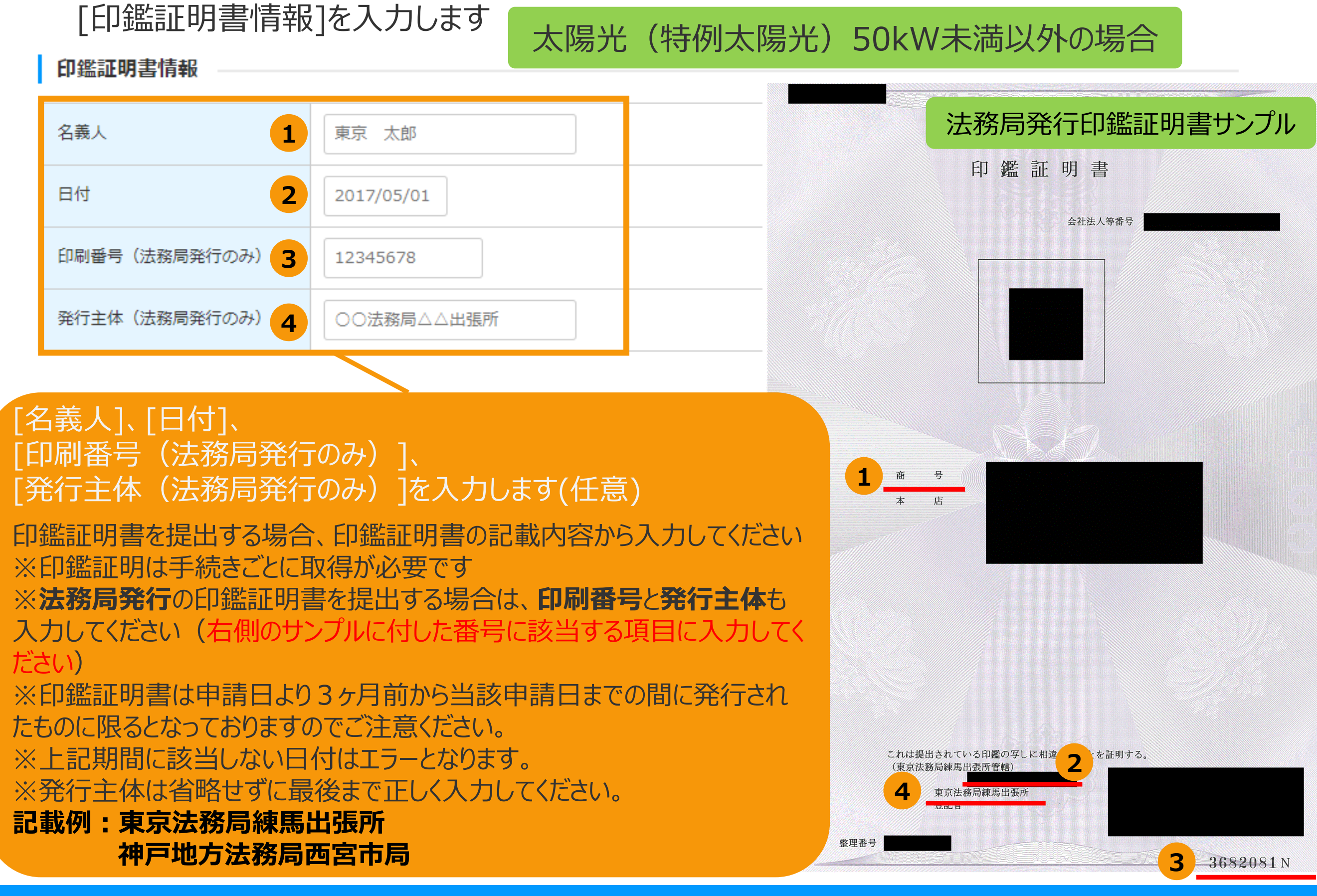

## <span id="page-45-0"></span>確認事項を確認し、GビズID利用の有無を選択します

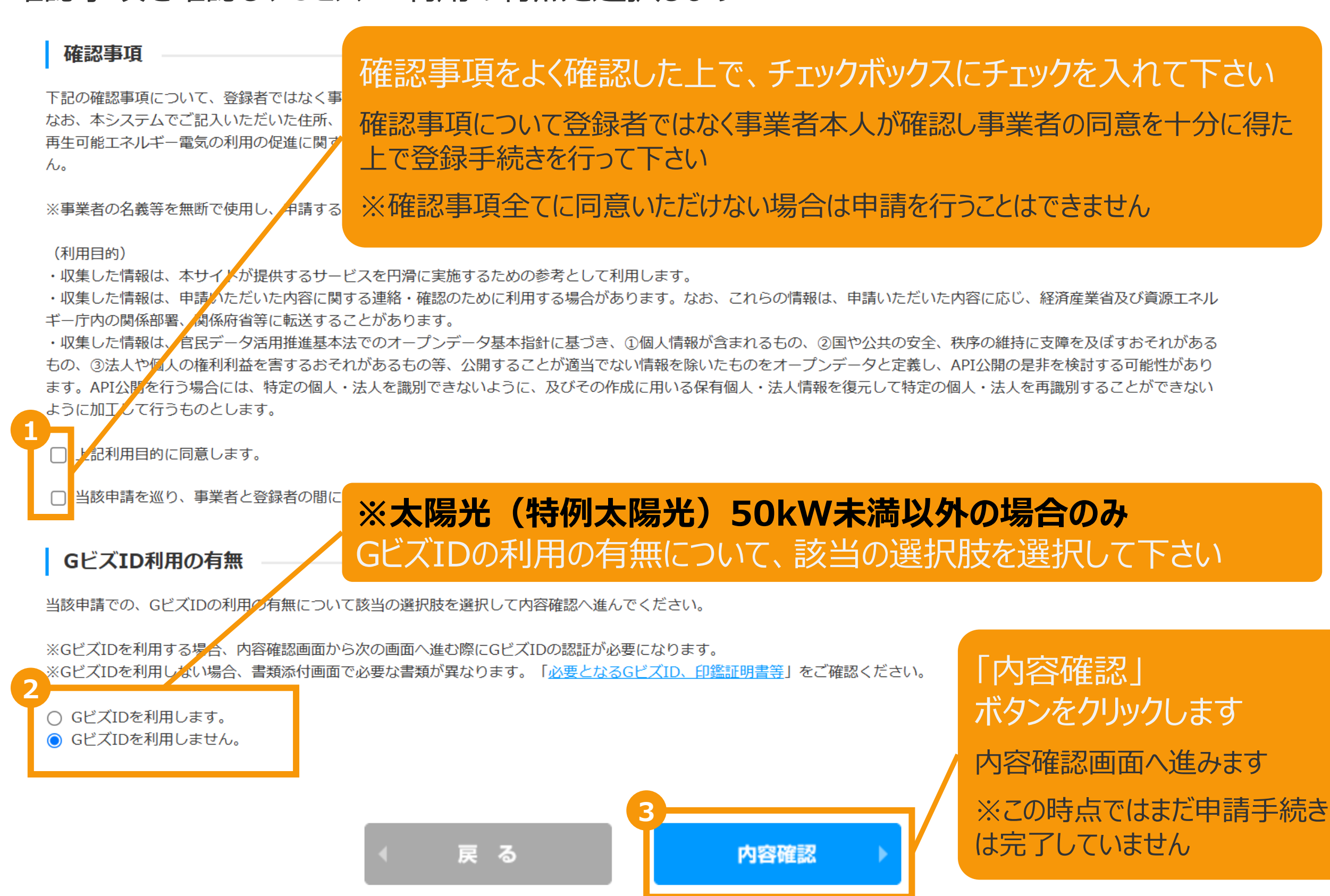

2-5.変更手続/内容確認

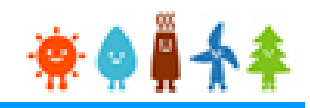

### 変更内容を確認し、画面下部の「保存して次に進む」ボタンをクリックします

※下記サンプル画面は一部内容を省略しています

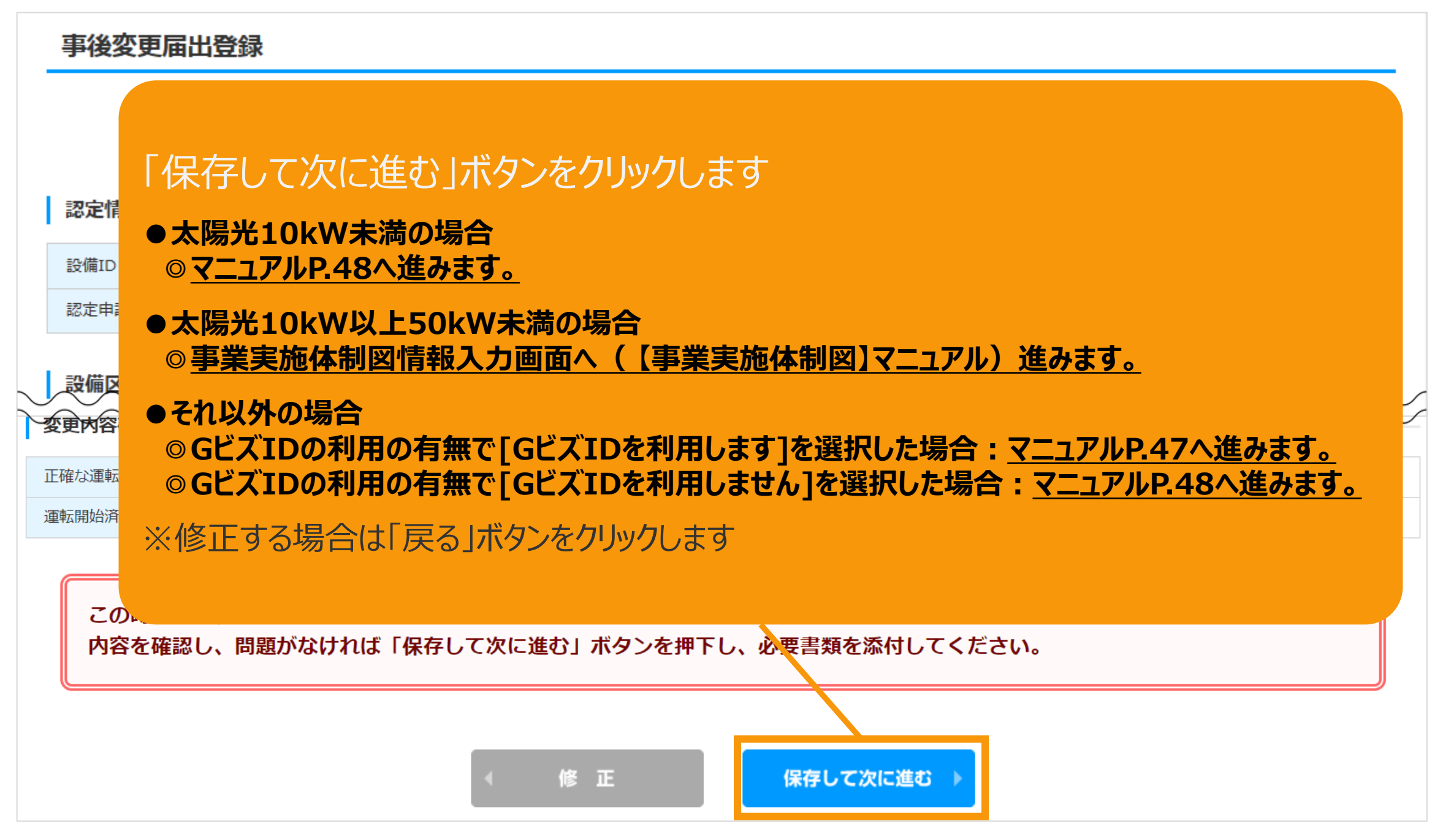

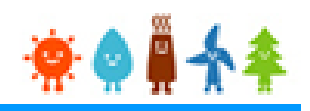

### <span id="page-47-0"></span>**[GビズIDを利用する]を選択した場合**

GビズIDを利用して手続きを行う場合、GビズIDログインをクリックしてGビズID認証を行います。 ※当該申請において、すでにGビズID認証を実施した場合(補正内容の修正の際など)は 再度のGビズID認証は不要なた[めマニュアル](#page-47-0)P.47へお進みください。

#### GビズID認証

GビズIDをお持ちの事業者は、以下の「GビズIDでログイン」ボタンをクリックし、Gビ GビズIDをお持ちでない事業者は、こちらのページでGビズIDを取得してください。 ※GビズIDのアカウント種別は「プライム」と「メンバー」のみご利用いただけます。

GビズIDを利用せずに申請・届出をおこなう場合は、戻るボタンから前画面に戻り、 「GビズID利用の有無」にて「GビズIDを利用しません。」を選択してください。

GビズIDを取得したい場合は予め、 GビズIDのサイト([https://gbiz](https://gbiz-id.go.jp/top/)[id.go.jp/top/](https://gbiz-id.go.jp/top/)) からGビズIDを 取得してください ※利用できるアカウント種別はプライムとメ ンバーのみです

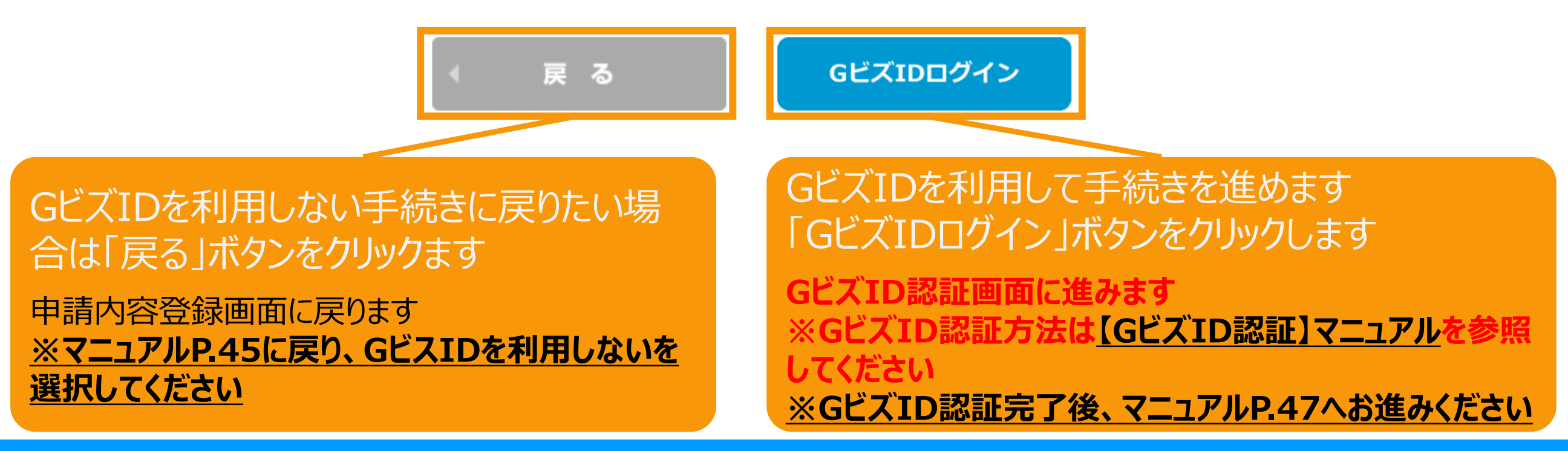

 $*$  0

### <span id="page-48-0"></span>追加・変更する書類を添付します

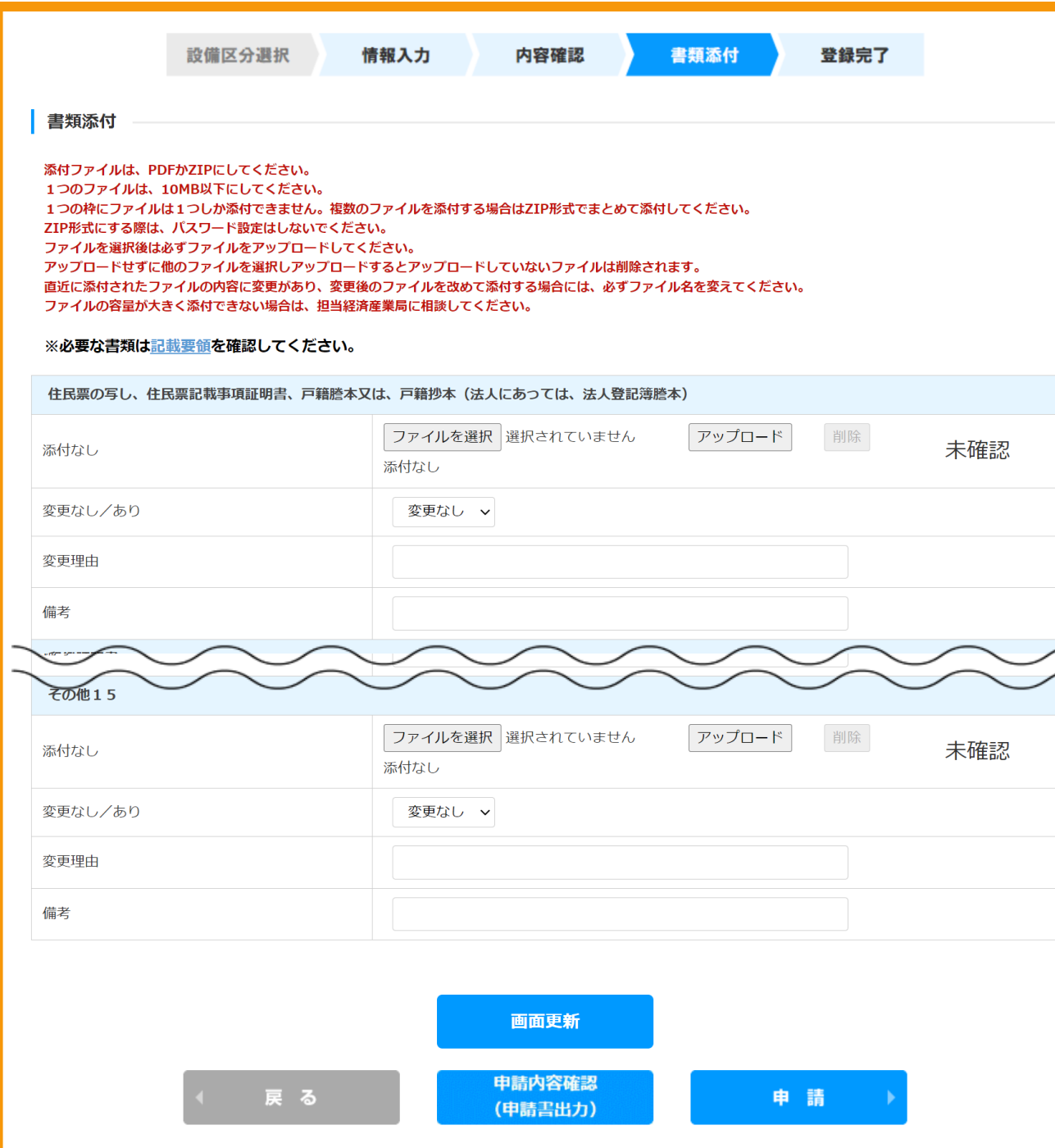

必須書類を必ず添付します ※現在必須の書類のチェックはありませ んので、記載要領を確認の上、 必要な書類を添付します

※ファイル形式は、[PDF]又は[ZIP]となります ※1つのファイルサイズは、10MB以下にします ※同種のファイルを複数添付する場合、「ZIP」 ファイルにてまとめます(その際、パスワードは設 定しないでください) ※ファイル選択後は必ずアップロードを選択します ※アップロードせずに他のファイルを選択しアップ ロードするとアップロードしていないファイルは削除 されます

## 書類添付方法(例)

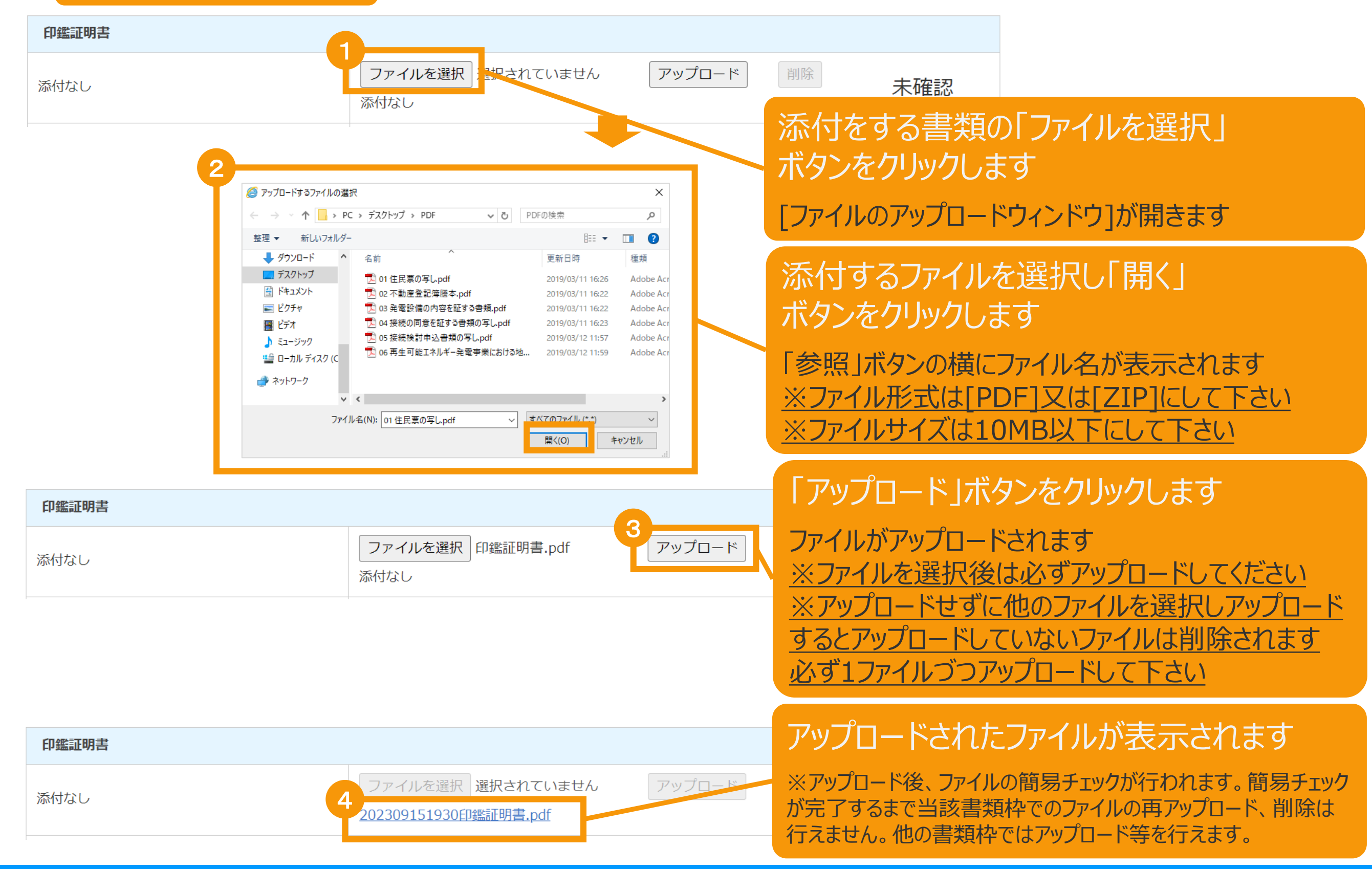

## 書類添付方法(例)

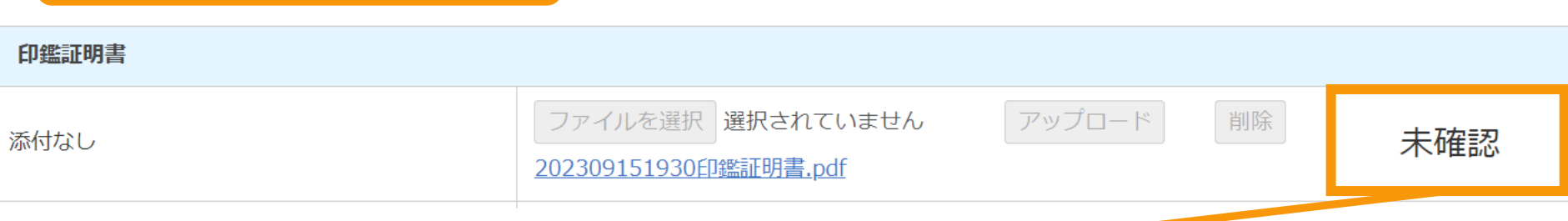

## アップロードファイルの簡易チェックが完了すると、当該書類枠のチェック結果欄に結果が表示されます

※簡易チェックに要する時間は内容によって多少前後いたします。 ※簡易チェック中も他の書類枠でのアップロード等は行えます。 ※他の書類枠でアップロード等を行うか、画面下部の画面更新ボタンをクリックすることで更新されます。 ※長時間経過しても結果が更新されない場合は「**システム操作に関するお問い合わせ窓口**」へお問い合わせください

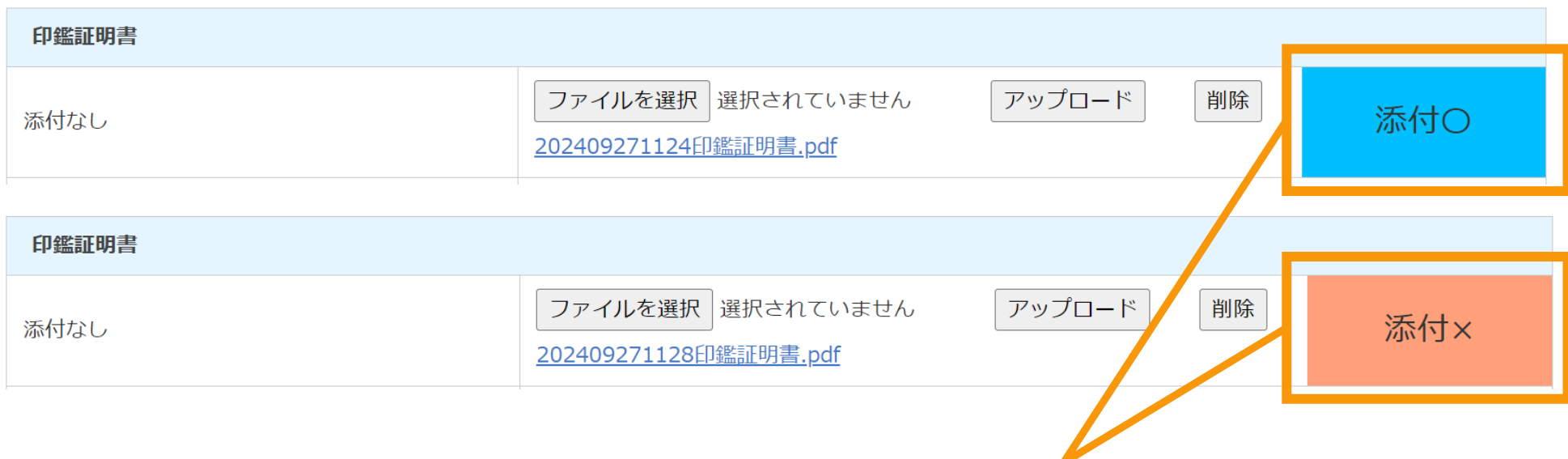

※簡易チェックの結果は「添付O」か「添付×」のいずれかで表示されます。

※「**添付×** 」となった場合は適切なファイルをアップロードできていないことになりますので正しいファイルでアップロードをし直して ください。

※一つでも「**添付×**」の書類枠がある場合は次ページ以降の手続きには進めませんのでご注意ください。 ※「**添付〇**」となった場合でもその後の正式な審査の過程において不備となる場合もございますので予めご了承ください。

## 追加・変更する書類を添付します

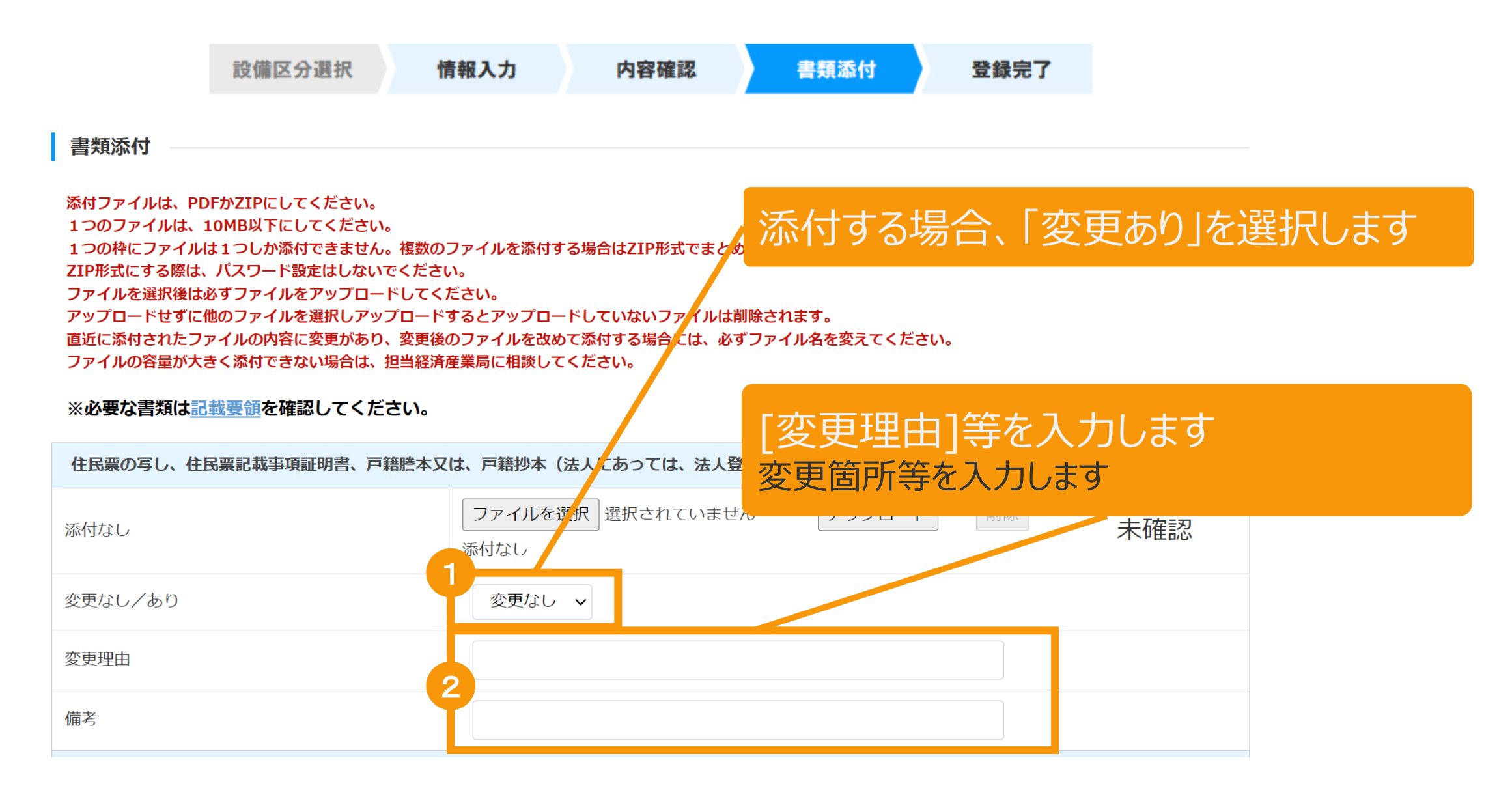

変更する書類を添付後、「申請」または「保存して次に進む」ボタンをクリックします

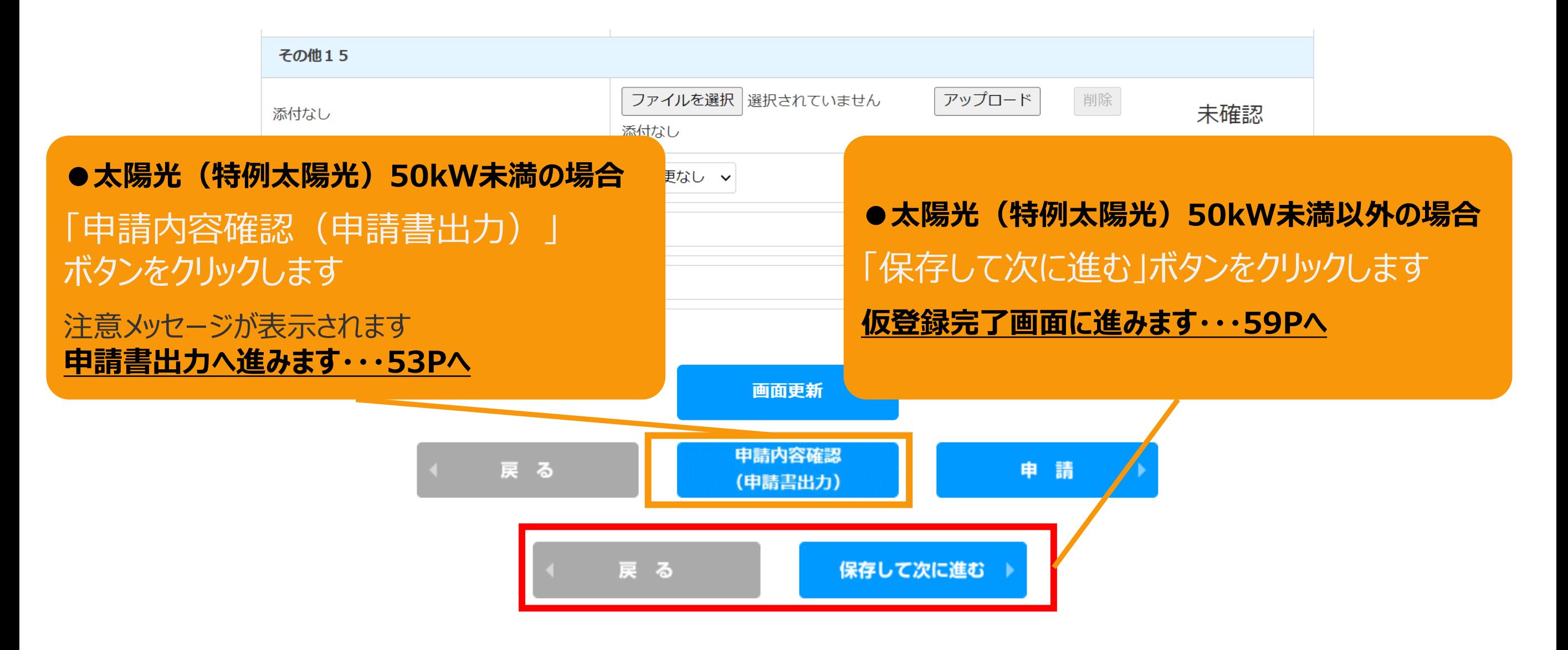

#### **●共通**

※必要な書類を全て添付し、添付した書類枠のすべての簡易チェックが「添付○」 となっていることを確認していただいてからそれぞれボタンをクリックしてください ※必須ではなく添付をしていない書類枠は「未確認」のままでも問題ありません ※申請内容の修正に戻る場合は「戻る」ボタンをクリックしてください

## <span id="page-53-0"></span>2-6.変更手続/申請内容確認・申請

### 申請書出力後、「申請」ボタンをクリックして申請を行います

※**太陽光50kW未満の手続き**では、申請確定前に必ず申請書を出力していただきます。 必要に応じて申請書のフォーマットで入力した内容を確認することができます。 出力した申請書は**入力した内容の確認のみに利用**していただけます。**(郵送等の対応は不要です。)**

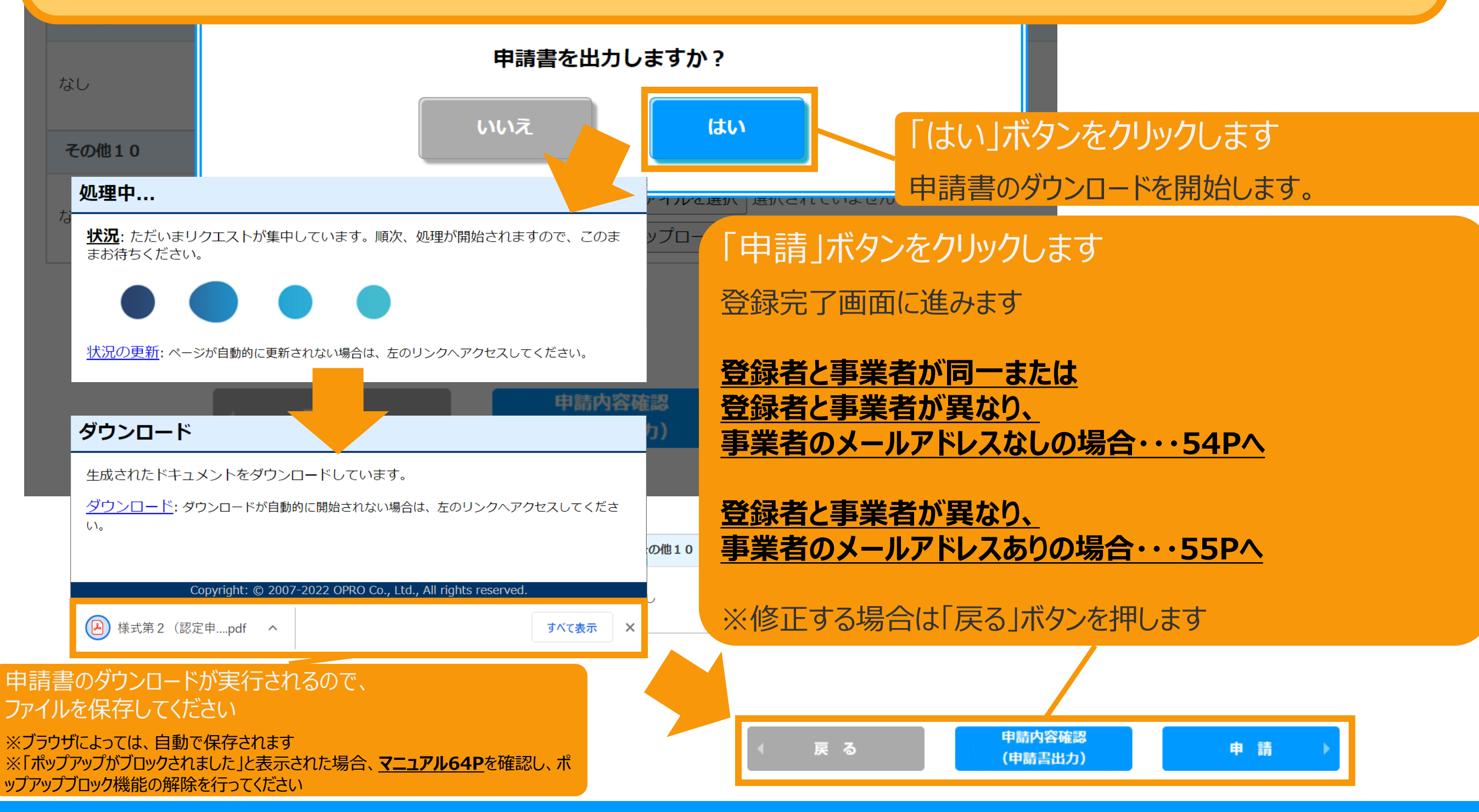

<span id="page-54-0"></span>2-7.変更手続/登録完了

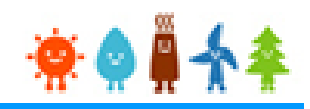

### 登録完了画面が表示され、事後変更届出登録が完了となります

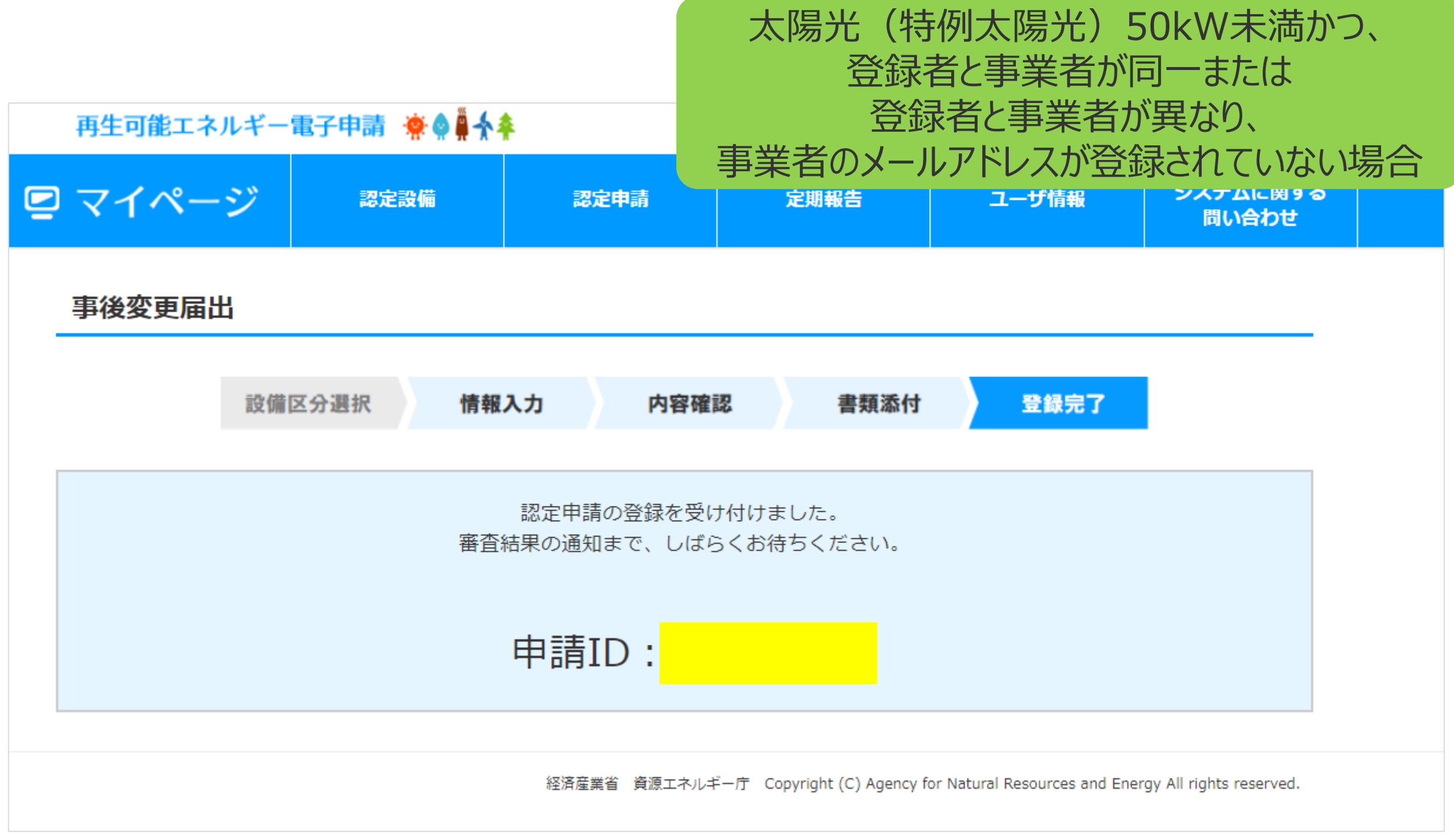

<span id="page-55-0"></span>2-8.変更手続/仮登録完了

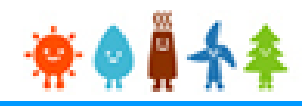

登録完了画面が表示され、事後変更届出の仮登録が完了となります。

※代行登録を行っている場合、事業者の承諾が必要になりますので

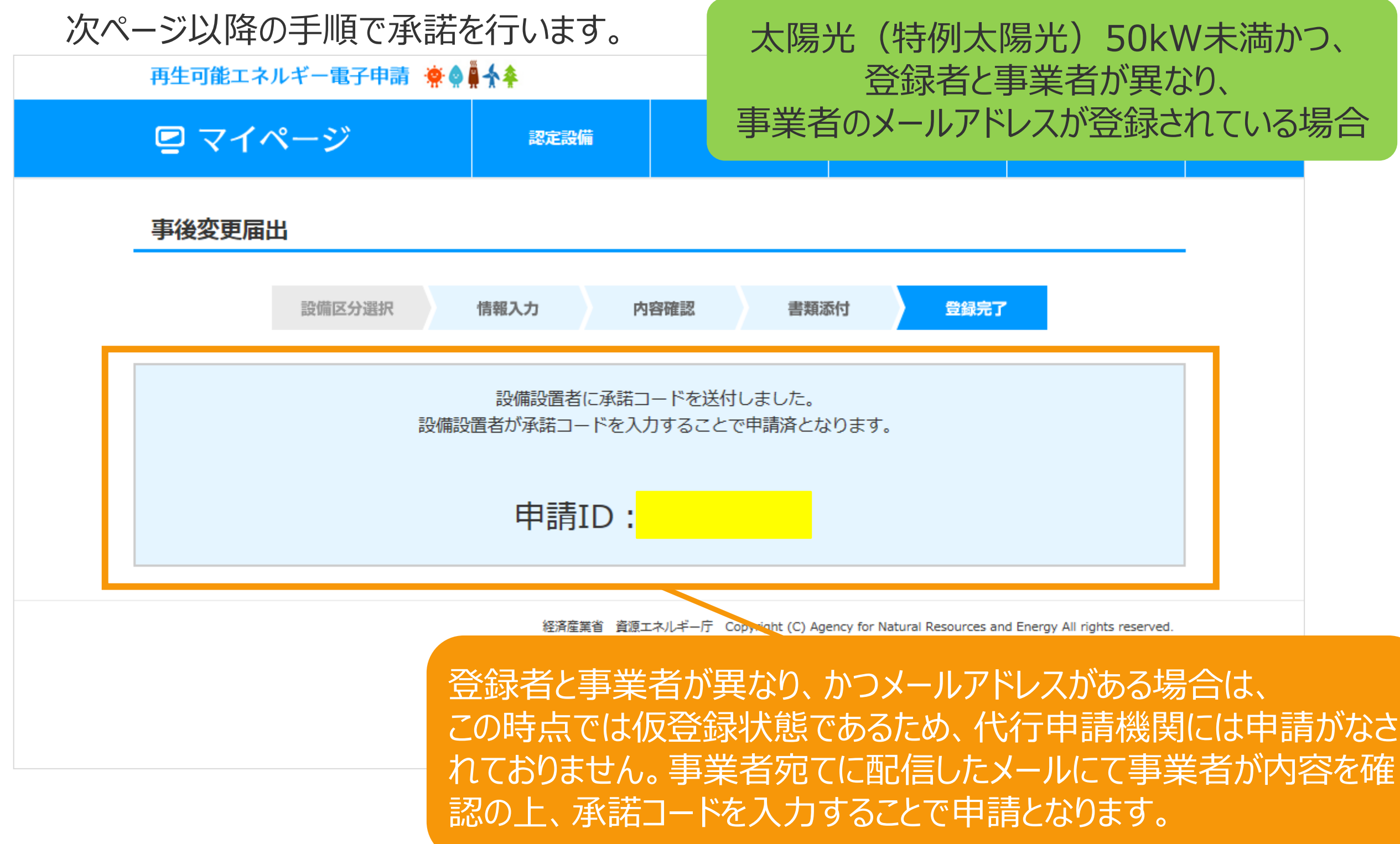

## 2-8.変更手続/事業者による承諾

事業者の方に手続していただく手順となります 事業者には「fit-mail@fit-portal.go.jp」 から [内容確認のお知らせ]のメールが送信されます。 記載されている【操作手順】の通りに操作を行っていただきます。

#### 内容確認のお知らせメール(例)

再エネ特措法に基づく再生可能エネルギー発電事業計画の内容確認のお知らせ

\*\*\*\*様

JPEA代行申請センターです。

\*\*\*\*様より代行申請(届出)されました、再エネ特措法に基づく再生可能エネルギー発電事業計画の内容について、下記の【操作手順】に記載された手順に従い、ご確認・ご承諾をお願いいたします 。

\* \* \* \*様の承諾がされましたら、承諾内容に対して審査を開始させていただきます。

【操作手順】

1.下記の電子申請マイページのログイン画面で、下記ログインIDとパスワードを入力し、ログインしてください。

電子申請マイページログイン画面→https://www.fit-portal.go.jp/mypage/UserLogin

**ログインID: \* \* \* \*** 

パスワード:ご自身で登録されたパスワードを入力してください。

(2016年度以前の旧システムでのパスワードをお持ちの方は、新システムでの初回のログイン時に旧システムのパスワードを入力いただき、その後新システムでのパスワードに変更していただく必要があ ります。 新システムのパスワードは、12桁以上で数字、大文字、小文字、および特殊文字を全て含めた組み合わせのパスワードとなります。 パスワードをお忘れの方は、以下のパスワード再発行画面 よりパスワードを再発行してください。パスワード再発行画面→https://www.fit-portal.go.jp/mypage/ForgotPassword)

2.マイページ画面が表示されますので、「認定申請一覧」をクリックしてください。

3. 認定申請一覧画面で、下記の申請IDを入力し、ページ左下の「検索」をクリックしてください。

申請ID:\*\*\*\*

4.ページ下部に、該当する事業計画が表示されますので、右側にある「参照」をクリックしてください。

5.申請(届出)された事業計画の詳細な情報が表示されますので、内容をご確認いただいた上で、ページの一番下の承諾コード入力欄に、下記承諾コードを入力していただき、「承諾」か「拒否」を選 択してください。(承諾を拒否された場合は \* \* \* 株より申請された事業計画については無効とさせていただきますのでご了承ください。)

承諾コード: \* \* \* \*

6.登録完了画面が表示されれば、承諾の手続きは完了となります。

以上

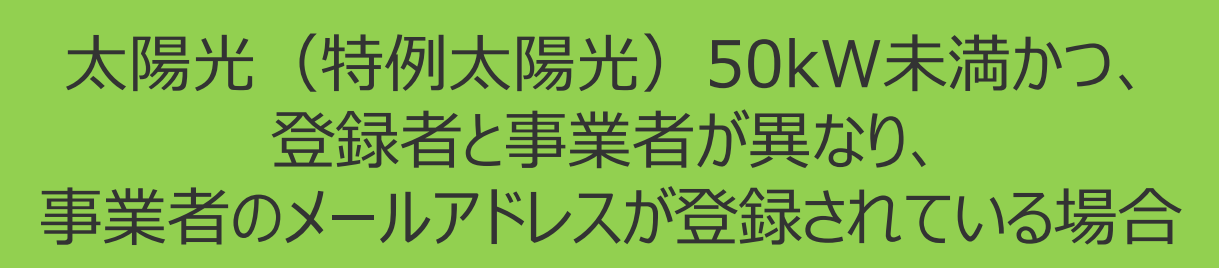

## 2-8.変更手続/事業者による承諾

# **₩₩₩**

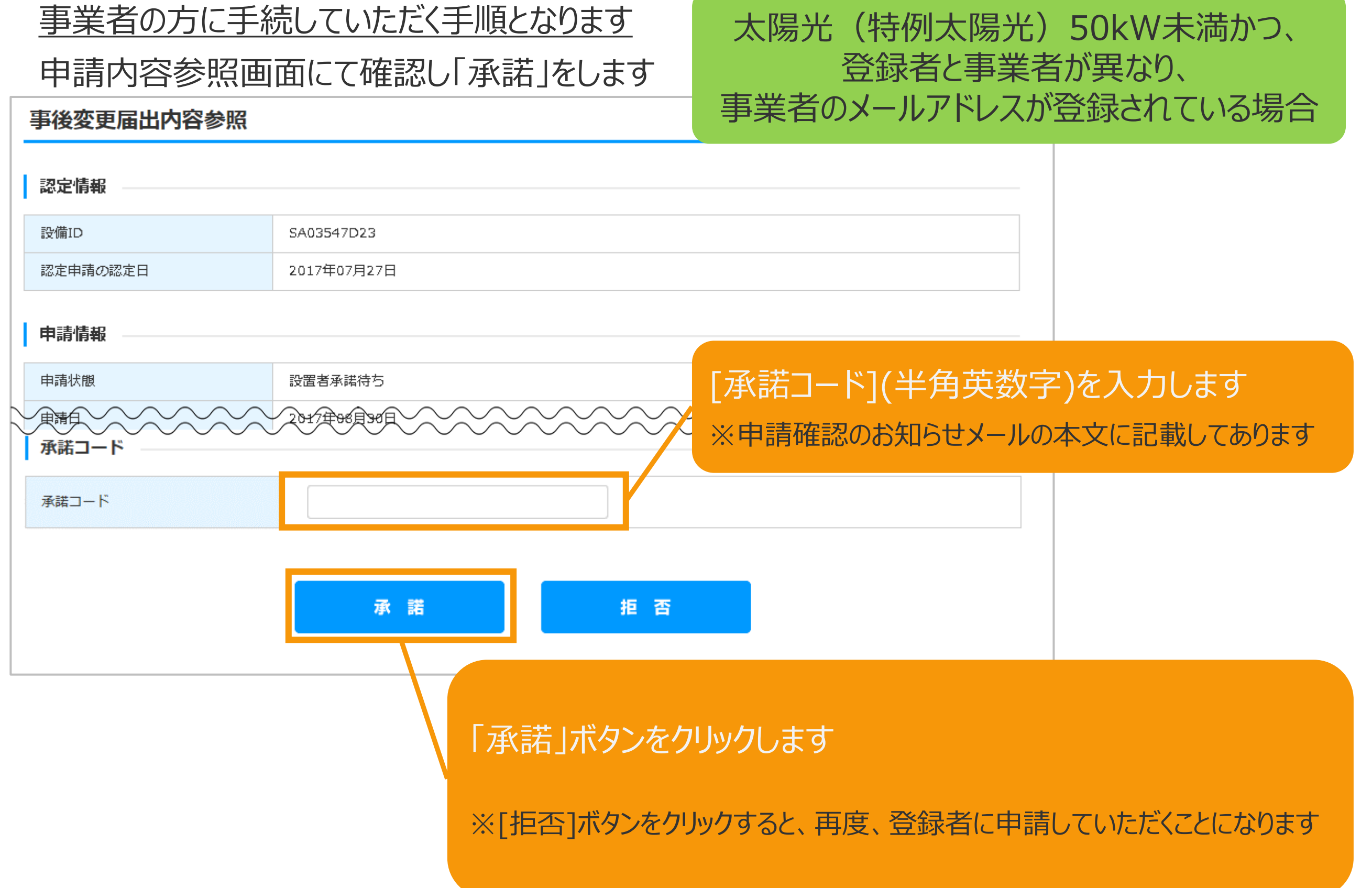

## 2-8.変更手続/事業者による承諾

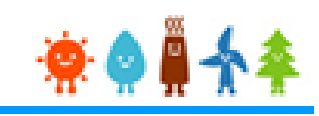

## 事業者の方に手続きして頂く手順となります 確認画面が表示され、認定申請の登録が完了です 太陽光(特例太陽光)50kW未満かつ、 再生可能エネルギー電子申請 寮● → → 登録者と事業者が異なり、 ☑ マイページ 事業者のメールアドレスが登録されている場合 認定設備 認定申請 事後変更届出 様が登録した認定申請を承諾しました。 事後変更届出の手続きを開始します。 事後変更届出の状況は認定申請一覧より確認できます。 一覧へ戻る 経済産業省 資源エネルギー庁 Copyright (C) Agency for Natural Resources and Energy All rights reserved.

<span id="page-59-0"></span>2-9.変更手続/仮登録完了

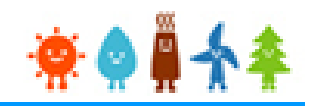

太陽光(特例太陽光)50kW未満以外の場合

### 仮登録完了画面が表示され、事後変更届出の仮登録が完了となります

設備区分選択

情報入力

内

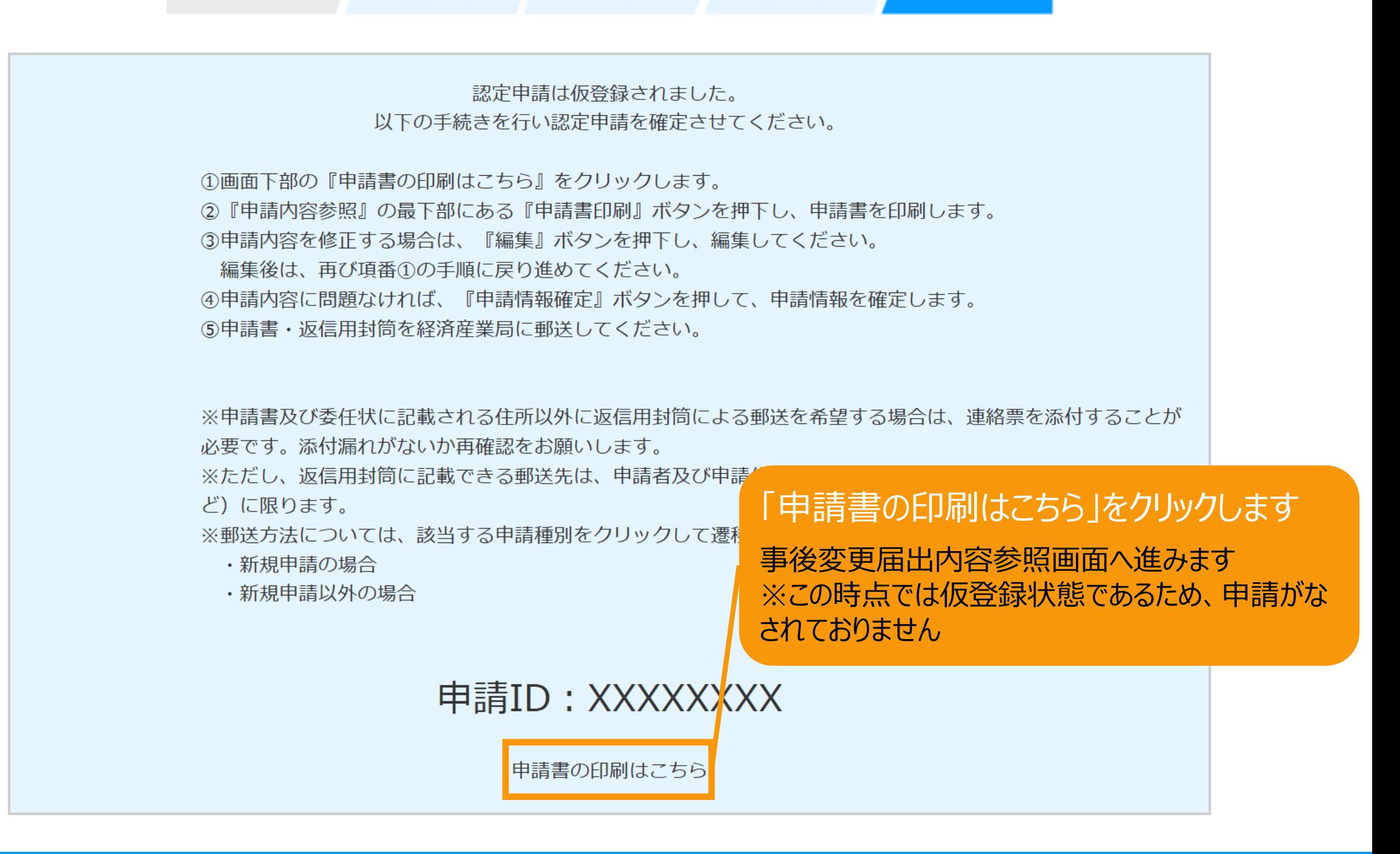

## 事業実施体制図について登録します より 太陽光 (特例太陽光) 50kW未満以外の場合

 $901$ 

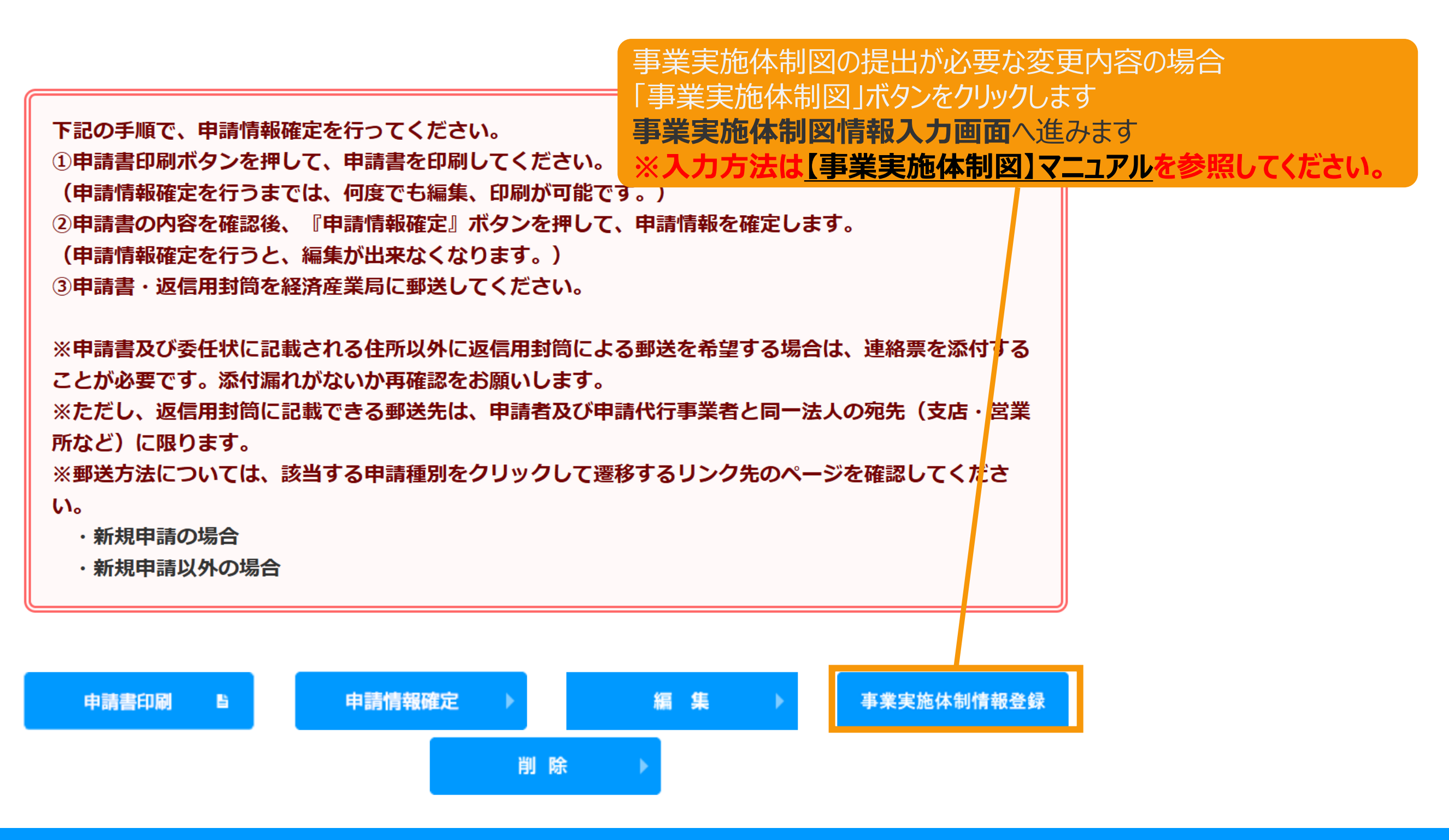

2-11.変更手続/申請書印刷

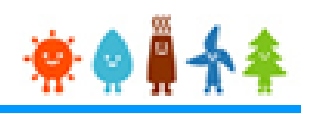

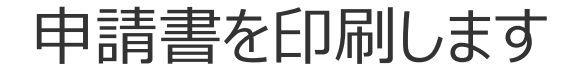

### 太陽光(特例太陽光)50kW未満以外の場合

※申請情報確定までの手順 が記載されているので、手順に 下記の手順で、申請情報確定を行ってください。 従い必ず申請情報確定まで ①申請書印刷ボタンを押して、申請書を印刷してください。 行ってください (申請情報確定を行うまでは、何度でも編集、印刷が可能です。) ②申請書の内容を確認後、『申請情報確定』ボタンを押して、申請情報を確定します。 (申請情報確定を行うと、編集が出来なくなります。) 3申請書・返信用封筒を経済産業局に郵送してください。 ※申請書及び委任状に記載される住所以外に返信用封筒による郵送を希望する場合は、連絡票を添付する ことが必要です。添付漏れがないか再確認をお願いします。 ※ただし、返信用封筒に記載できる郵送先は、申請者及び申請代行事業者と同一法人の宛先(支店・営業 所など)に限ります。 ※郵送方法については、該当する申請種別をクリックして遷移するリンク先のページを確認してくださ い。 ・新規申請の場合 ・新規申請以外の場合

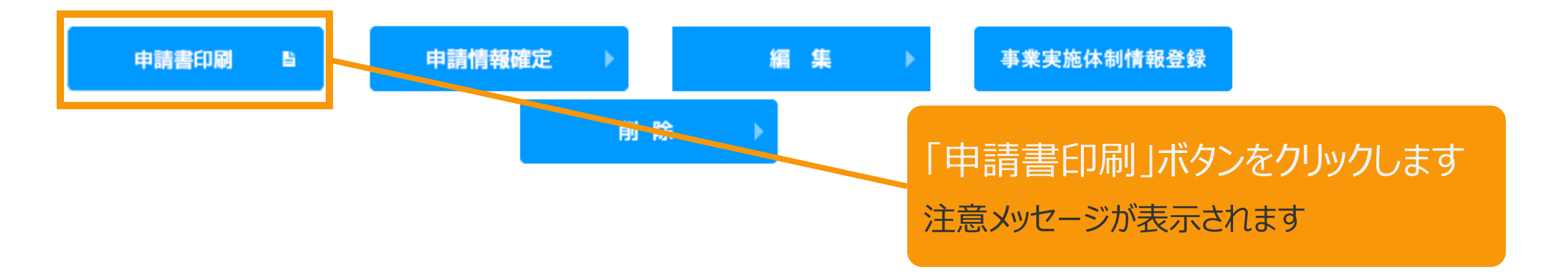

2-11.変更手続/申請書印刷

申請書を印刷した後の注意文が表示されます

太陽光(特例太陽光)50kW未満以外の場合

 $*$   $*$ 

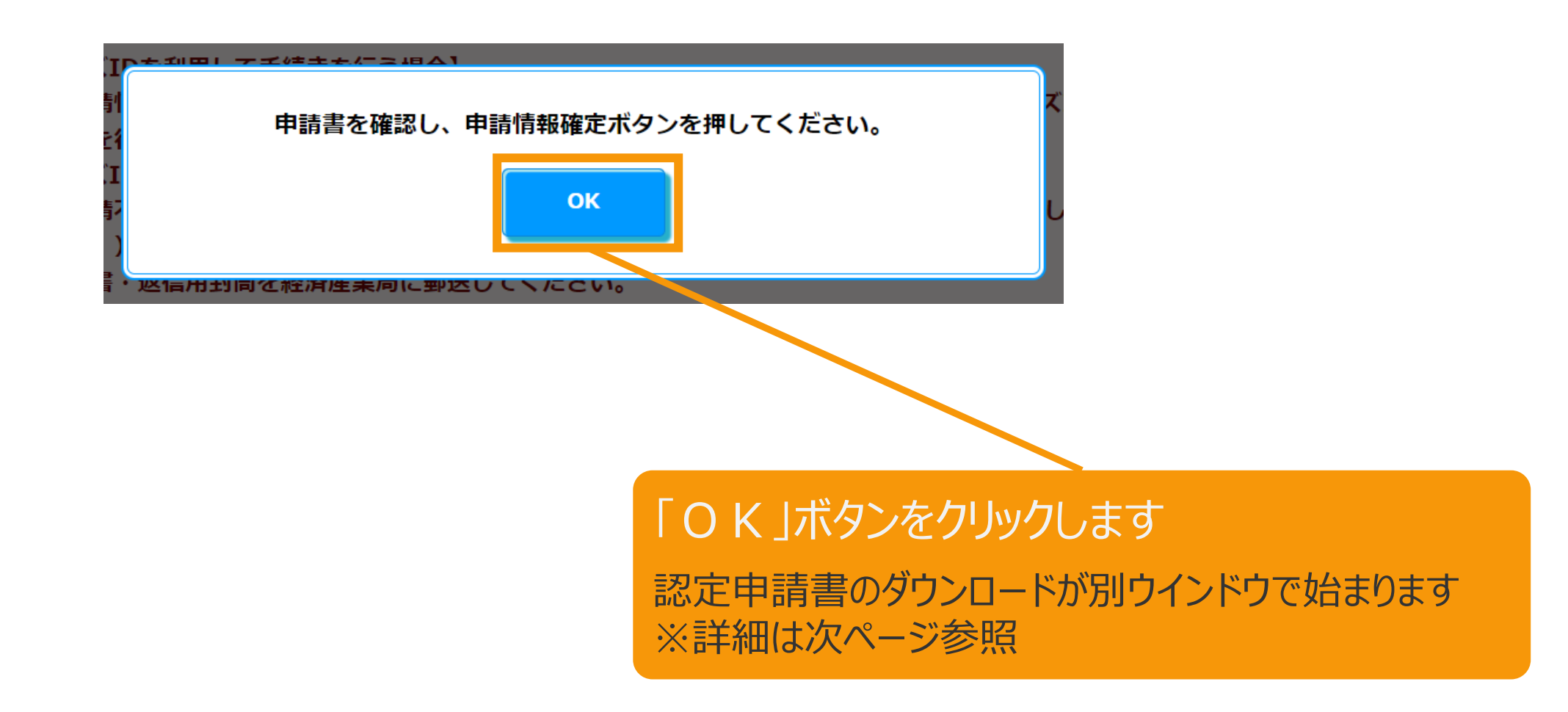

## 2-11.変更手続/申請書印刷

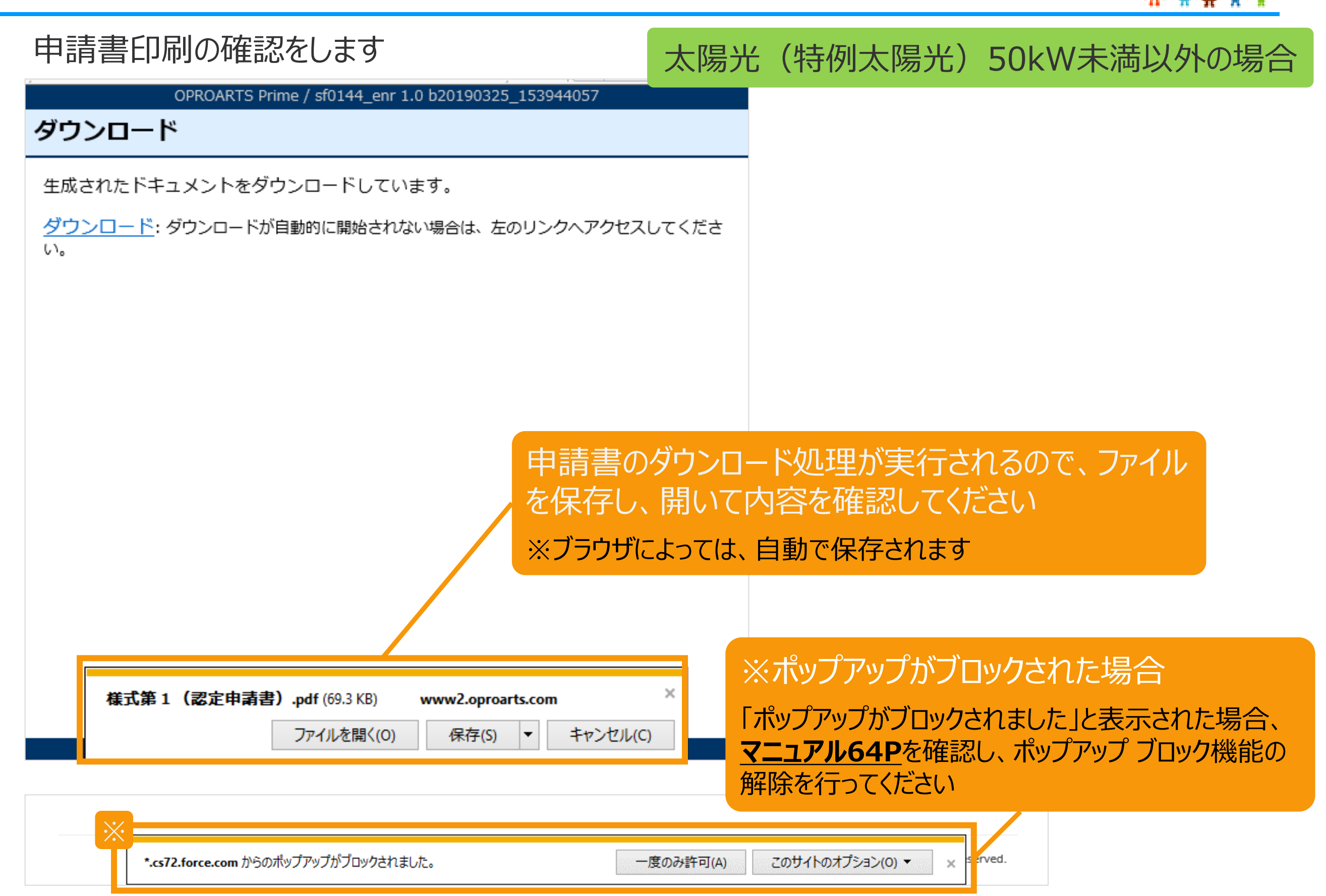

<span id="page-64-0"></span>【申請書の保存・印刷時の注意点】 申請書の印刷には、「ポップアップ ウィンドウ」を利用しています。 ご利用のブラウザの設定によっては、「ポップアップ ブロック機能」により、申請書が印刷できな い場合があります。 「ポップアップ ブロック機能」の解除方法をいくつかご案内いたしますので、お手数ですが設定 をお願いいたします。

<Chromeの場合> ①ポップアップブロックが設定されている状態で申請書の印刷を行うと、画面右上に「ポップア ップがブロックされました」と表示されます。 ②この表示部分をクリックすると詳細画面が表示されますので、表示されたURLをクリックいた だくか、「サイト上のポップアップを常に許可する」を選択いただく必要があります。

**※利用されているブラウザがマイクロソフト社のEdgeの場合、レイアウトが崩れるなどの 理由により、画面上の表示または印刷が正しく行われないことがありますので、一度ダウン ロードを行った上で、Adobe社のReaderソフト(Adobe Acrobat ReaderDCソフト ウェア:無料)を使用して表示を行い、印刷をしてください。**

## 2-12.変更手続/申請情報確定

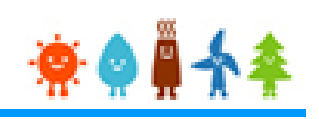

### 申請書の内容を確認し、

太陽光(特例太陽光)50kW未満以外の場合

内容に問題がなければ、申請情報確定を行います

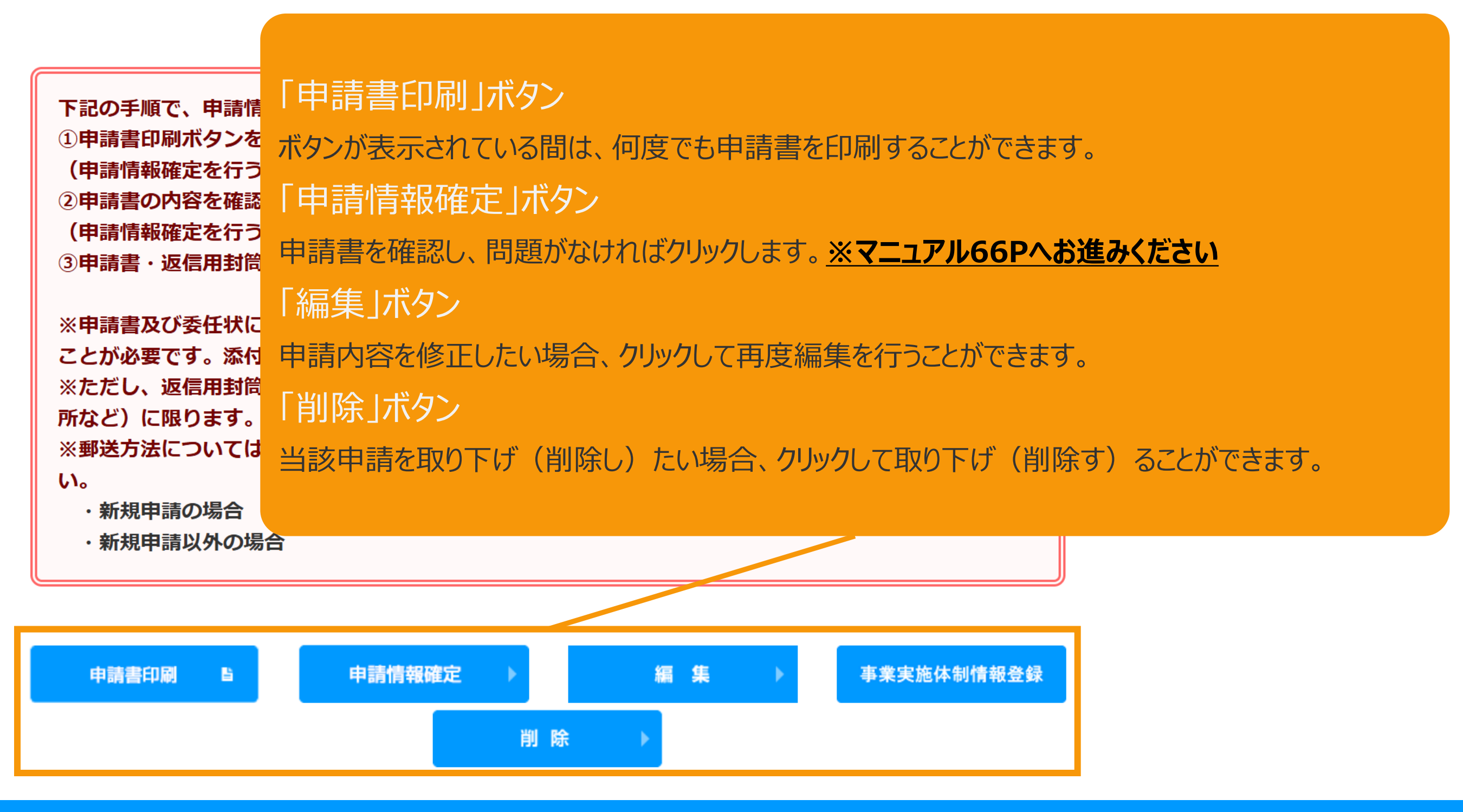

<span id="page-66-0"></span>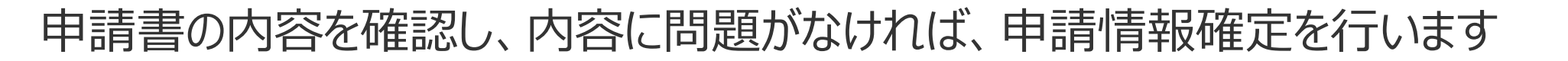

申請情報確定を行うと、編集ができなくなります。 設備申請書を今一度ご確認ください。

問題なければ、はいを押してください。

はい

いいえ

「申請情報確定」ボタンをクリックすると 編集が出来なくなる旨のメッセージが表示されます 問題なければ「はい」ボタンをクリックしてください

太陽光50kW未満

 $\bullet$ 

以外の場合

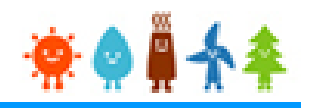

以外の場合

太陽光50kW未満 申請状態はGビズID利用の有無の選択によって以下の通り自動更新されます。 [GビズIDを利用します]を選択した場合:「申請書出力済(認証済) 」 [GビズIDを利用しません]を選択した場合:「申請書出力済」

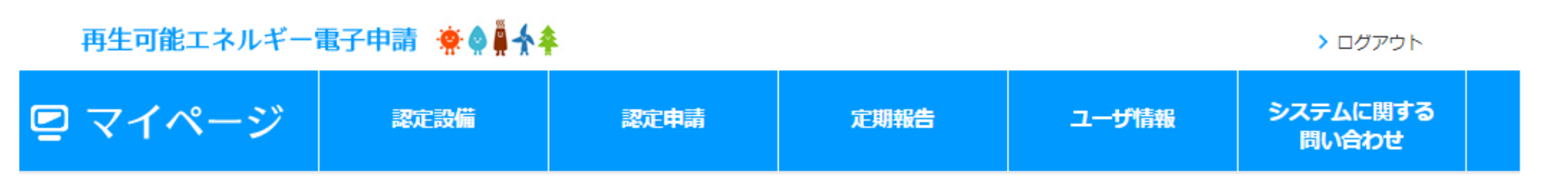

#### 事後変更届出内容参照

2021年12月07日

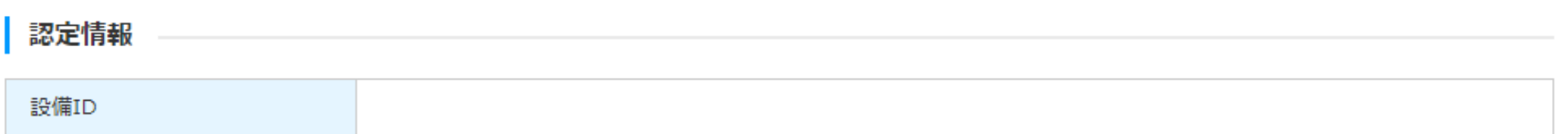

#### 申請情報

認定申請の認定日

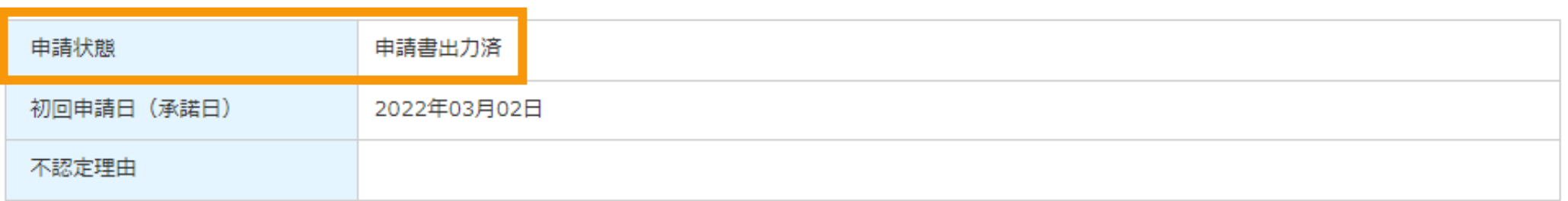

## 2-14.変更手続/申請情報確定取り下げ

### 申請情報確定の取り下げを行います

太陽光(特例太陽光)50kW未満以外の場合

**\*** 

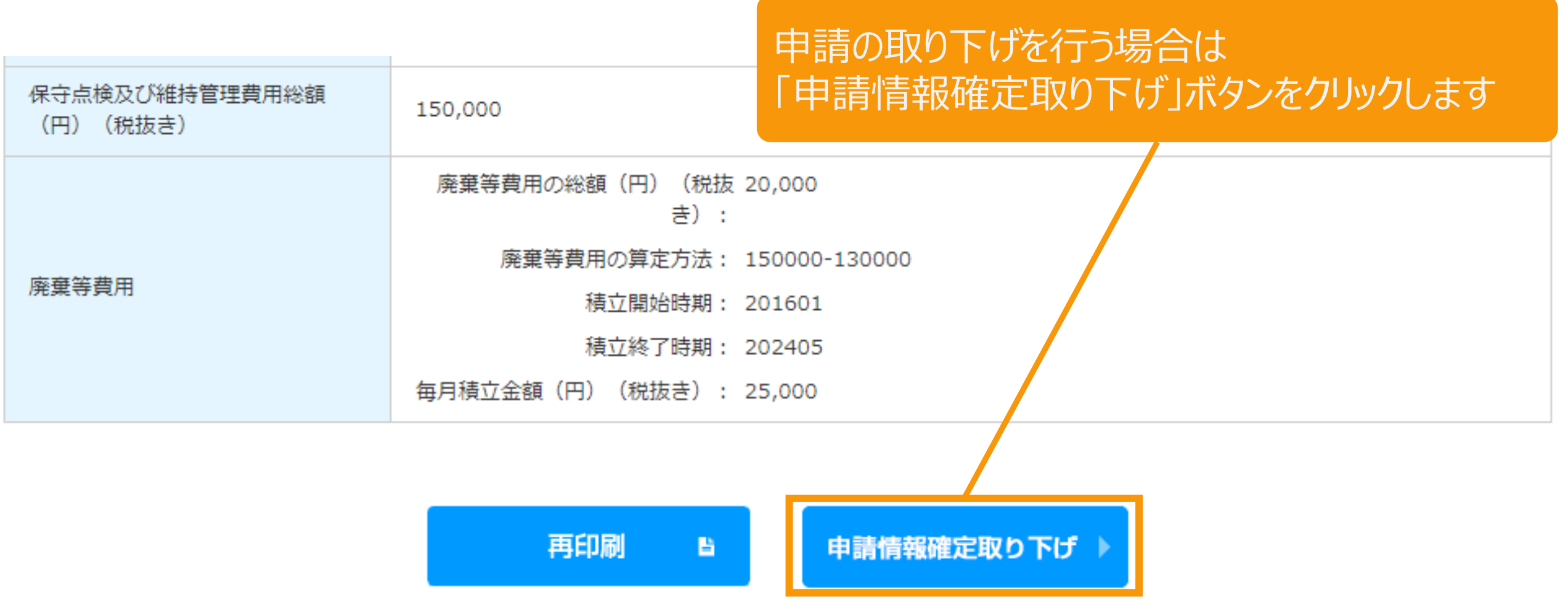

経済産業省 資源エネルギー庁 Copyright (C) Agency for Natural Resources and Energy All rights reserved.

## 2-14.変更手続/申請情報確定取り下げ

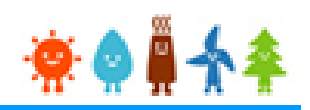

太陽光(特例太陽光)50kW未満以外の場合

### 申請情報確定の取り下げを行います

#### 申請情報確定取り下げ

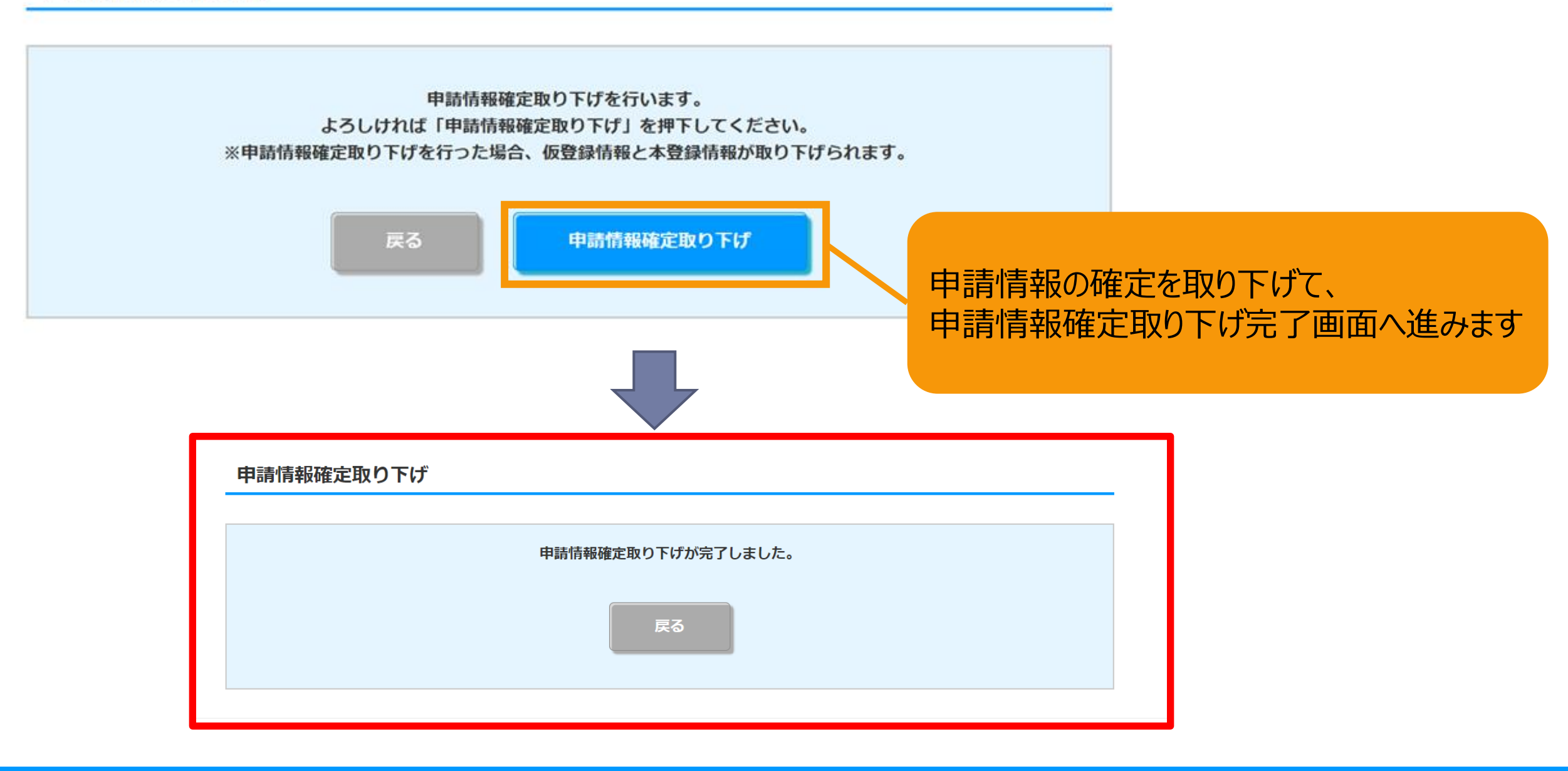

## 3.改訂履歴

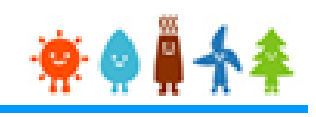

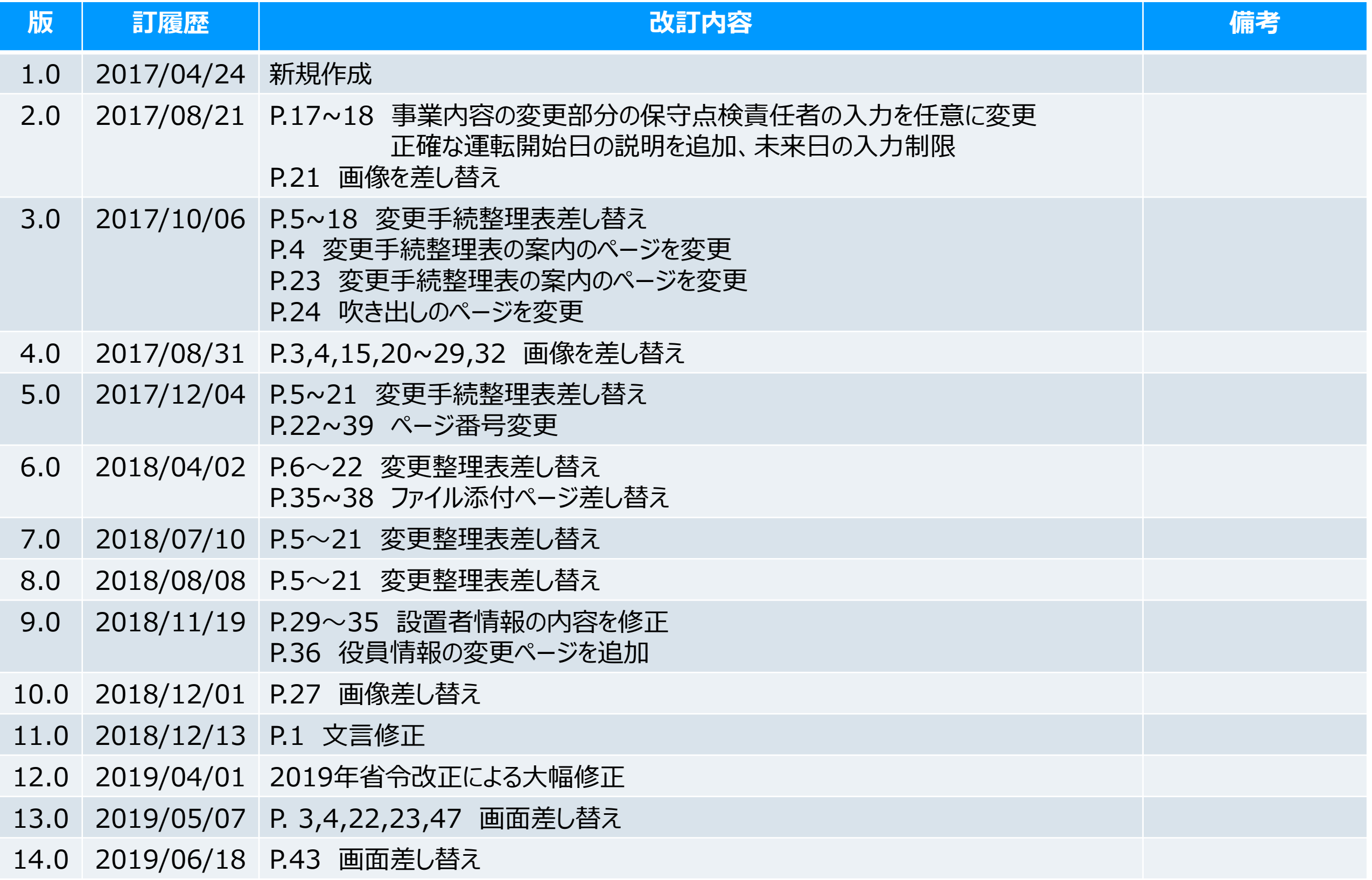

## 3.改訂履歴

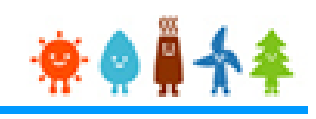

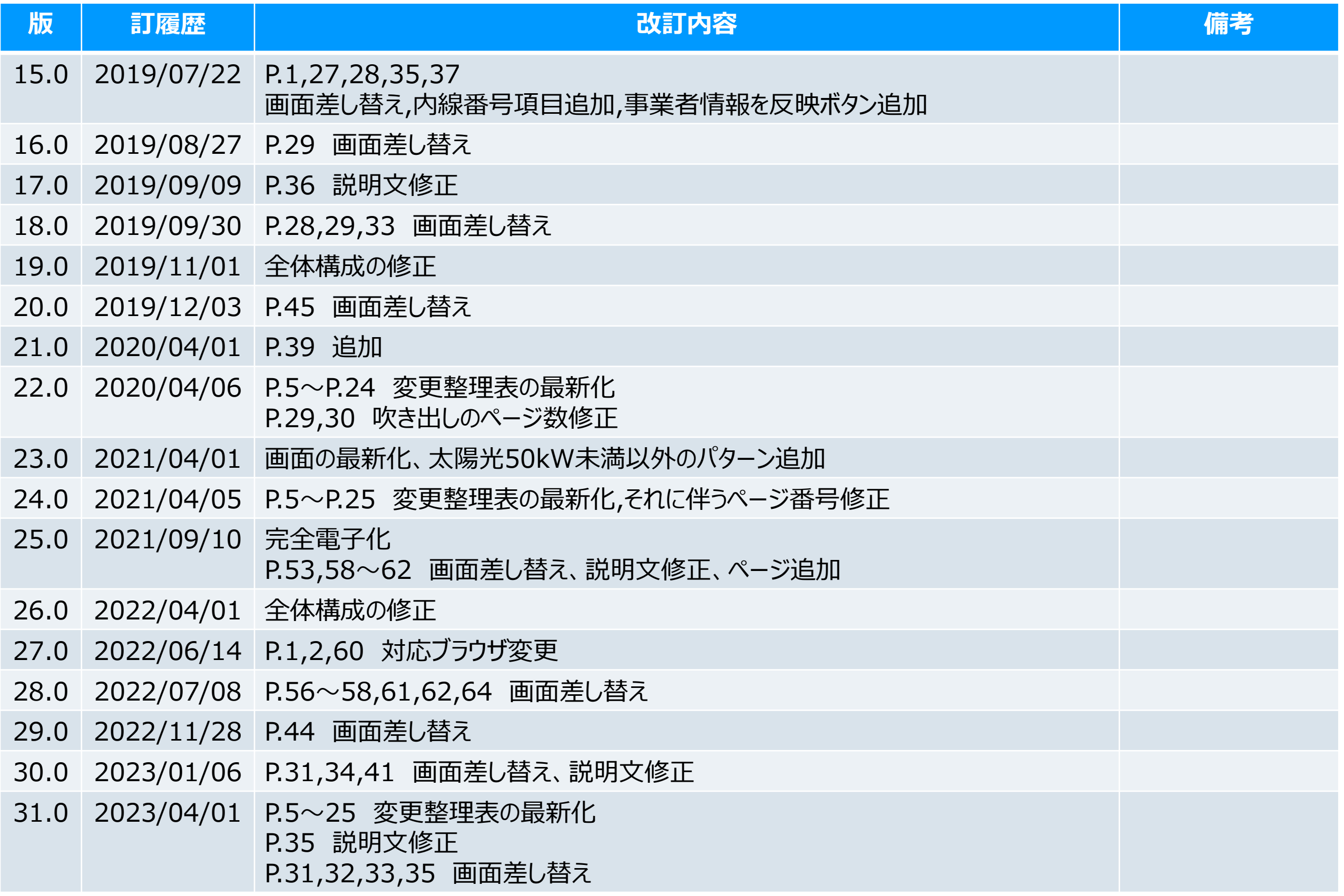
## 3.改訂履歴

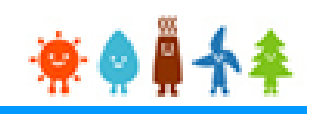

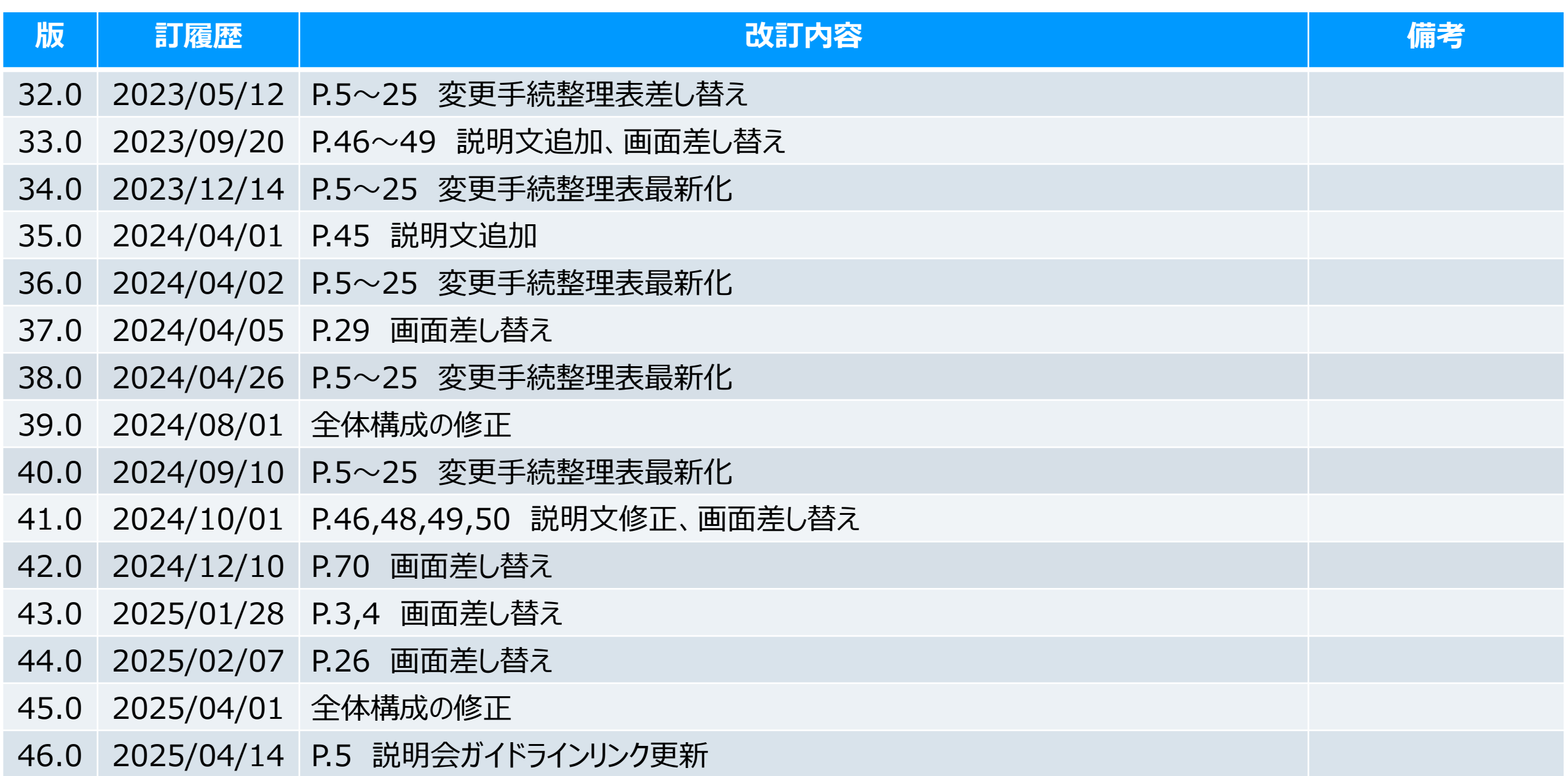